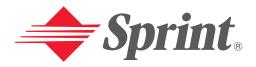

# One Sprint. Many Solutions."

# **User's Guide**

PCS Vision Phone VM4050 by Toshiba

# **TOSHIBA**

# **Table of Contents**

| Welcome to Sprint                                   |    |
|-----------------------------------------------------|----|
| Introduction                                        | ii |
| Section 1: Getting Started                          | 1  |
| 1A. Setting Up Service                              | 2  |
| Getting Started With PCS Service                    | 3  |
| Setting Up Your Voicemail                           | 4  |
| Getting Help                                        | 4  |
| Section 2: Understanding Your PCS Phone             | 6  |
| 2A. Your PCS Phone: The Basics                      | 7  |
| Front View of Phone                                 | 8  |
| Key Functions                                       | 9  |
| Viewing the Display Screen                          | 10 |
| Features of Your PCS Vision Phone VM4050 by Toshiba | 11 |
| Turning Your Phone ON and OFF                       | 12 |
| Using Your Phone's Battery                          | 13 |
| Displaying Your Phone Number                        | 16 |
| Making and Answering Calls                          | 16 |
| Making Calls                                        | 16 |
| Answering Calls                                     | 17 |
| Missed Call Notification                            | 18 |
| Calling Emergency Numbers                           | 18 |
| Dialing Options                                     | 19 |
| In-Call Options                                     | 20 |
| End-of-Call Options                                 | 21 |
| Saving a Phone Number                               | 22 |
| Finding a Phone Number                              | 23 |
| Dialing and Saving Phone Numbers With Pauses        |    |
| Dialing From the Internal Phone Book                | 24 |
| Using One-Touch/Two-Touch Speed Dialing             | 24 |
| Using Abbreviated Dialing                           |    |
| Entering Text                                       |    |
| Selecting a Character Input Mode                    | 26 |
| Entering Characters Using T9 Text Input             | 27 |

| Adding a Word to the T9 Database          | 27 |
|-------------------------------------------|----|
| Entering Characters by Tapping the Keypad | 28 |
| Entering Numbers, Symbols, and Smileys    | 29 |
| 2B. Controlling Your Phone's Settings     | 30 |
| Sound Settings                            | 31 |
| Ringer Types                              | 31 |
| Selecting the Key Tone Length             | 34 |
| Adjusting the Phone's Volume Settings     | 35 |
| Alert Notification                        | 36 |
| Silence All                               | 36 |
| Display Settings                          | 37 |
| Changing the Text Greeting                | 37 |
| Changing the Backlight Settings           | 37 |
| Changing the Screen Saver                 | 40 |
| Changing the Sub Display Contrast         | 41 |
| Changing the Clock Display                | 42 |
| Changing the Sub Display Screen           | 43 |
| Changing the Sub Display Direction        | 44 |
| Location Settings                         | 44 |
| Airplane Mode                             | 45 |
| TTY Use With PCS Service From Sprint      | 45 |
| Phone Setup Options                       | 47 |
| Setting Open to Answer                    |    |
| Setting Any Key Answer                    | 47 |
| Auto Answer Mode                          | 48 |
| Changing the Language                     | 48 |
| Setting Speed Dialing                     | 48 |
| Setting Phone Book Match Dialing          | 49 |
| Setting Abbreviated Dialing               | 49 |
| Using the Voice Guidance                  | 50 |
| Displaying Your Phone Information         | 51 |

| 2C. | Setting Your Phone's Security                | .52 |
|-----|----------------------------------------------|-----|
|     | Accessing the Security Menu                  | .53 |
|     | Locking Your Phone                           | .53 |
|     | Unlocking Your Phone                         | .53 |
|     | Locking on Power-up                          | .54 |
|     | Changing the Lock Code                       | .54 |
|     | Calling in Lock Mode                         | .54 |
|     | Using Special Numbers                        | .55 |
|     | Erasing the Internal Phone Book              | .55 |
|     | Erasing the Downloads                        | .55 |
|     | Resetting Your Phone                         | .56 |
|     | Resetting Your Picture Mail Password         | .56 |
| 2D. | Controlling Your Roaming Experience          | .57 |
|     | Understanding Roaming                        | .58 |
|     | Setting Your Phone's Roam Mode               | .60 |
|     | Controlling Roaming Charges Using Call Guard | .61 |
| 2E. | Navigating Through Menus                     | .62 |
|     | Menu Navigation                              | .63 |
|     | Menu Structure                               | .63 |
|     | Viewing the Menus                            | .65 |
|     | My Menu                                      | .68 |
| 2F. | Managing Call History                        | .70 |
|     | Viewing History                              |     |
|     | Call History Options                         |     |
|     | Making a Call From Call History              |     |
|     | Saving a Phone Number From Call History      |     |
|     | Prepending a Phone Number From Call History  |     |
|     | Erasing Call History                         |     |
|     |                                              |     |

| 2G. | . Using the Internal Phone Book                                                 | .74 |
|-----|---------------------------------------------------------------------------------|-----|
|     | Internal Phone Book Entry Options                                               | .75 |
|     | Adding a New Internal Phone Book Entry                                          | 76  |
|     | Finding Internal Phone Book Entries                                             | .77 |
|     | $Adding\ a\ Phone\ Number\ or\ Address\ to\ an\ Internal\ Phone\ Book\ Entry .$ | 79  |
|     | Editing an Internal Phone Book Entry                                            | .80 |
|     | Assigning a Picture to an Entry                                                 | .81 |
|     | Selecting a Ringer Type for a Phone Number                                      | .82 |
|     | Secret Phone Numbers                                                            | .83 |
|     | Changing an Icon for a Phone Number                                             | 84  |
|     | Changing the Order of Phone Numbers                                             | 84  |
|     | Erasing Phone Numbers                                                           | .85 |
|     | Erasing Internal Phone Book Entries                                             | .85 |
|     | Dialing PCS Services                                                            | .86 |
|     | Phone Book Match Dialing                                                        | .86 |
|     | Prepending a Phone Number From the Internal Phone Book                          | .86 |
|     | Speed Dialing                                                                   | .87 |
|     | Using the Group List                                                            | .89 |
| 2H. | Personal Organizer                                                              | .92 |
|     | Adding an Event to the Scheduler                                                | .93 |
|     | Event Alarm Options                                                             | 94  |
|     | Event Alerts                                                                    | 94  |
|     | Viewing Events                                                                  | .95 |
|     | Erasing a Day's Events                                                          | .95 |
|     | Purging Events                                                                  | .96 |
|     | Purging All Events                                                              | .96 |
|     | Using the Alarm Clock                                                           | .97 |
|     | Using the Countdown Timer                                                       | .98 |
|     | Using Your Phone's Tools                                                        | .99 |
|     | Using the Calculator                                                            | .99 |

| <b>2</b> I. | Using Your Phone's Voice Services100                         | ) |
|-------------|--------------------------------------------------------------|---|
|             | Using Voice-Activated Dialing                                | L |
|             | Recording a Voice Dial Tag to Your Phone                     | 2 |
|             | Erasing All Voice Dial Tags                                  | Ĺ |
|             | Recording Voice Memos                                        | , |
|             | Playing Voice Memos                                          | í |
|             | Voice Memo Options                                           | Ó |
|             | Erasing All Voice Memos                                      | 3 |
| 2J.         | Using Your Phone's Camera With Camcorder109                  | ) |
|             | Taking Pictures                                              |   |
|             | Creating Your Picture Mail™ Password112                      | 2 |
|             | Camera Mode Options                                          | ; |
|             | Taking Videos116                                             | ó |
|             | Camcorder Mode Options                                       | 7 |
|             | Sharing Picture Mail <sup>™</sup>                            | 3 |
|             | Sharing Picture Mail From My Pictures                        | 3 |
|             | Sharing Picture Mail From Messaging                          | l |
|             | Sharing Video Mail From My Video                             | 2 |
|             | Sharing Video Mail From Messaging                            | , |
|             | Storing Pictures                                             | Ĺ |
|             | Viewing Pictures in Your Camera                              | Ĺ |
|             | Uploading Pictures                                           | Ó |
|             | Viewing Downloaded Pictures                                  | 7 |
|             | Assigning Pictures to Phone Tasks                            | 3 |
|             | Erasing Pictures                                             | ) |
|             | Storing Videos                                               | ) |
|             | Viewing Videos in Your Camcorder                             | ) |
|             | Uploading Videos                                             | 2 |
|             | Viewing Downloaded Videos                                    | , |
|             | Erasing Videos                                               | Ĺ |
|             | Managing Picture Mail                                        | , |
|             | Using the Picture Mail Website                               | , |
|             | Managing Online Picture Mail From Your PCS Phone             | j |
|             | Sharing Online Picture Mail                                  | í |
|             | Accessing Online Picture Mail Options From Your PCS Phone138 | 3 |

| Section 3: Using PCS Service Features                         | 140 |
|---------------------------------------------------------------|-----|
| 3A. PCS Service Features: The Basics                          | 141 |
| Using Voicemail                                               | 142 |
| Setting Up Your Voicemail                                     | 142 |
| Voicemail Notification                                        | 142 |
| New Voicemail Message Alerts                                  | 142 |
| Retrieving Your Voicemail Messages                            | 143 |
| Voicemail Options                                             | 144 |
| Clearing the Message Icon                                     | 146 |
| Voicemail Menu Key                                            | 147 |
| Using Caller ID                                               | 148 |
| Responding to Call Waiting                                    | 148 |
| Making a Three-Way Call                                       | 149 |
| Using Call Forwarding                                         | 150 |
| 3B. PCS Vision™                                               | 151 |
| Getting Started With PCS Vision                               | 152 |
| Your User Name                                                | 152 |
| Launching a PCS Vision Connection                             | 153 |
| Net Guard                                                     | 154 |
| PCS Vision Connection Status and Indicators                   | 154 |
| Signing In and Out of PCS Vision Services                     | 155 |
| Updating Your Vision Profile                                  | 155 |
| Navigating the Web                                            | 156 |
| Picture Mail <sup>™</sup>                                     | 158 |
| Taking Pictures and Videos                                    | 158 |
| Sharing Picture/Video Mail From Your PCS Phone                | 158 |
| New Picture/Video Mail Message Notifications                  | 160 |
| Viewing Incoming Picture/Video Mail Messages                  | 160 |
| Erasing Picture/Video Mail Messages                           | 161 |
| Accessing the Picture Mail Website From Your Computer $\dots$ | 162 |
| Messaging                                                     | 163 |
| Message Types                                                 | 163 |
| Accessing the Messaging Menu                                  | 163 |

|     | Text Messages                                         | 164 |
|-----|-------------------------------------------------------|-----|
|     | Sending a Text Message                                | 164 |
|     | New Message Notifications                             | 166 |
|     | Checking Incoming Text Messages                       | 166 |
|     | Reviewing Outgoing Text Messages                      | 168 |
|     | Erasing All Text Messages                             | 170 |
|     | Setting Up for Messaging                              | 171 |
|     | Signing Up for Updates                                | 172 |
|     | PCS Mail                                              | 173 |
|     | Using PCS Mail                                        | 173 |
|     | Accessing PCS Mail Messages                           | 173 |
|     | Composing PCS Mail Messages                           | 173 |
|     | PCS Short Mail                                        | 174 |
|     | Using PCS Short Mail                                  | 174 |
|     | Chat                                                  | 176 |
|     | Downloading Premium Services Content                  | 177 |
|     | Games                                                 | 179 |
|     | Ringers                                               | 181 |
|     | Screen Savers                                         | 184 |
|     | Applications                                          | 187 |
|     | Web                                                   | 188 |
|     | Using the Browser Menu                                | 189 |
|     | PCS Business Connection <sup>™</sup> Personal Edition | 193 |
|     | PCS Vision FAQs                                       | 194 |
| 3C. | . PCS Voice Command™                                  | 195 |
|     | Getting Started With PCS Voice Command                | 196 |
|     | Creating Your Own Address Book                        | 196 |
|     | Making a Call With PCS Voice Command                  | 197 |

| Section 4: Safety Guidelines and Warranty Information | 198 |
|-------------------------------------------------------|-----|
| 4A. Safety                                            | 199 |
| Getting the Most Out of Your Reception                | 200 |
| Maintaining Safe Use of and Access to Your Phone      | 201 |
| Caring for the Battery                                | 206 |
| Maintaining Safe Use of the Travel Charger            | 207 |
| Acknowledging Special Precautions and the FCC Notice  | 209 |
| Emergency Calls                                       | 211 |
| Consumer Information on Wireless Phones               | 212 |
| Owner's Record                                        | 230 |
| User's Guide Proprietary Notice                       | 230 |
| End User License Agreement                            | 231 |
| 4B. Manufacturer's Warranty                           | 232 |
| Manufacturer's Warranty                               | 233 |
| Index                                                 | 236 |

# **Welcome to Sprint**

S print built the largest all-digital, all-PCS nationwide network with advanced multimedia services, reaching more than 240 million people for clarity you can see and hear. We built our network to give you what we believe you really want from a wireless phone: clear sound, private conversations, and time-saving features.

But with Sprint, you can do something even more far-reaching: simplify your life. Our advanced technology is designed to grow with your communications needs, so that one day you'll be able to rely entirely on your PCS Phone to stay connected.

This guide will familiarize you with our technology and your new PCS Vision Phone through simple, easy-to-follow instructions. If you have already reviewed the Start Here Guide, which was packaged with your new phone, then you're ready to explore the advanced features outlined in this guide.

If you have not read your Start Here Guide, go to Section One – Getting Started. This section provides all the information you need to unlock your phone, set up your voicemail, and much more. It also contains information on how to contact Sprint if you have any questions about your service, wish to check your account balance, or want to purchase additional products or services.

Thank you for choosing Sprint.

# Introduction

This User's Guide introduces you to PCS Service and all the features of your new phone. It's divided into four sections:

- ► Section 1: Getting Started
- ▶ Section 2: Understanding Your Phone
- ► **Section 3:** Using PCS Service Features
- ► Section 4: Safety and Warranty Information

Throughout the guide, you'll find tips that highlight special shortcuts and timely reminders to help you make the most of your new phone and service. The Table of Contents and Index will help you locate specific information quickly.

You'll get the most out of your phone if you read each section. However, if you'd like to get right to a specific feature, simply turn to that page. Follow the instructions in that section, and you'll be ready to use your phone in no time.

**Tip:** You can print this guide to keep on hand or to view it online. If you're viewing it online, simply click on a topic in the Table of Contents or Index or on any page reference. The PDF will automatically display the appropriate page.

#### Section 1

# **Getting Started**

# **Setting Up Service**

# In This Section

- ► Getting Started With PCS Service
- ► Setting Up Voicemail
- ► Getting Help

 $T \hbox{his section walks you through unlocking your phone, setting up your voicemail, and contacting Sprint for assistance with your PCS Service.}$ 

# **Getting Started With PCS Service**

#### **Determine if Your Phone is Already Activated**

If you received your phone in the mail or purchased it at a Sprint Store, it probably has already been activated. All you need to do is unlock your phone.

If your phone is not activated, please refer to the Start Here Guide included with your phone.

#### **Unlocking Your Phone**

Follow these steps to unlock your phone:

- **1.** Press and hold **END** to turn the phone on.
- **2.** Press (You will be prompted to enter your lock code, if your phone is locked.)
- **3.** Enter your four-digit lock code. For security purposes, the code is not visible as you type.

**Tip:** If you can't recall your lock code, try using the last four digits of either your Social Security number or PCS Phone Number or try 0000. If none of these work, call PCS Customer Solutions at 1-888-211-4PCS (4727).

# **Setting Up Your Voicemail**

All unanswered calls to your PCS Phone are automatically transferred to voicemail, even if your phone is in use or turned off. Therefore, you will want to set up your voicemail and personal greeting as soon as your PCS Phone is activated.

To set up voicemail:

- 1. Press and hold .
- 2. Follow the system prompts to create your pass code, record your greeting, record your name announcement, and choose whether to activate One-Touch Message Access (a feature that lets you access messages simply by pressing and holding bypassing the need for you to enter your pass code).

**Note:** The voicemail setup process may vary in certain Affiliate areas.

For more information about using your voicemail, see "Using Voicemail" on page 142.

# **Getting Help**

#### Visit Our Website

Stop by <u>www.sprintpcs.com</u> and sign on to get up-to-date information on PCS Services, options and more.

You can also:

- ► Review coverage maps
- ▶ Learn how to use voicemail
- ► Access your account information
- Purchase accessories
- Add additional options to your service plan
- Check out frequently asked questions
- And more

#### **Reaching PCS Customer Solutions**

You can reach PCS Customer Solutions by:

- Dialing \* 2 TALK on your PCS Phone
- ► Signing on to your account at <u>www.sprintpcs.com</u>
- ► Calling us toll-free at 1-888-211-4727 (Consumer customers), 1-877-CLEARPY (253-2779) (Clear Pay customers), or 1-888-788-4727 (Business customers)
- Writing to us at PCS Customer Solutions, P.O. Box 8077, London, KY 40742

#### **Receiving Automated Invoicing Information**

For your convenience, your phone gives you access to invoicing information on your PCS Account. This information includes balance due, payment received, invoicing cycle, and the number of minutes used since your last invoicing cycle. (Normal airtime usage will apply.)

To access this information:

Press \* 4 TALK .

Note: This service may not be available in all Affiliate markets.

#### **PCS Directory Assistance**

PCS Directory Assistance provides a variety of services, including residential, business, and government listings; assistance with local or long-distance calls; movie listings; hotel, restaurant, shopping, and major local event information. There is a per-call charge and you will be billed for airtime.

Press 4 1 1 TALK.

#### **PCS Operator Services**

PCS Operator Services can provide assistance in placing collect calls or calls billed to a local telephone calling card or third party.

Press TALK.

For more information or to see the latest in products and services, visit us online at <a href="https://www.sprintpcs.com">www.sprintpcs.com</a>.

Note: PCS Operator Services may not be available in all Affiliate markets.

# Understanding Your PCS Phone

# **Your PCS Phone: The Basics**

#### In This Section

- Front View of Phone
- ► Viewing the Display Screen
- ► Features of Your Phone
- ► Turning Your Phone On and Off
- Using the Battery and Charger
- ▶ Displaying Your Phone Number
- ► Making and Answering Calls
- ► Entering Text

Your PCS Phone is packed with features that simplify your life and expand your ability to stay connected to the people and information that are important to you. This section will guide you through the basic functions and calling features of your phone.

#### **Front View of Phone**

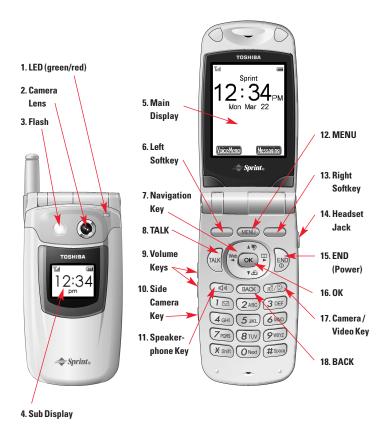

#### **Key Functions**

- LED (green/red) blinks green for incoming calls; blinks red for notifications (messages, voicemail, and alerts).
- **2. Camera Lens** lets you take pictures with auto focus function.
- **3. Flash** improves picture quality in low-light conditions.
- **4. Sub Display (LCD)** lets you monitor the phone's status.
- 5. Main Display (LCD) shows the phone's menus and various features.
- **6. Left Softkey** allows you to select an action or item at the bottom left of the main display.
- 7. Navigation Key scrolls through menus and displays the next or previous menu option. Also acts as a shortcut key for Web (◄), Find Name in Phone Book (►), My Menu (▲), and Downloads (▼).
- **8. TALK** allows you to place or to answer a call.
- **9. Volume Keys** adjust the volume during a call or mute the ringer of an incoming call.
- 10. Side Camera Key activates Camera mode and takes a picture.
- 11. Speakerphone Key activates Speakerphone mode.
- **12. MENU** accesses the phone's main menu.
- **13. Right Softkey** allows you to select an action or item at the bottom right of the main display.
- 14. Headset Jack allows you to plug in an optional headset for hands-free use.
- **15. END (Power)** allows you to power the phone on or off, to end calls, or to return to standby mode from any screen.
- 16. OK allows you to select highlighted menu items and to confirm actions.
- **17. Camera/Video Key** accesses the Pictures/Video menu and allows you to take a picture or a video.
- **18. BACK** allows you to clear an entry or to back up within a menu.

# **Viewing the Display Screen**

This list identifies the symbols you'll see on your display screen.

- In shows your current signal strength. The more lines you have, the stronger your signal.
- k means your phone cannot find a signal.
- tells you a call is in progress.
- ▶ indicates you are "roaming" off the enhanced Sprint Nationwide PCS Network. (If you are roaming on an analog system, your phone's display will show the roaming icon and an "Analog Roam" text alert.)
- ▶ ☑ indicates you have new text/picture messages.
- ▶ M indicates you have voicemail messages. Press and hold to call your voicemail box.
- ▶ ☑ indicates you have new text/picture and voicemail messages.
- ▶ **1** indicates your PCS Vision connection is active.
- ▶ ¶ indicates your PCS Vision connection is dormant.
- indicates the phone is not currently able to access PCS Vision service features.
- indicates the Location feature is enabled.
- ▶ **#** indicates the Location feature is disabled.
- dindicates the Web browser is in secure mode.
- Indicates Speakerphone mode is active.
- ▶ **I** indicates Vibrating Alert is active.
- indicates TTY mode is active.
- shows the level of your battery charge.
- ▶ Phone off indicates your phone is in Airplane Mode.

These additional icons will be displayed in standby mode.

- ▶ 👢 indicates the ringer volume is set to off.
- ▶ 🔄 indicates your phone is locked.
- ▶ 🗗 indicates Countdown Timer is active.
- ▶ ☐ indicates Alarm Clock is active.
- ▶ **!** indicates Event Alarm is active.
- indicates Auto Answer is active.

# Features of Your PCS Vision Phone VM4050 by Toshiba

Congratulations on the purchase of your PCS Vision Phone VM4050 by Toshiba. This phone is lightweight, easy-to-use, and reliable. It also offers many significant features and service options:

- Dual-band capability provides access to other PCS Digital and Analog Networks where Sprint has implemented roaming agreements (page 57).
- ▶ PCS Vision<sup>™</sup> provides access to the wireless Internet in digital mode (page 188).
- PCS Mail and PCS Short Mail provide quick and convenient text messaging capabilities (page 173).
- ▶ PCS Voice Command<sup>™</sup> lets you dial phone numbers by speaking someone's name or the digits in their phone number (page 195).
- Downloadable games, ringers, screen savers, and more allow you to turn down time into fun time and to personalize your phone (page 177).
- The built-in scheduler lets you schedule alerts to remind you of important events (page 93).
- ➤ Three hundred internal Phone Book entries store up to five phone numbers, three email addresses, and one URL each (page 74).
- Speed Dialing lets you call the phone number stored in the internal Phone Book with one or two key presses.
- ► The built-in camera with camcorder allows you to take full-color digital pictures and video, view your pictures and video using the phone's display, and instantly share them with family and friends using Picture Mail™ service (page 109).

## Turning Your Phone ON and OFF

#### **Turning Your Phone On**

Press for approximately two seconds to turn your phone on.

Once your phone is on, it displays "Looking for Service" which indicates that your phone is searching for a signal. When your phone finds a signal, it automatically enters standby mode – the phone's idle state. At this point, you are ready to begin making and receiving calls.

If your phone is unable to find a signal after 15 minutes of searching, a Power Save feature is automatically activated. When a signal is found, your phone automatically returns to standby mode.

In Power Save mode, your phone searches for a signal periodically without your intervention. You can also initiate a search for PCS Service by pressing any key (when your phone is turned on).

**Tip:** The Power Save feature helps to conserve your battery power when you are in an area where there is no signal.

#### **Turning Your Phone Off**

Press for two seconds until you see the powering down animation on the display screen.

Your screen remains blank while your phone is off (unless the battery is charging).

## **Using Your Phone's Battery**

#### **Battery Capacity**

Your PCS Phone is equipped with a Lithium Ion (LiIon) battery. It allows you to recharge your battery before it is fully drained.

The standard battery provides approximately 3.3 hours of continuous digital talk time (1.5 hours in analog) or approximately 360 hours of continuous digital standby time (18 hours in analog).

The extended battery provides approximately 5.4 hours of continuous digital talk time (2.4 hours in analog) or approximately 580 hours of continuous digital standby time (29 hours in analog).

When the battery charge is getting too low, the battery icon blinks. When there are approximately five minutes of talk time left, the phone sounds an audible alert and then powers down.

**Note:** Long backlight settings, searching for service, camera/camcorder mode, vibrate mode, and browser use affect the battery's talk and standby times.

**Tip:** Be sure to watch your phone's battery level indicator and charge the battery before it runs out of power.

#### Installing the Battery

Your PCS Phone comes with a LiIon battery. Follow these steps to install it:

- 1. Press and hold the latch on the phone and slide the battery cover to remove it.
- Insert the bottom of the battery pack into the phone and place it down.
- **3.** Place the battery cover on the phone and slide it until the latch snaps into place.

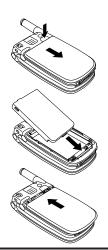

**Note:** Make sure the cover is securely attached to the phone. The battery pack may separate from the phone if the cover is not properly attached.

#### **Removing the Battery**

To remove your battery, follow these easy steps:

- **1.** Make sure the power is off so that you don't lose any stored numbers or messages.
- 2. Press and hold the latch on the phone and slide the battery cover to remove it.

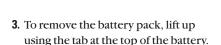

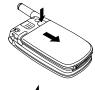

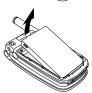

Tip: When using the extended battery (sold separately), use the supplied battery cover.

#### **Charging the Battery**

Your PCS Phone comes with a rechargeable battery. You should charge the battery as soon as possible so you can begin using your phone.

Keeping track of your battery's charge is important. If your battery level becomes too low, your phone automatically turns off and you will lose all the information you were just working on. For a quick check of your phone's battery level, glance at the battery charge indicator located in the upper-right corner of your phone's display screen. If the battery charge is getting too low, the battery icon ( ) blinks and the phone sounds a warning tone.

Always use a Sprint-approved desktop charger, travel charger, or vehicle power adapter to charge your battery.

**Warning!** Using the wrong battery charger could cause damage to your phone and void the warranty.

#### **Using the Travel Charger**

To use the travel charger provided with your phone:

- **1.** Plug the round end of the travel charger into the bottom of the phone with battery installed.
- 2. Plug the travel charger into the electrical outlet (AC120V).
  - The LED indicator lights red while the battery is charging.
  - The LED indicator turns green when charging is complete.

It takes approximately 2.5 hours for the standard battery and 3.5 hours for the extended battery to fully recharge when completely drained. With the Sprint-approved LiIon battery, you can recharge the battery before it becomes completely run down.

**Note:** For complete charging, it is recommended that the phone be kept off during charging.

Note: It is normal for the battery to become warmer during charging.

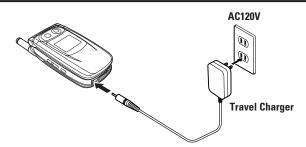

#### Using the Travel Charger and Desktop Holder

A combination of the travel charger and the desktop holder (sold separately) provides a convenient way to charge the phone's battery as illustrated below.

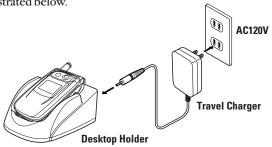

Section 2: Understanding Your PCS Phone

### **Displaying Your Phone Number**

Just in case you forget your phone number, your PCS Phone can remind you.

To display your phone number:

- 1. Press to access the main menu.
- 2. Highlight **Settings** and press OK.
- 3. Highlight Information and press OK.
- **4.** Highlight **Phone Info** and press Nour phone number and other information about your phone and account will be displayed.

**Note:** To access the phone's main menu, press the navigation key and pressing or you can press the number corresponding to the menu item on your keypad.

# **Making and Answering Calls**

#### **Making Calls**

Your PCS Phone offers many different ways to make calls, including PCS Voice Command<sup>w</sup> (page 195), Speed Dialing (page 87), and using Call History (page 70).

To make a call using your keypad:

- 1. Make sure your phone is on.
- 2. Enter a phone number. (If you make a mistake while dialing, press to erase one digit at a time. Press and hold to erase the entire number.)
- 3. Press (TO make a call when you are roaming and Call Guard is enabled, press (TALK) and press (TALK) when prompted. See "Call Guard" on page 61.)
- **4.** Press or close the phone when you are finished.

Tip: To redial your last outgoing call, press TALK twice.

**Tip:** When making calls off the enhanced Sprint Nationwide PCS Network, always dial using 11 digits (1 + area code + phone number).

#### **Answering Calls**

To answer an incoming call:

- Make sure your phone is on. (If your phone is off, incoming calls go to voicemail.)
- 2. When your phone rings or vibrates, press to answer the incoming call. (Depending on your phone's settings, you may also answer incoming calls by opening the phone or by pressing any digit key.)

Your PCS Phone notifies you of incoming calls in the following ways:

- ▶ The phone rings or vibrates.
- ▶ The LED flashes green.
- ▶ The backlight illuminates.
- ▶ The screen displays an incoming call message.
- ▶ If available, the phone number of the caller is displayed.
- ▶ If the phone number is in your internal Phone Book, the Phone Book entry's name is displayed.

**Tip:** To mute the ringer or stop the vibrating, press or press any of three keys on the side of your phone.

**Tip:** To answer the call using the speakerphone mode, press .

#### **Answering a Roam Call With Call Guard Enabled**

To answer a call when you are roaming and Call Guard is enabled:

Press and press to answer the call. (See "Call Guard" on page 61 for additional information.)

Note: If your phone is off, incoming calls go to voicemail.

#### **Ending a Call**

To disconnect a call when you are finished:

Close the phone or press (END).

**Note:** When you use the phone with an earphone-microphone or TTY device, you can continue a call even if the phone is closed.

#### **Missed Call Notification**

When an incoming call is not answered, your phone displays the Missed Call notification. You can view the number of missed calls and the last caller's name on the screen.

To dial the last missed call:

Press TALK .

To display the list of missed calls:

Press OK. (To dial the phone number, highlight the entry and press OK.)

#### **Calling Emergency Numbers**

You can place calls to 911 (dial and press ), even if your phone is locked or your account is restricted.

#### Locating Position in Emergency Calls (GPS)

Your phone supports the system to locate your position when you make an emergency call to "911", "\*911", or "#911" in digital mode. This feature is system dependent. The emergency call is momentarily interrupted, while the phone receives the GPS (Global Positioning System) signals.

Important: See "Emergency Calls" on page 211.

#### **Emergency Call Mode**

When the emergency number "911", "\*911", or "#911" is dialed, the phone enters Emergency Call Mode and will attempt to complete the emergency call using any available cellular system it can find.

After the call is ended, the phone will enter the Emergency Callback Mode and attempt to continue to receive service from the cellular system used to complete the call. "Emergency Callback Mode" will display.

To exit from the Emergency mode, follow these instructions:

- **1.** Press **MENU** to display options.
- 2. Highlight Exit Emergency and press OK.

#### **Dialing Options**

Dialing options are displayed when you select **Options** (right softkey) after entering numbers in the phone's standby mode.

To select an option, highlight it and press .

- ▶ Call to dial the phone number. (If you are roaming and have the Call Guard feature activated, you need to take an extra step. See "Call Guard" on page 61.)
- Save Phone# to save the phone number in your internal Phone Book. (See "Saving a Phone Number" on page 22.)
- ► **Hard Pause** to insert a hard pause "P". (See "Dialing and Saving Phone Numbers With Pauses" on page 23.)
- ➤ **2Sec. Pause** to insert a 2-second pause "T". (See "Dialing and Saving Phone Numbers With Pauses" on page 23.)

Tip: To speed dial a phone number from standby mode, press and hold the speed dial number. If the speed dial number is two digits, enter the first digit, then press and hold the second digit. (This feature will not work when you are roaming and Call Guard is enabled.)

#### **In-Call Options**

To select an option, highlight it and press .

- ▶ **3-Way Call** to call a third party.
- Mute to mute the phone's microphone. (Unmute to reactivate the microphone.)
- ▶ End Call to end the call.
- ▶ **Call History** to display your phone's Call History menu.
- ▶ **Phone Book** to display your phone's Phone Book menu.
- ▶ **Settings** to display your phone's Settings menu.
- ▶ **Information** to display your phone's Information menu.

#### **Adjusting the Earpiece Volume**

■ Press the volume keys on the side of your phone during the call.

#### Muting the Microphone

To mute the microphone during a call:

■ Press MENU, highlight Mute, and press OK.

To reactivate the microphone:

■ Press MENU, highlight **Unmute**, and press OK.

#### Using the Speakerphone Mode

To activate the speakerphone mode during a call:

Press .

To deactivate the speakerphone mode:

Press again.

#### Using the Voice Memo

To record your party's voice during a call:

- **1.** Press and hold **Voice Memo** (left softkey). (The Record screen appears.)
- 2. Select **Start** (left softkey) or press .
- 3. Start recording after the beep.

#### **Using the Scratch Pad**

You can enter a phone number during a call and save it to the Scratch Pad memory, so you may dial the number after the call. The Scratch Pad saves the last three numbers

To save the phone number to the Scratch Pad:

- **1.** Enter a phone number during a call.
- **2.** Select **Options** (right softkey).
- 3. Highlight **Scratch Pad** and press or to save.

To dial the number from the Scratch Pad:

- 1. From standby mode, press (MENU) to access the main menu.
- 2. Highlight Call History and press .
- 3. Highlight Scratch Pad and press .
- 4. Select the number you want to dial and press TALK.

**Tip:** You can also save or prepend a number from Scratch Pad. Just display a Scratch Pad number and press **Options** (right softkey) to display options.

#### **End-of-Call Options**

After receiving a call from or making a call, the phone number and the duration of the call are displayed.

- ▶ Press TALK to call again the number while it is displayed.
- Select View (left softkey) to display the internal Phone Book entry that contains the number (if applicable).

**Note:** The End-of-Call options are not available for calls identified as No ID or Restricted.

#### Saving a Phone Number

Your PCS Phone can store up to five phone numbers in each of 300 internal Phone Book entries. Each entry's name can contain 36 characters. Your phone automatically sorts the internal Phone Book entries alphabetically.

To save a number from standby mode:

- 1. Enter a phone number.
- 2. Select Options (right softkey).
- 3. Highlight Save Phone# and press OK.

Shortcut: From standby mode, enter a phone number and press ox.

- 4. Highlight **New Entry** and press **OK**.
- 5. Select an icon for the number from the options ( Home, Work, Mobile, and more) and press .
- **6.** Highlight the **B** icon to enter a name and press **OK**.
- 7. Enter a name for the entry and press OK.
- 8. Select Save (left softkey) to save the new entry.

Tip: You can also save a number to an existing entry by selecting **Add to Contact** on step 4 above.

#### Finding a Phone Number

You can search internal Phone Book entries for phone numbers.

To find a phone number:

- 1. Press we to access the main menu.
- **2.** Highlight **Phone Book** and press **OK**.
- **3.** Highlight **Find Name** and press (Your internal Phone Book list appears.)
- **4.** Press the navigation key left or right to scroll through pages or enter the first letters of a name to find the entry.
- 5. Highlight the entry and press or to display phone numbers.
- **6.** To dial a phone number, highlight it and press TALK.

#### **Dialing and Saving Phone Numbers With Pauses**

You can dial or save phone numbers with pauses for use with automated systems, such as voicemail or credit card billing numbers. If you select a hard pause, the next set of numbers are sent when you press [MIL]. If you select a 2-second pause, your phone automatically sends the next set of numbers after two seconds.

**Note:** You can have multiple pauses in a phone number and combine 2-second and hard pauses.

To dial or save phone numbers with pauses:

- 1. Enter the phone number from standby mode.
- Select Options (right softkey) and highlight either Hard Pause or 2Sec. Pause and press . Hard pauses are displayed as a "P" and 2-second pauses as a "T".
- 3. Enter additional numbers.
- **4.** Press to dial the number or press to save the number in your internal Phone Book.

When dialing a number with a hard pause, select **Send Tone** (left softkey) or press **TALK** to send the next set of numbers.

**Note:** You can save up to 80 digits for phone numbers with pauses.

#### **Dialing From the Internal Phone Book**

To dial directly from an internal Phone Book entry:

- 1. Press vo access the main menu.
- 2. Highlight **Phone Book** and press OK.
- 3. Highlight **Find Name** and press **OK**.
- **4.** Highlight the entry and press **OK**.
- **5.** Highlight the phone number and press TALK.

Tip: To dial the first phone number in the entry, press (TALK) instead of (OK) in step 4 above.

#### **Using One-Touch/Two-Touch Speed Dialing**

When this feature is activated, you can dial Speed Dial entries by using one key press for locations 2-9 or two key presses for locations 10-99. (See "Setting Speed Dialing" on page 48 and "Assigning a Speed Dial Location" on page 87.)

To use **One-Touch Dialing** for Speed Dial locations 2-9:

Press and hold the appropriate key for approximately one second. The display confirms that the number has been dialed when it shows "Calling...".

To use **Two-Touch Dialing** for Speed Dial locations 10-99:

- 1. Press the first digit.
- **2.** Press and hold the second digit for approximately one second. The display confirms that the number has been dialed when it shows "Calling...".

**Note:** Speed dialing is not available when you are roaming with Call Guard enabled.

#### **Using Abbreviated Dialing**

If you often dial a group of phone numbers that has the same area code and same prefix, just save them once and activate Abbreviated Dialing. You will be able to dial a phone number by only entering the last four (or five) digits. To set up this feature, see "Setting Abbreviated Dialing" on page 49.

To make a call with Abbreviated Dialing:

- 1. Enter the last four (or five) digits from standby mode.
- 2. Press to dial. (If a Phonebook Match list appears, highlight Abbrev. Dial and press .)

**Note:** To make a call by entering last four digits, the first six digits should be preset. (To make a call by entering last five digits, the first five digits should be preset.)

# **Entering Text**

#### **Selecting a Character Input Mode**

Your PCS Phone provides convenient ways to enter words, letters, punctuation, and numbers whenever you are prompted to enter text (for example, when adding an internal Phone Book entry or composing a text message).

The current entry mode is displayed at the bottom of your screen: **T9** (T9 mode), **abc** (abc mode), or **123** (number mode).

To change the character input mode:

- 1. When you display a screen where you can enter text, press **Options** (left softkey).
- 2. Select a character input mode and press .
  - **T9** to enter characters using T9 Text Input (see page 27).
  - **abc** to enter characters by tapping the keypad (see page 28).
  - Number to enter numbers (see page 29).
  - Symbols to enter symbols (see page 29).
  - Smileys to enter "emoticons" (see page 29).

There are several shortcuts available:

- ➤ To switch the mode between T9 and abc, press and hold Options (left softkey).
- ► To change to the Number mode, press and hold ■.
- ► To change to the Symbols mode, press and hold ■.

#### **Entering Characters Using T9 Text Input**

T9 Text Input lets you enter text in your PCS Phone by pressing keys just once per letter. (To select the **T9** mode when entering text, see "Selecting a Character Input Mode" on page 26.)

T9 Text Input analyzes the letters you enter using an intuitive word database and creates a suitable word. (The word may change as you type.) If the word you want does not display after you have entered all the letters, press to scroll through additional word selections. To accept a word and insert a space, press

If you make a mistake, press act to erase a single character. Press and hold to delete an entire entry when the cursor is at the end of the text.

To change the letter case, press \*sim . It appears as T9 (normal), T91 (initial cap.), or T91 (caps. lock).

To insert punctuation, press • .

To enter digits, press and hold the digit key.

## Adding a Word to the T9 Database

If a word you want to enter does not display as an option when you are using T9 Text Input, you can add it to the database.

To add a word to the T9 Text Input database:

- 1. Select the **abc** character input mode. (See "Selecting a Character Input Mode" on page 26.)
- 2. Enter the word using multi-tap text entry. (See "Entering Characters by Tapping the Keypad" on page 28.) The word will appear as an option the next time you scroll through options during T9 Text Input.

For more information about T9 Text Input, visit the Tegic Website at <a href="https://www.T9.com">www.T9.com</a>.

## **Entering Characters by Tapping the Keypad**

To enter characters by tapping the keypad, select the **abc** mode (see "Selecting a Character Input Mode" on page 26).

Press the corresponding key until the desired character appears.

To change the letter case, press \*sim . It appears as abc (normal), Abc1 (initial cap.), or ABC1 (caps. lock).

To enter digits, press and hold the digit key.

Characters scroll in the following order:

- **1** . @ ? 1!-, &:'/
- 2 ABC2
- 3 DEF3
- 4 GHI4
- JKL5
- 6 MNO6
- 7 PQRS7
- TUV8
- 9 W X Y Z 9
- 0 Next
- #space Space
- \*shift Shift

After a character is entered, the cursor automatically advances to the next space after one second or when you enter a character on a different key.

28

### **Entering Numbers, Symbols, and Smileys**

#### **Entering Numbers**

To enter numbers:

- 1. Select Options (left softkey).
- 2. Highlight Number and press ok .
- **3.** Press digit keys to enter numbers.

#### **Entering Symbols**

To enter a symbol by selecting from options:

- 1. Select **Options** (left softkey).
- **2.** Highlight **Symbols** and press **OK**.
- **3.** Highlight your desired symbol by using the navigation key and press OK. (You will return to the previous mode.)

**Tip:** Highlight the icon and press to switch to the Smileys mode.

#### **Entering Smileys**

To enter an "emoticon" by selecting from options:

- 1. Select **Options** (left softkey).
- 2. Highlight Smileys and press OK.
- **3.** Highlight your desired emotion by using the navigation key and press (You will return to the previous mode.)

**Tip:** Highlight the SYM icon and press to switch to the Symbols mode.

# **Controlling Your Phone's Settings**

#### In This Section

- ► Sound Settings
- **▶** Display Settings
- ► Location Settings
- ► Airplane Mode
- ► TTY Access
- ► Phone Setup Options

This section describes how you can change your phone's settings to best suit your needs. Take a few moments to review these options and add or adjust the settings that are right for you.

Reminder: To access the phone's main menu, press from standby mode. Menu items may be selected by highlighting them with the navigation key and pressing ox, or you can press the number corresponding to the menu item on your keypad.

## **Sound Settings**

## **Ringer Types**

Ringer types help you identify incoming calls and messages. You can assign ringer types to individual phone book entries, types of calls, and types of messages (voicemail and text/picture messages).

- Preprogrammed Ringers include a variety of standard ringer types and familiar music.
- Vibrating Ringer alerts you to calls or messages without disturbing others.
- ▶ **Downloaded Ringers** can be downloaded right to your phone. (See "Downloading Premium Services Content" on page 177 and "Ringers" on page 181.)

#### **Selecting Ringer Types for Voice Calls**

Your PCS Phone provides a variety of ringer options which allow you to customize your ring and volume settings.

To select a ringer type for voice calls so you recognize when a certain type of call is coming in by the ringer:

- 1. Press (MENU) to access the main menu.
- 2. Highlight **Settings** and press OK.
- 3. Highlight Sounds and press .
- 4. Highlight Ringer Type and press OK.
- 5. Highlight Voice Calls and press OK.
- **6.** Highlight **With Caller ID**, **Restricted**, **No Caller ID**, or **Roaming** and press .
- 7. Highlight one of the categories listed below, and press OK.
  - Pattern 1 includes 9 ringer tones.
  - Pattern 2 includes 9 alarm tones.
  - Melody includes 9 melodies.
  - **Downloads** includes downloaded ringers.
  - Voice Memo includes sounds you have recorded in standby mode.
- 8. Highlight your desired ringer type and press .

#### Selecting a Ringer Type for Voicemail Messages

To select a ringer type for voicemail message alerts:

- 1. Press wenu to access the main menu.
- **2.** Highlight **Settings** and press **OK**.
- 3. Highlight **Sounds** and press .
- 4. Highlight Ringer Type and press OK.
- **5.** Highlight **Voicemail** and press **OK**.
- **6.** Highlight one of the categories listed below, and press **OK**.
  - Pattern 1 includes 9 ringer tones.
  - Pattern 2 includes 9 alarm tones.
  - Melody includes 9 melodies.
  - **Downloads** includes downloaded ringers.
  - Voice Memo includes sounds you have recorded in standby mode.
  - Vibrate sets the vibrating alert.
  - Off sets no ringer.
- 7. Highlight your desired ringer type and press ok.

**Tip:** To select the duration of the message alert, see "Alert Notification" on page 36.

#### Selecting a Ringer Type for Text/Picture Messages

To select a ringer type for text/picture message alerts:

- 1. Press wenu to access the main menu.
- 2. Highlight **Settings** and press OK.
- **3.** Highlight **Sounds** and press **OK**.
- 4. Highlight Ringer Type and press .
- **5.** Highlight **Text Msg./Pic. Mail** and press **OK** .
- **6.** Highlight one of the categories listed below, and press OK.
  - Pattern 1 includes 9 ringer tones.
  - Pattern 2 includes 9 alarm tones.
  - Melody includes 9 melodies.
  - **Downloads** includes downloaded ringers.
  - Voice Memo includes sounds you have recorded in standby mode.
  - Vibrate sets the vibrating alert.
  - Off sets no ringer.
- 7. Highlight your desired ringer type and press ok.

**Tip:** To select the duration of the message alert, see "Alert Notification" on page 36.

## **Selecting the Key Tone Length**

Your phone allows you to select the length of audible tones accompanying a key press. Longer tone length may be better for tone recognition when dialing voicemail or other automated systems.

To select the key tone length:

- **1.** Press **MENU** to access the main menu.
- **2.** Highlight **Settings** and press **OK**.
- 3. Highlight **Sounds** and press **OK**.
- 4. Highlight **Key Tone Length** and press ox.
- **5.** Highlight **Short** or **Long** and press **OK**.

### **Adjusting the Phone's Volume Settings**

To adjust the ringer, key beep, and power on/off tone volume:

- 1. Press to access the main menu.
- 2. Highlight **Settings** and press **OK**.
- 3. Highlight **Sounds** and press OK.
- 4. Highlight Volume and press OK.
- 5. Highlight Ringer Volume, Key Volume, or Power On/Off and press .
  - Ringer Volume to adjust the ringer tone volume for voice calls, voicemail message alerts, and text/picture message alerts.
  - **Key Volume** to adjust the key beep tone volume.
  - **Power On/Off** to adjust the power-on/power-off tone volume.
- **6.** Adjust the volume with the navigation key and press OK.
  - Level 5+Vib to set the maximum ringer volume with the vibrating alert (only appears in the Ringer Volume setting).
  - Level 1-5 to set the volume level (1 to 5).
  - **Vib** to switch the ringer to the vibrating alert (only appears in the Ringer Volume setting).
  - **Off** to set the tones to off.
  - **Silence All** to mute all tones from your phone (only appears in the Ringer Volume setting). See "Silence All" on page 36.

**Note:** The Vib or Level 5+Vib option will also be applied to the Scheduler, Alarm Clock, and Countdown Timer alarms.

To adjust the earpiece and speakerphone volume:

- 1. Press to access the main menu.
- 2. Highlight **Settings** and press OK.
- **3.** Highlight **Sounds** and press **OK**.
- **4.** Highlight **Volume** and press **OK**.
- 5. Highlight Earpiece Volume or Speaker Phone and press ok.
- **6.** Adjust the volume with the navigation key and press .

**Tip:** You can adjust the ringer volume in standby mode (or the earpiece volume during a call) by using the volume keys on the side of your phone.

#### Alert Notification

Your phone comes with several different options to keep you aware of what's going on by sounding the alert or ringer.

#### To set the alerts:

- 1. Press (MENU) to access the main menu.
- 2. Highlight **Settings** and press OK .
- 3. Highlight Sounds and press .
- 4. Highlight Alerts and press OK.
- **5.** Highlight the alert you want to change and press .

  - Voicemail sets the duration of the voicemail message alerts.
     Highlight Once, 3 Sec., 5 Sec., 10 Sec., 15 Sec., or 30 Sec. and
     press OK. (To set the alert off, see "Selecting a Ringer
     Type for Voicemail Messages" on page 33.)
  - Text Msg./Pic. Mail sets the duration of the text/picture message alerts. Highlight Once, 3 Sec., 5 Sec., 10 Sec., 15 Sec., or 30 Sec. and press . (To set the alert off, see "Selecting a Ringer Type for Text/Picture Messages" on page 34.)
  - Minute Beep sets a minute reminder that beeps each minute during a call. Highlight On or Off and press
  - Call Lost sets an alert to notify you when your phone loses a signal during a call. Highlight On or Off and press

#### Silence All

There may be times when you need to silence your phone entirely. The phone's Silence All option allows you to mute all sounds without turning your phone off. This function also disables the vibrating alert.

#### To activate Silence All:

Press and hold the volume key down in standby mode. (The screen will display "Silence All.")

#### To deactivate Silence All:

■ Press the volume key up and select a desired volume level.

## **Display Settings**

### **Changing the Text Greeting**

The text greeting can be up to twelve characters and is displayed on your phone's screen in standby mode.

To display or change your custom greeting:

- 1. Press (MENU) to access the main menu.
- 2. Highlight **Settings** and press OK.
- **3.** Highlight **Display** and press **OK**.
- 4. Highlight **Greeting** and press .
- **5.** Press and hold BACK to erase the current greeting.
- **6.** Enter a new greeting and press OK. (See "Entering Text" on page 26.)

### **Changing the Backlight Settings**

The backlight setting lets you select how long the display screen and keypad are backlit after any key press is made.

To change the main LCD or sub LCD backlight setting for the standby mode:

- 1. Press MENU to access the main menu.
- **2.** Highlight **Settings** and press **OK** .
- 3. Highlight **Display** and press OK.
- 4. Highlight **Backlight** and press ok .
- 5. Highlight Main LCD or Sub LCD and press OK.
- **6.** Highlight the desired option and press **OK**.
  - \*\*Sec. turns the display backlight on for a specified duration (\*\*).

    To change the duration, highlight it, select Edit (right softkey), enter a new duration (5 to 30 seconds) and press
  - **Flip Open** keeps the display backlight on, while the phone is open. (Only appears in Main LCD backlight setting.)
  - Always Off keeps the display backlight off. (Only appears in Sub LCD backlight setting.)

To change the main LCD backlight setting during a call:

- 1. Press vo access the main menu.
- 2. Highlight **Settings** and press OK.
- 3. Highlight **Display** and press .
- 4. Highlight Backlight and press OK.
- **5.** Highlight **In Use** and press **OK**.
- **6.** To select an option, highlight it and press .
  - Normal operates the same as the Main LCD backlight setting (Standby).
  - Always On keeps the display backlight on until you finish the call.

To change the keypad backlight setting:

- 1. Press wenu to access the main menu.
- 2. Highlight **Settings** and press **OK**.
- 3. Highlight **Display** and press .
- 4. Highlight Backlight and press OK.
- **5.** Highlight **Keypad** and press **OK** .
- **6.** To select an option, highlight it and press **OK**.
  - \*\*Sec. turns the keypad backlight on for a specified duration (\*\*).
     To change the duration, highlight it, select Edit (right softkey), enter a new duration (5 to 30 seconds) then press
  - **Flip Open** keeps the keypad backlight on, while the phone is open.
  - Always Off keeps the keypad backlight off.

To set the backlight brightness of the main display:

- 1. Press MENU to access the main menu.
- 2. Highlight **Settings** and press **OK**.
- **3.** Highlight **Display** and press **OK**.
- 4. Highlight Backlight and press OK.
- **5.** Highlight **Brightness** and press **OK**.
- **6.** To select an option, highlight it and press .
  - Normal sets the Normal mode.
  - Power Save sets the Power Save mode.

Note: Long backlight settings affect the battery's talk and standby times.

### **Changing the Screen Saver**

Your new PCS Phone offers you the option of displaying a screen saver while in standby mode.

To assign a screen saver:

- 1. Press to access the main menu.
- 2. Highlight **Settings** and press OK.
- 3. Highlight **Display** and press OK.
- 4. Highlight Screen Saver and press .
- **5.** Highlight the desired mode from options and press **OK**.
  - Always to display a screen saver until you change it.
  - Weekly to display different screen saver on each day of the week. Highlight Monday, Tuesday, Wednesday, Thursday, Friday, Saturday, or Sunday, and press
  - Special Days to display the screen saver on the special day (up to 10 days). To set the special day, enter the month and the day and press (The screen saver appears on the day every year.)

**Note:** If you set up two or more options, the phone will display a screen saver of Special Days, Weekly, or Always in this priority on individual days.

- **6.** Highlight your desired display image and press **OK**.
  - Off sets no screen saver. (Only appears in Always and Weekly.)
  - Pattern includes eight patterns. From the image list, highlight an item and select View (left softkey) to display the image. (Press the navigation key right or left to display another image.) Press to set it to the screen saver.
  - Dwnld. Screen Saver includes downloaded images. Highlight your desired image, select Select (left softkey), and press
     to set it to the screen saver.
  - In Camera includes saved pictures taken by camera feature.
     Highlight your desired picture, select Select (left softkey),
     and press to set it to the screen saver.
  - Dwnld./Assigned includes downloaded pictures. Highlight your desired picture, select Select (left softkey), and press to set it to the screen saver.

#### **Managing Screen Savers for Special Days**

Once you have assigned screen savers to your special days, you can use the Screen Savers menu to view and manage your Special Days screen savers.

To manage your Special Days screen savers:

- 1 Press MENU to access the main menu.
- 2. Highlight **Settings** and press OK.
- 3. Highlight **Display** and press **OK**.
- 4. Highlight Screen Saver and press .
- 5. Highlight **Special Days** and press OK.
- **6.** Select **List** (left softkey) to display assigned Special Days.
- 7. Use your navigation key to highlight your desired day.
- **8.** To view the assigned screen saver, select **View** (left softkey).

- or -

To view options, select **Options** (right softkey).

- Property to view the assigned screen saver properties.
- Erase to erase the selected special day.

## **Changing the Sub Display Contrast**

To adjust the sub display's contrast:

- **1.** Press MENU to access the main menu.
- **2.** Highlight **Settings** and press **OK** .
- 3. Highlight **Display** and press .
- 4. Highlight Contrast (Sub) and press OK.
- **5.** Adjust the contrast by pressing the navigation key up or down and press **ox** .

## **Changing the Clock Display**

To change the clock's appearance on the standby screen:

- 1. Press to access the main menu.
- **2.** Highlight **Settings** and press **OK** .
- 3. Highlight **Display** and press **OK**.
- 4. Highlight Idle Screen and press .
- **5.** Highlight **Main LCD** and press **OK**.
- 6. Highlight the desired clock image and press .
  - Large Digital displays a large digital clock.
  - Small Analog displays a small analog clock.
  - Calendar displays a calendar of the current month.
  - Small Digital displays a small digital clock.
  - No Date & Clock displays no date and no clock.
  - Large Analog displays a large analog clock.
  - No Guidance displays no softkey label.

When the list is displayed, you can view the image by selecting **View** (left softkey). You can view the next or previous image by pressing the navigation key right or left.

## **Changing the Sub Display Screen**

Your new PCS Phone offers options for what you see on the sub display screen when in standby mode.

To change the sub display images:

- 1. Press to access the main menu.
- 2. Highlight **Settings** and press OK.
- 3. Highlight **Display** and press OK.
- 4. Highlight Idle Screen and press OK.
- **5.** Highlight **Sub LCD** and press **OK**.
- **6.** Highlight the desired screen image and press **OK**.
  - Digital 1-3 displays a digital clock.
  - **Analog** displays an analog clock.
  - **Digital & Analog** displays a digital and analog clocks.
  - Pattern includes four clock patterns. From the image list, highlight an item and select View (left softkey) to display the image. (Press the navigation key right or left to display another image.) Press to set it to the screen saver.
  - Dwnld. Screen Saver includes downloaded images. Highlight your desired image, select Select (left softkey), and press
     to set it to the screen saver.
  - In Camera includes saved pictures taken by camera feature.
     Highlight your desired image, select Select (left softkey),
     and press to set it to the screen saver.
  - Dwnld./Assigned includes downloaded pictures. Highlight your desired image, select Select (left softkey), and press
     to set it to the screen saver

### **Changing the Sub Display Direction**

To change the sub display direction when the clamshell is closed:

- 1. Press MENU to access the main menu.
- 2. Highlight **Settings** and press **OK**.
- 3. Highlight **Display** and press .
- 4. Highlight **Direction (Sub)** and press .
- **5.** Highlight the desired option and press .
  - Upward displays information normally when the antenna points upward.
  - **Downward** displays information normally when the antenna points downward.

# **Location Settings**

Your PCS Phone is equipped with a Location feature for use in connection with location-based services that may be available in the future

The Location feature allows the network to detect your position. Turning Location off will hide your location from everyone except 911.

**Note:** Even if the Location feature is enabled, no service may use your location without your expressed permission.

To enable or disable your phone's Location feature:

- 1. Press velocess the main menu.
- **2.** Highlight **Settings** and press **OK** .
- 3. Highlight Location and press OK.
- **4.** Highlight **Settings** and press **OK** . (A message will display.)
- Read the message (pressing the navigation key down to scroll) and press
- 6. Highlight **On** or **Off** and press **OK**.

When the Location feature is on, your phone's standby screen will display the  $\oplus$  icon. When Location is turned off, the % icon will display.

## **Airplane Mode**

When your phone is in Airplane Mode, it cannot send or receive any calls or access online information. You may still use the phone's other features, such as Games, Scheduler, Voice Memos, Camera, Camcorder, etc., while you are in Airplane Mode.

To set your phone to Airplane Mode:

- 1. Press MENU to access the main menu.
- 2. Highlight **Settings** and press OK.
- 3. Highlight **Others** and press .
- **4.** Highlight **Airplane Mode** and press **OK** . (A message will display.)
- **5.** Read the message and press **OK**.
- 6. Highlight **On** or **Off** and press **OK**.

While in Airplane Mode, your phone's screen will display "Phone off."

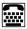

# TTY Use With PCS Service From Sprint

A TTY (also known as a TDD or Text Telephone), is a telecommunications device that allows people who are deaf or hard of hearing, or who have speech or language disabilities, to communicate by telephone.

Your phone is compatible with select TTY devices. Please check with the manufacturer of your TTY device to ensure that it supports digital wireless transmission. Your phone and TTY device will connect via a special cable that plugs into your phone's headset jack. If this cable was not provided with your TTY device, contact your TTY device manufacturer to purchase the connector cable.

When establishing your PCS Service, please call PCS Customer Solutions via the state Telecommunications Relay Service (TRS) by first dialing  $\begin{tabular}{c} \begin{tabular}{c} \be$ 

To turn TTY Mode on or off:

- 1. Press (MENU) to access the main menu.
- 2. Highlight **Settings** and press **OK**.
- 3. Highlight Others and press .
- **4.** Highlight **TTY** and press **OK** . (A message will display.)

Shortcut: From standby mode, press ## ## 88 99 and OK.

- **5.** Read the message and press .
- 6. Highlight **Enable** or **Disable** and press .

**Note:** When TTY mode is enabled and a TTY device is connected to the phone's iack, your phone will display 📾 .

Note: If TTY mode is enabled, the audio quality of non-TTY devices connected to the headset jack may be impaired.

Note: Before connecting or disconnecting a cable of the TTY device to or from the phone, make sure that the power of the TTY device is turned off. Otherwise, the phone may malfunction.

#### IMPORTANT NOTICE: 911 Emergency Calling

Sprint recommends that TTY users make emergency calls by other means including Telecommunications Relay Services (TRS), analog cellular, and landline communications. Wireless TTY calls to 911 may be corrupted when received by public safety answering points (PSAPs) rendering some communications unintelligible. The problem encountered appears related to TTY equipment or software used by PSAPs. This matter has been brought to the attention of the FCC, and the wireless industry and PSAP community are currently working to resolve this.

46

## **Phone Setup Options**

### **Setting Open to Answer**

This feature enables you to answer incoming calls by opening the clamshell so that you don't have to press

To activate or deactivate this feature:

- 1. Press (MENU) to access the main menu.
- 2. Highlight **Settings** and press OK.
- 3. Highlight **Others** and press **OK**.
- 4. Highlight Open to Answer and press OK.
- 5. Highlight **On** or **Off** and press **OK**.

### **Setting Any Key Answer**

This feature allows you to answer incoming calls by pressing any digit key.

To activate or deactivate this feature:

- 1. Press MENU to access the main menu.
- 2. Highlight **Settings** and press OK.
- **3.** Highlight **Others** and press **OK**.
- 4. Highlight Any Key Answer and press .
- **5.** Highlight **0n** or **0ff** and press **ok**.

47

#### **Auto Answer Mode**

This feature automatically answers incoming calls after a specified duration, when this feature is activated and an external device is connected to the phone's jack.

To activate or deactivate this feature:

- 1. Press to access the main menu.
- 2. Highlight **Settings** and press **OK**.
- 3. Highlight **Others** and press .
- 4. Highlight **Auto Answer** and press **OK**.
- 5. To select an option, highlight it and press .
  - \*\*Sec. activates the function with a specified duration (\*\*).
     To change the duration, highlight it, select Edit (right softkey), enter a new duration (5 to 30 seconds) and press
  - Off cancels the function.

### **Changing the Language**

Your PCS Phone can display menu options in both English and Spanish. The default menu language is English.

To select English or Spanish for your phone's display:

- **1.** Press **MENU** to access the main menu.
- 2. Highlight Settings (Configuración) and press ok .
- 3. Highlight Others (Otros) and press OK.
- 4. Highlight Language (Idioma) and press .
- 5. Highlight **English** or **Español** and press .

#### **Setting Speed Dialing**

To enable or disable Speed Dialing (page 87):

- 1. Press volume to access the main menu.
- 2. Highlight **Settings** and press OK.
- 3. Highlight Others and press .
- 4. Highlight **Speed Dial** and press OK .
- 5. Highlight **Enable** or **Disable** and press .

## **Setting Phone Book Match Dialing**

To enable or disable Phone Book Match Dialing (page 86):

- 1. Press MENU to access the main menu.
- 2. Highlight **Settings** and press **OK**.
- 3. Highlight **Display** and press OK.
- 4. Highlight Phonebook Match and press .
- 5. Highlight Enable or Disable and press OK.

## **Setting Abbreviated Dialing**

To activate Abbreviated Dialing (page 25):

- 1. Press MENU to access the main menu.
- 2. Highlight **Settings** and press OK.
- 3. Highlight Others and press OK.
- 4. Highlight Abbrev. Dial and press .
- **5.** Highlight **Empty** (or a current number) and select **Edit** (right softkey).
- **6.** Enter the first six (or five) digits and press OK.

To deactivate this feature:

- 1. Follow steps 1 to 4 above.
- 2. Highlight Off and press OK .

### **Using the Voice Guidance**

Your phone offers voice guidance capability that informs you of the phone's status and other information in voice and notifies you of several events in beep tones. Voice guidance is only available in English.

To activate or deactivate the voice guidance mode:

- 1. Press MENU to access the main menu.
- 2. Highlight **Settings** and press OK.
- 3. Highlight Voice Guidance and press OK.
- **4.** Read the message and press **OK**.
- 5. Highlight Voice Guidance again and press .
- 6. Highlight **On** or **Off** and press **OK**.

**Shortcut:** From standby mode, press and hold to activate or deactivate the voice guidance mode. (The phone beeps twice when activated; beeps once when deactivated.)

**Note:** The voice guidance volume is based on your phone's Ringer Volume. If the phone's Ringer Volume is Off or Vib, the voice guidance will be muted. (When you press and hold , the phone vibrates to notify you that no voice guidance is available. It vibrates twice for activation or once for deactivation.)

**Note:** If Silence All is active, you have no voice guidance, beep tone, or vibrating notification.

To set up the voice guidance options:

- 1. Press to access the main menu.
- 2. Highlight **Settings** and press OK.
- 3. Highlight Voice Guidance and press .
- **4.** Read the message and press OK.
- **5.** Highlight **Settings** and press **OK** to display options.
- **6.** Highlight the option and press . To activate or deactivate the option, highlight **0n** or **0ff** and press .
  - Handset Status tells you the phone's status (the battery level, signal strength, roaming status, missed call notification, new incoming messages, and phone locked).

- In/Out Call # Guide tells you who is calling you or whom you are calling. (The phone reads out a phone number or a name displayed on the screen.)
- Call History Guide reads out the call history when you display it.
- Idle Mode Guide beeps when the phone returns to standby mode.
- Menu Position Guide beeps when the first menu item is highlighted by scrolling the menu down.
- Call Guard Guide tells you that you are making or answering a call with Call Guard enabled.

To listen to the guidance on the handset status:

Press and hold or from standby mode. (Both the voice guidance mode and the handset status option should be activated in advance.)

**Note:** The voice guidance volume is based on your phone's Ringer Volume. If the phone's Ringer Volume is Off or Vib, the phone vibrates once to notify you that no voice guidance is available.

## **Displaying Your Phone Information**

To display your phone information:

- 1. Press we to access the main menu.
- 2. Highlight **Settings** and press OK .
- 3. Highlight Information and press .
- 4. To select an option, highlight it and press ok.
  - Phone Info to display your phone number, current username, and other information about your phone by pressing the navigation key up or down.
  - Legend of lcons to display the legend of icons by pressing the navigation key up or down.

# **Setting Your Phone's Security**

#### In This Section

- ► Accessing the Security Menu
- Locking Your Phone
- ► Unlocking Your Phone
- Using Special Numbers

By using the security settings on your PCS Phone, you receive peace of mind without sacrificing flexibility. With several options available, you can customize your phone to meet your personal needs.

## **Accessing the Security Menu**

You must enter your lock code to view the Security menu.

To access the Security menu:

- 1. Press MENU to access the main menu.
- **2.** Highlight **Settings** and press **OK**.
- 3. Highlight Security and press OK.
- **4.** Enter your four-digit lock code. (The Security menu displays.)

**Tip:** If you can't recall your lock code, try using the last four digits of either your Social Security number or PCS Phone Number or try 0000. If none of these work, call PCS Customer Solutions at 1-888-211-4PCS (4727).

# **Locking Your Phone**

When your phone is locked, you can only receive incoming calls or make calls to 911, PCS Customer Solutions, or special numbers.

To lock your phone:

- 1. From the Security menu (see "Accessing the Security Menu" on page 53), highlight **Lock Phone** and press .
- 2. Highlight Lock Now and press . (The icon will appear.)

**Note:** The phone will remain locked even if the power is turned off and on.

# **Unlocking Your Phone**

To unlock your phone:

- Press (You will be prompted to enter your lock code, if your phone is locked.)
- 2. Enter your four-digit lock code.

## **Locking on Power-up**

When this feature is activated, the phone automatically locks every time after it is turned on. To operate, the four-digit lock code must be entered

To activate this feature:

- **1.** From the Security menu (see "Accessing the Security Menu" on page 53), highlight **Lock Phone** and press OK.
- 2. Highlight **On Power-up** and press **OK**.

To deactivate this feature:

- **1.** From the Security menu (see "Accessing the Security Menu" on page 53), highlight **Lock Phone** and press OK.
- 2. Highlight Unlock and press OK.

## **Changing the Lock Code**

To change your lock code:

- From the Security menu (see "Accessing the Security Menu" on page 53), highlight Change Lock and press
- 2. Enter your new four-digit lock code.
- 3. Re-enter your new lock code.

## **Calling in Lock Mode**

You can place calls to 911 and to your special numbers when in lock mode.

To place an outgoing call in lock mode:

 To call an emergency number, special number, or PCS Customer Solutions, enter the phone number and press

## **Using Special Numbers**

You can save three special numbers in addition to your internal Phone Book entries (the same number may be in both directories). You can make and receive calls from special numbers even when your phone is locked.

To add or replace a special number:

- 2. Highlight a special number's entry (#1, #2, or #3) and press OK.
- **3.** Enter the phone number and press  $\bigcirc$  .

Note: There are no Speed Dial options associated with special numbers.

# **Erasing the Internal Phone Book**

To erase all the names and phone numbers in your internal Phone Book:

- **1.** From the Security menu (see "Accessing the Security Menu" on page 53), highlight **Erase Phone Book** and press (You will be prompted to confirm.)
- 2. Highlight Yes and press or to erase.

# **Erasing the Downloads**

You can erase all the downloaded contents (games, ringers, screen savers, and applications) from the Downloads folder, all the pictures from the My Pictures - Downloaded/Assigned folder, and all the videos from the My Video - Downloaded/Saved folder at one time. This function also erases the contents preloaded into the Downloads folder (if applicable).

To erase contents from these folders:

- 1. From the Security menu (see "Accessing the Security Menu" on page 53), highlight **Erase Downloads** and press (You will be prompted to confirm.)
- 2. Highlight Yes and press or to erase.

**Note:** If you perform the Erase Downloads function, your phone will no longer sound or display the contents (ringers, screen savers, or pictures) that you have assigned to the phone tasks.

## **Resetting Your Phone**

Resetting the phone restores all the factory defaults, including the ringer types and display settings. The internal Phone Book, Call History, Scheduler, and Messaging are not affected.

To reset your phone:

- 1. From the Security menu (see "Accessing the Security Menu" on page 53), highlight **Reset Phone** and press (You will be prompted to confirm.)
- 2. Highlight **Yes** and press or to reset.

# **Resetting Your Picture Mail Password**

To clear your Picture Mail password from your phone:

- **1.** From the Security menu (see "Accessing the Security Menu" on page 53), highlight **Reset Pictures/Video** and press (You will be prompted to confirm.)
- 2. Highlight Yes and press or to clear.

**Note:** You will be prompted to re-enter your Picture Mail password to access your Picture Mail account first time after resetting the password.

# Controlling Your Roaming Experience

#### In This Section

- Understanding Roaming
- ► Setting Your Phone's Roam Mode
- Controlling Roaming Charges Using Call Guard

Roaming is the ability to make or receive calls when you're off the enhanced Sprint Nationwide PCS Network. Your new dual band/tri mode PCS Phone works anywhere on the enhanced Sprint Nationwide PCS Network and allows you to roam on other analog and 1900 and 800 MHz digital networks where we've implemented roaming agreements with other carriers.

This section explains how roaming works as well as special features that let you manage your roaming experience.

## **Understanding Roaming**

#### Recognizing Icons on the Display Screen

Your phone's display screen always lets you know when you're off the enhanced Sprint Nationwide PCS Network and whether your phone is operating in analog or digital mode. The following chart indicates what you'll see depending on where you're using your phone.

|                            | Roaming<br>Indicator | Analog<br>Indicator |  |
|----------------------------|----------------------|---------------------|--|
| Sprint Nationwide PCS Netw | vork                 |                     |  |
| Other Digital Networks     | B                    |                     |  |
| Analog Networks            | R                    | – Analog Roam –     |  |

**Tip:** Remember, when you are using your phone off the Sprint Nationwide PCS Network, always dial numbers using 11 digits (1 + area code + number).

Note: You will pay a higher per-minute rate for roaming calls.

#### **Roaming on Other Digital Networks**

When you're roaming on digital networks, your call quality and security will be similar to the quality you receive when making calls on the enhanced Sprint Nationwide PCS Network. You may not be able to access certain features, such as PCS Vision.

#### **Roaming on Analog Networks**

When you roam on analog networks, you will experience a similar quality provided by other analog carriers today. Although some features, such as PCS Vision and PCS Voice Command, will be unavailable, you can still make and receive calls and access voicemail. You will experience a few differences:

- You are more likely to experience static, cross-talk, fade-out, and dropped calls.
- Some features which are standard on the enhanced
   Sprint Nationwide PCS Network, such as call waiting,
   PCS Vision, and direct international dialing, are unavailable.
- ► Though callers can leave voicemail messages while you are roaming, you will not receive notification until you return to the Sprint Nationwide PCS Network. While roaming, you can periodically check your voicemail for new messages by dialing 1+area code+your PCS Phone Number. Press when you hear your greeting and enter your pass code at the prompt.
- ► There are security and privacy risks (eavesdropping and cloning) that exist with conventional analog services today.
- Your battery needs recharging sooner when you use your phone for analog roaming.

**Note:** If you're on a call when you leave the Sprint Nationwide PCS Network and enter an area where roaming is available (whether digital or analog), your call is dropped. If your call is dropped in an area where you think PCS Service is available, turn your phone off and on again to reconnect to the Sprint Nationwide PCS Network.

**Note:** When using your phone in analog mode, the handset may feel warm. This behavior is normal for analog operation.

## **Setting Your Phone's Roam Mode**

Your PCS Phone allows you to control your ability to roam. By using the **Roaming** menu option, you can determine which signals your phone accepts.

#### Set Mode

Choose from three different settings on your dual-band/tri-mode phone to control your roaming experience:

- 1. Press to access the main menu.
- 2. Highlight **Settings** and press OK.
- 3. Highlight Roaming and press OK.
- 4. Highlight **Set Mode** and press **OK**.
- **5.** To select an option, highlight it and press **OK**.
  - Sprint: This setting allows you to access the enhanced Sprint Nationwide PCS Network only and prevents roaming on other networks
  - Automatic: This setting seeks PCS Service. When PCS Service is unavailable, the phone searches for an alternate system.
  - Analog: This setting forces the phone to seek an analog roaming system. The previous setting (Sprint or Automatic) is restored the next time the phone is turned on.

# Controlling Roaming Charges Using Call Guard

In addition to the roaming icon, Call Guard alerts you when roaming charges apply. This feature makes it easy to manage your roaming charges by reminding you when you make or receive roaming calls. It also requires you to take an additional step before placing or answering a roaming call. This additional step is not required when you make or receive calls while on the enhanced Sprint Nationwide PCS Network

To turn Call Guard on or off:

- 1. Press (MENU) to access the main menu.
- 2. Highlight **Settings** and press .
- 3. Highlight Roaming and press .
- **4.** Highlight **Call Guard** and press **(**A message will appear.)
- 5. Highlight **On** or **Off** and press **OK**.

**Note:** Voice Dialing and Speed Dialing are not available when you are roaming with Call Guard enabled.

To place roaming calls with Call Guard on:

- 1. From standby mode, dial 1 + area code + the seven-digit number and press (You can also initiate a call from the internal Phone Book or Call History.)
- **2.** When the prompt appears, press **1** to proceed.

To answer incoming roaming calls with Call Guard on:

- 1. Press TALK .
- **2.** When the prompt appears, press **1** to proceed.

Remember if the Call Guard feature is set to  $\mathbf{0n}$ , you need to take extra steps to make and receive roaming calls even if you have selected the **Analog** setting (see page 60).

**Tip:** See "Prepending a Phone Number From the Internal Phone Book" on page 86 and "Prepending a Phone Number From Call History" on page 73.

## **Navigating Through Menus**

### In This Section

- ► Menu Navigation
- ► Menu Structure
- ► Viewing the Menus

This section is a road map to using your PCS Phone. Every function and feature can be accessed through an onscreen menu. Take a few moments to learn your way around and you'll find your phone easier to use.

## **Menu Navigation**

The navigation key on your PCS Phone allows you to scroll through menus quickly and easily.

To navigate through a menu, simply press the navigation key up or down.

### **Menu Structure**

### **Selecting Menu Items**

As you navigate through the menu, menu options are highlighted. Select any numbered option by simply pressing the corresponding number on the phone's keypad. You may also select any item by highlighting it and pressing .

For example, if you want to view your last incoming call:

- 1. Press to access the main menu.
- Select Call History by pressing or by highlighting it and pressing . (It may already be highlighted.)
- 3. Select Incoming Calls by pressing or by highlighting it and pressing ox. If you have received any calls, they are displayed on the screen

### Backing Up Within a Menu

To go to the previous menu:

Press BACK.

To return to standby mode:

Press END.

### Main Menu's View

The Main Menu appears in two ways: thumbnail view and list view.

To switch the Main Menu between the thumbnail view and list view, select **Options** (right softkey) from the Main Menu display, highlight **Thumbnail View** or **List View**, and press .

### Main Menu Options in Thumbnail View

From the thumbnail view of the Main Menu, select **Options** (right softkey) to display menu options. To select an option, highlight it and press **OK**.

- List View to switch the main menu screen into the list view.
- Set Screen Saver to select the background view from options (Off, Pattern, Dwnld. Screen Saver, In Camera, and Dwnld./Assigned).
- Set Button Icon to select an image for an individual box from options (Off, Pattern, Dwnld. Screen Saver, In Camera, and Dwnld./Assigned).
- ▶ Title View to turn the menu titles on the thumbnail view On or Off.

### Main Menu Options in List View

- Thumbnail View to switch the main menu screen into the thumbnail view.
- Set Screen Saver to select the background view from options (Off, Pattern, Dwnld. Screen Saver, In Camera, and Dwnld./Assigned).

### 

Thumbnail View

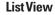

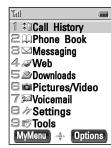

## **Viewing the Menus**

### Menu Diagram

The following list outlines your phone's menu structure.

### 1. Call History

- 1. Outgoing Calls
- 2. Incoming Calls
- 3. Missed Calls
- 4. Scratch Pad
- 5. Erase History
  - Outgoing Calls
    - 2. Incoming Calls
    - 3. Missed Calls
    - 4. Scratch Pad
    - 5. All

### 2. Phone Book

- 1. Find Name
- 2. Add New Entry
- 3. Speed Dial #'s
- 4. Voice Dial
- 5. Group List
- 6. Services
  - 1. Account Info
  - 2. Customer Care
  - 3. Directory Assist

### 3. Messaging

- 1. Send message
  - 1. Send Picture Mail
  - 2. Send Video Mail
  - 3. Send Text Message
  - 4. Email
- 2. Picture Mail
  - 1. Inbox
  - Erase
- 3. Text Msg.
  - 1. Inbox
  - 2. Outbox
  - Send message
  - 4. Erase
- 4. Email
- 5. Voicemail
  - 1. Call Voicemail
  - 2. Details
  - 3. Clear Icon

### 4. Web

65

### 5. Downloads

Games

Ringers

Screen Savers

**Applications** 

Others

### 6. Pictures/Video

- 1. Camera
- 2. Camcorder
- 3. My Pictures
  - In Camera
  - 2. Downloaded/Assigned
- 4. My Video
  - 1. In Camcorder
  - Downloaded/Saved
- 5. Online Albums
- 6. Account Info

### 7. Voicemail

- 1. Call Voicemail
- 2. Details
- 3. Clear Icon

### 8. Settings

- 1. Sounds
  - 1. Volume
  - 2. Ringer Type
  - 3. Alerts
  - 4. Key Tone Length
- 2. Display
  - 1. Backlight
  - 2. Greeting
  - 3. Contrast (Sub)
  - 4. Phonebook Match
  - Screen Saver
  - 6. Idle Screen
  - 7. Direction (Sub)
- 3. PCS Vision
- 1. Enable/Disable PCS Vision
  - 2. Net Guard
  - 3. Update Profile
- 4. Roaming
  - 1. Set Mode
  - 2. Call Guard
- Location
- Settings
- 6. Messaging
  - 1. Display Pop-up
  - Save Sent Message
  - 3. Default Callback #
  - 4. Entry Mode
  - 5. Signature
  - 6. Display Font Size
  - 7. Preset Messages

Section 2: Understanding Your PCS Phone

- 7. Security
  - 1. Lock Phone
  - 2. Change Lock
  - 3. Erase Phone Book
  - 4. Erase Downloads
  - 5. Reset Phone
  - 6. Reset Pictures/Video
- 7. Special #s 8. Information
  - 1. Phone Info
  - 2. Legend of Icons
- 9. Others
  - 1. Open to Answer
  - 2. Any Key Answer
  - 3. Auto Answer
  - 4. Airplane Mode
  - Language
  - 6. Speed Dial
  - 7. Abbrev. Dial
  - 8. TTY
- 0. Voice Guidance
  - 1. Voice Guidance
  - 2. Settings

### 9. Tools

- 1. Voice Memo
  - 1. Record
  - 2. Play
  - 3. Erase All
- 2. Calculator
- 3. Scheduler
- Alarm
  - 1. Notice
  - 2. Time
  - 3. Ringer Volume
  - 4. Ringer Type
- 5. Countdown Timer
  - 1. Time
  - 2. Ringer Volume
  - 3. Ringer Type

## My Menu

In addition to the main menu, your phone offers you a My Menu function. You can customize My Menu, a group of shortcuts to the phone's various tasks, for your efficient use of the phone.

To display My Menu:

- From standby mode, press the navigation key up ( 🤊 ).
  - or -
- From the main menu, select **My Menu** (left softkey).

### My Menu's View

My Menu appears in two ways: thumbnail view and list view.

To switch My Menu between the thumbnail view and list view, select **Options** (right softkey) from the My Menu display, highlight **Thumbnail View** or **ListView**, and press .

### Adding a Shortcut to My Menu

- From standby mode, press the navigation key up ( ♥ ). (My Menu displays.)
- Highlight the empty menu item you want to assign a phone task to and select **Options** (right softkey). (Menu options will display).
- 3. Highlight Assign to My Menu and press (A group of phone task icons appears.)
- **4.** Use your navigation key to scroll through phone tasks.
- **5.** Highlight your desired task and press or to save the setting. (The new My Menu displays.)

### My Menu Options in Thumbnail View

From the thumbnail view of My Menu, select **Options** (right softkey) to display menu options. To select an option, highlight it and press

- ▶ **List View** to switch the My Menu screen into the list view.
- Assign to My Menu to select a function from options for the menu item.
- Edit Title to edit the title of the menu item.
- **Erase** to clear the menu item.
- ▶ Erase All to clear all the menu items in My Menu.
- Set Screen Saver to select the background view from options (Off, Pattern, Dwnld. Screen Saver, In Camera, and Dwnld./Assigned).
- Set Button Icon to select an image for an individual box from options (Off, Pattern, Dwnld. Screen Saver, In Camera, and Dwnld./Assigned).
- ► Title View to turn the menu titles on thumbnail view On or Off.

### My Menu Options in List View

From the list view of My Menu, select **Options** (right softkey) to display menu options. To select an option, highlight it and press ...

- Thumbnail View to switch the My Menu screen into the thumbnail view.
- ► Assign to My Menu to select a function from options for the menu item
- **Edit Title** to edit the title of the menu item.
- **Erase** to clear the menu item.
- ▶ **Erase All** to clear all the menu items in My Menu.
- Set Screen Saver to select the background view from options (Off, Pattern, Dwnld. Screen Saver, In Camera, and Dwnld./Assigned).

# **Managing Call History**

### In This Section

- ► Viewing History
- ► Call History Options
- ► Making a Call From Call History
- ► Saving a Phone Number From Call History
- ► Erasing Call History

The Call History keeps track of incoming calls, calls made from your PCS Phone, and missed calls. This section guides you through accessing and making the most of your Call History.

## **Viewing History**

You'll find the Call History feature very helpful. It is a list of the last 20 phone numbers (or internal Phone Book entries) for calls you placed, accepted, or missed. Call History makes redialing a number fast and easy. It is continually updated as new numbers are added to the beginning of the list and the oldest entries are removed from the bottom of the list

Each entry contains the phone number (if it is available) and internal Phone Book entry name (if the phone number is in your internal Phone Book). Duplicate calls (same number and type of call) may only appear once on the list.

To view a Call History entry:

- 1. Press MENU to access the main menu.
- 2. Highlight Call History and press OK.
- 3. Highlight Outgoing Calls, Incoming Calls, Missed Calls, or Scratch Pad and press (A list of calls will display.)
- 4. Use your navigation key to scroll through the list.

## **Call History Options**

For additional information and options on a particular call, highlight a Call History entry and press . This feature displays the time and date of the call and, by using the right softkey (**0ptions**), gives you the option of selecting:

- ► Call to dial the phone number.
- ▶ **Save** to save the phone number to your internal Phone Book.
- **Erase** to erase the phone number.
- ▶ **Prepend Dial** to add an area code before dialing. (See "Prepending a Phone Number From Call History" on page 73.)

## **Making a Call From Call History**

To place a call from Call History:

- 1. Press MENU to access the main menu.
- 2. Highlight Call History and press OK.
- 3. Highlight Outgoing Calls, Incoming Calls, Missed Calls, or Scratch Pad and press (A list of calls will display.)
- 4. Highlight the entry you want to call by scrolling through the list.
- 5. Press TALK to dial.

**Note:** You cannot make calls from Call History to entries identified as No ID or Restricted.

## Saving a Phone Number From Call History

Your PCS Phone can store up to 300 internal Phone Book entries. A Phone Book entry can store up to five phone numbers.

To save a phone number from Call History:

- 1. Press MENU to access the main menu.
- 2. Highlight Call History and press .
- 3. Highlight Outgoing Calls, Incoming Calls, Missed Calls, or Scratch Pad and press . (A list of calls will display.)
- Highlight the entry you want to save and select Options (right softkey).
- **5.** Highlight **Save** and press **OK**.
- **6.** Highlight **New Entry** and press **OK**.
- 7. Select an icon from the options ( Home, Work, Mobile, and more) and press .
- 8. To enter a name, highlight the licon, press , enter the name, and press .
- **9.** Select **Save** (left softkey) to save the new entry.

**Tip:** You can also save numbers from Call History to existing Phone Book entries. Just select **Add to Contact** in step 6 above, use your navigation key to select an entry and a label icon, and select **Save** to save the new number.

Note: You cannot save phone numbers from calls identified as No ID or Restricted.

## **Prepending a Phone Number From Call History**

If you need to make a call from Call History and you happen to be outside your local area code, you can add the appropriate prefix by following these steps:

- 1. Press MENU to access the main menu.
- 2. Highlight Call History and press ox.
- 3. Highlight Outgoing Calls, Incoming Calls, Missed Calls, or Scratch Pad and press . (A list of calls will display.)
- 4. Highlight the entry you want to prepend.
- 5. Select **Options** (right softkey).
- 6. Highlight Prepend Dial and press OK.
- 7. Enter the digits you want to add to the number. (The change only applies to the current call.)
- 8. Press TALK to dial.

## **Erasing Call History**

To erase Call History lists:

- 1. Press MENU to access the main menu.
- 2. Highlight Call History and press OK .
- 3. Highlight Erase History and press .
- 4. Highlight the category you want to erase (Outgoing Calls, Incoming Calls, Missed Calls, Scratch Pad, or All) and press (You will be prompted to confirm.)
- **5.** Highlight **Yes** and press **o** to erase.

Tip: To erase individual Call History entries, see "Call History Options" on page 71.

# **Using the Internal Phone Book**

### In This Section

- ► Internal Phone Book Entry Options
- ► Adding a New Internal Phone Book Entry
- ► Finding Internal Phone Book Entries
- Selecting a Ringer Type
- ▶ Dialing PCS Services

Now you know the basics that make it easier to stay in touch with people and information. This section helps you make the most of your contacts and time when you are trying to connect with the important people in your life.

## **Internal Phone Book Entry Options**

Your PCS Phone can store up to 300 internal Phone Book entries. Phone book entries can store up to five phone numbers, three email addresses, and one Web address (URL) per entry. In addition, various options are available for your convenience.

To access an internal Phone Book entry's options:

- Press the navigation key right ( ) from standby mode. (Your internal Phone Book list appears.)
- **2.** Highlight an entry and press (The Details screen appears.)
- **3.** Highlight the phone number, email address, or Web address you wish to view and select **Options** (right softkey) to display the entry's options.
- 4. To select an option, highlight it and press .
  - Call to dial the phone number.
  - **Set Speed Dial** to add the phone number to the Speed Dial list (see page 87).
  - **Set Voice Dial** to add a Voice Dial tag to the phone number (see page 102).
  - Prepend Dial to dial by adding digits to the phone number (see page 86).
  - Go to URL to go to the Website (only appears in Web addresses).
  - Send Text Msg. to go to the messaging feature to send a message (only appears in phone numbers and email addresses).

**Tip:** Additional options are available when you are in the Edit screen. See "Edit Entry Options" on page 80.

## Adding a New Internal Phone Book Entry

Your PCS Phone can store up to 300 internal Phone Book entries. Phone book entries can store up to five phone numbers, three email addresses, and one Web address (URL) per entry.

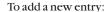

- 1. Press MENU to access the main menu.
- **2.** Highlight **Phone Book** and press **OK**.
- **3.** Highlight **Add New Entry** and press . (The Add New Entry screen appears.)
- **4.** To enter a name, highlight **! <Name>** and press **o** . Enter the name (up to 36 characters) and press **o** .
- **5.** To enter a phone number, highlight **(Wumber)** and press **(Number)** and press **(Number)** and **(Number)** and **(Number**
- **6.** To enter an email address, highlight  $\square$  **<E-mail>** and press  $\square$ . Enter the email address (up to 48 characters) and press  $\square$ .
- 7. To enter a Web address, highlight S <URL> and press Enter the Web address (up to 48 characters) and press
- 8. Select Save (left softkey) to save the new entry.
- or -
- 1. From standby mode, enter a phone number and press OK.
- 2. Highlight **New Entry** and press **OK**.
- 3. Select an icon from the options ( Home, Work, Mobile, and more) and press .
- **4.** To enter a name, highlight **! <Name>** and press **ok** . Enter the name and press **ok** .
- **5.** Select **Save** (left softkey) to save the new entry.

**Note:** Make sure that mobile phone numbers are always labeled with the mobile icon so they can be used for Messaging. From the Messaging menu, you can only select phone numbers labeled with the mobile icon and email addresses.

**Tip:** When the Add New Entry screen appears, you can assign a picture to the entry so the picture will display for incoming calls from the specific caller (see page 81).

## **Finding Internal Phone Book Entries**

There are several ways to display your internal Phone Book entries. Follow the steps outlined in the sections below to display entries from the internal Phone Book menu.

### **Finding Names**

You can review all the entries stored in your internal Phone Book or find an entry quickly by following these simple steps:

- 1. Press vo access the main menu.
- 2. Highlight **Phone Book** and press OK.
- **3.** Highlight **Find Name** and press (Your internal Phone Book list appears.)

**Shortcut:** From standby mode, press the navigation key right ( ) to display your internal Phone Book list.

- **4.** Press the navigation key left or right to scroll through pages or enter the first letters of a name to find the entry.
- **5.** Highlight the entry and press OK. (The Details screen appears.)
- **6.** To dial a phone number, highlight it and press TALK.

### **Finding Speed Dial Numbers**

To find phone numbers you have stored in speed dial locations:

- 1. Press we to access the main menu.
- **2.** Highlight **Phone Book** and press **OK**.
- **3.** Highlight **Speed Dial #'s** and press OK. (The Speed Dial list appears.)
- **4.** Press the navigation key left or right to scroll through pages or enter the location number (2-99) to find the entry.

### **Finding Voice Dial Numbers**

To find phone numbers you have stored in Voice Dial:

- 1. Press wenu to access the main menu.
- 2. Highlight **Phone Book** and press OK.
- **3.** Highlight **Voice Dial** and press . (The Voice Dial List appears.)
- **4.** Press the navigation key left or right to scroll through pages to find the entry.

# Adding a Phone Number or Address to an Internal Phone Book Entry

To add a phone number, email address, or Web address to an entry:

- 1. Press the navigation key right (☐) from standby mode. (Your internal Phone Book list appears.)
- **2.** Highlight the entry you wish to add a number or address to and press OK. (The Details screen appears.)
- 3. Select Edit (left softkey). (The Edit screen appears.)
- 4. Enter the new phone number, email address, or URL.
  - To enter a phone number, highlight an empty item with the icon and press . Enter the phone number and press . Select an icon from the options ( Home, Work, Mobile, and more) and press .
  - To enter an email address, highlight an empty item with the look icon and press ok. Enter the email address and press
  - To enter a Web address, highlight an empty item with the icon and press
     Enter the Web address and press
- **5.** Select **Save** (left softkey) to save the changed entry.

- or -

- 1. From standby mode, enter a phone number and press OK.
- 2. Highlight Add to Contact and press OK . (Your internal Phone Book list appears.)
- 3. Highlight the entry you wish to add the number to and press ox.
- **4.** Select an icon from the options ( Home, Work, Mobile, and more) and press .
- **5.** Select **Save** (left softkey) to save the changed entry.

**Note:** Make sure that mobile phone numbers are always labeled with the mobile icon so they can be used for Messaging. From the Messaging menu, you can only select phone numbers labeled with the mobile icon and email addresses.

## **Editing an Internal Phone Book Entry**

To make changes to an entry:

- Press the navigation key right ( ) from standby mode. (Your internal Phone Book list appears.)
- 2. Highlight the entry you wish to edit and press O. (The Details screen appears.)
- 3. Select Edit (left softkey). (The Edit screen appears.)
- **4.** Highlight the name, phone number, email address, or Web address you wish to edit and press **OK**.
- **5.** Enter a new name, phone number, email address, or Web address and press OK . (Press BACK to erase a digit or letter; press and hold BACK to erase all digits or letters.)
- **6.** Select **Save** (left softkey) to save the changed entry.

**Tip:** When the Edit screen appears, you can assign a picture to the entry so the picture will display for incoming calls from the specific caller (see page 81).

### **Edit Entry Options**

When the Edit screen displays, the following options are available by selecting **Options** (right softkey). To select an option, highlight it and press **OK**.

- ▶ **lcon** to select an icon for the phone number (see page 84).
- Ringer to select a ringer type for the phone number and email address (see page 82).
- ▶ **Speed Dial** to add the phone number to the Speed Dial list.
- Secret to make a phone number, email address, and Web address secret (see page 83).
- ▶ **Replace** to change the order of phone numbers and email addresses in an entry (see page 84).
- ► **Erase** to erase an item (see page 85).

## Assigning a Picture to an Entry

You can assign a picture to an internal Phone Book entry so the picture will display for incoming calls from the specific caller.

To select a picture for an entry:

- Press the navigation key right (□) from standby mode. (Your internal Phone Book list appears.)
- **2.** Highlight the entry and press OK. (The Details screen appears.)
- 3. Select Edit (left softkey). (The Edit screen appears.)
- **4.** Highlight the licon and press ok.
- **5.** Highlight **Dwnld. Screen Saver**, **In Camera**, or **Dwnld./Assigned** and press **OK** . (Thumbnail pictures will display.)
  - **Dwnld. Screen Saver** includes Screen Savers downloaded with the Downloads menu.
  - In Camera includes the pictures saved in your camera.
  - Dwnld./Assigned includes the pictures downloaded to My Pictures.
- **6.** Using your navigation key, highlight the desired picture.
- **7.** Select **Select** (left softkey). (The selected picture will display.)
- **8.** Press . (You will return to the Edit screen.)
- **9.** Select **Save** (left softkey) to save the entry.

To cancel the picture assignment from an entry:

- 1. Press the navigation key right (□) from standby mode. (Your internal Phone Book list appears.)
- 2. Highlight the entry and press (The Details screen appears.)
- 3. Select Edit (left softkey). (The Edit screen appears.)
- **4.** Highlight the icon and select **Options** (right softkey).
- **5.** Highlight **Remove** and press . (You will be prompted to confirm.)
- **6.** Highlight **Yes** and press **OK** .
- 7. Select **Save** (left softkey) to save the changed entry.

## Selecting a Ringer Type for a Phone Number

You can assign a ringer type to a phone number in an internal Phone Book entry so you can identify the caller by the ringer type.

To select a ringer type for a phone number:

- 1. Press the navigation key right (□) from standby mode. (Your internal Phone Book list appears.)
- **2.** Highlight the entry and press OK. (The Details screen appears.)
- 3. Select **Edit** (left softkey). (The Edit screen appears.)
- **4.** Highlight the phone number and select **Options** (right softkey).
- 5. Highlight Ringer and press OK.
- **6.** Highlight one of the categories listed below and press **OK**.
  - Pattern 1 includes 9 ringer tones.
  - Pattern 2 includes 9 alarm tones.
  - Melody includes 9 melodies.
  - **Downloads** includes the ringers you have downloaded (see page 181).
  - **Voice Memo** includes the voice memos you have recorded with the Voice Memo feature (see page 105).
  - Common clears a specific ringer type.
- 7. Highlight your desired ringer type and press . (The Edit screen appears. A new ringer icon displays at the bottom of the screen when the number is highlighted.)
- **8.** Select **Save** (left softkey) to save the new ringer type.

**Tip:** Ringer types may also be assigned to email addresses.

### **Secret Phone Numbers**

You can hide an entry's phone numbers by making them secret. The entry name is still displayed, but the entry's phone numbers are replaced by "Secret". A secret number requires your lock code each time you access it.

To make a phone number secret:

- 1. Press the navigation key right ( $\square$ ) from standby mode. (Your internal Phone Book list appears.)
- 2. Highlight the entry and press OK . (The Details screen appears.)
- 3. Select **Edit** (left softkey). (The Edit screen appears.)
- **4.** Highlight the phone number and select **Options** (right softkey).
- **5.** Highlight **Secret** and press **OK**.
- **6.** Highlight **0n** and press **ox** . (The Edit screen appears. The icon displays at the bottom of the screen when the secret number is highlighted.)
- 7. Select **Save** (left softkey) to save the entry.

Tip: You may also make an entry's email addresses and Web address (URL) secret.

To make a phone number public:

- 1. Press the navigation key right ( $\square$ ) from standby mode. (Your internal Phone Book list appears.)
- 2. Highlight the entry and press OK . (The Details screen appears.)
- 3. Select Edit (left softkey).
- **4.** Enter your lock code. (The Edit screen appears.)
- **5.** Highlight the secret number and select **Options** (right softkey).
- **6.** Highlight **Secret** and press **OK**.
- 7. Highlight **Off** and press **OK**.
- **8.** Select **Save** (left softkey) to save the new setting.

Tip: If you can't recall your lock code, try using the last four digits of either your Social Security number or PCS Phone Number or try 0000. If none of these work, call PCS Customer Solutions at 1-888-211-4PCS (4727).

83

## **Changing an Icon for a Phone Number**

To change an icon for a phone number:

- Press the navigation key right ( ) from standby mode. (Your internal Phone Book list appears.)
- **2.** Highlight the entry and press OK. (The Details screen appears.)
- 3. Select Edit (left softkey). (The Edit screen appears.)
- 4. Highlight the phone number and select **Options** (right softkey).
- **5.** Highlight **lcon** and press **OK**.
- **6.** Select your desired icon from options ( Home, Work, Mobile, and more) and press .
- 7. Select **Save** (left softkey) to save the icon.

**Note:** Make sure that mobile phone numbers are always labeled with the mobile icon so they can be used for Messaging. From the Messaging menu, you can only select phone numbers labeled with the mobile icon and email addresses.

## **Changing the Order of Phone Numbers**

You can interchange any two phone numbers in the same entry.

To change the order of phone numbers:

- Press the navigation key right ( ) from standby mode. (Your internal Phone Book list appears.)
- **2.** Highlight the entry and press OK. (The Details screen appears.)
- 3. Select Edit (left softkey). (The Edit screen appears.)
- **4.** Highlight the phone number you wish to change the order and select **Options** (right softkey).
- **5.** Highlight **Replace** and press **OK**.
- **6.** Highlight another phone number and press OK. (The two phone numbers will be interchanged.)
- **7.** Select **Save** (left softkey) to save the changed entry.

**Tip:** You may change the order of email addresses in the same entry.

## **Erasing Phone Numbers**

To erase an individual phone number, email address, or Web address (URL):

- Press the navigation key right ( ) from standby mode. (Your internal Phone Book list appears.)
- **2.** Highlight the entry and press OK. (The Details screen appears.)
- **3.** Select **Edit** (left softkey). (The Edit screen appears.)
- **4.** Highlight the item you wish to erase and select **Options** (right softkey).
- **5.** Highlight **Erase** and press (You will be prompted to confirm.)
- **6.** Highlight **Yes** and press **ox** to erase the item.
- 7. Select **Save** (left softkey) to save the changed entry.

## **Erasing Internal Phone Book Entries**

To erase an internal Phone Book entry:

- 1. Press the navigation key right (□) from standby mode. (Your internal Phone Book list appears.)
- 2. Highlight the entry and select **Options** (right softkey).
- 3. Highlight **Erase** and press (You will be prompted to confirm.)
- **4.** Highlight **Yes** and press to erase the entry.

## **Dialing PCS Services**

You must be in digital mode to access PCS Services.

To dial a service:

- 1. Press to access the main menu.
- **2.** Highlight **Phone Book** and press **OK**.
- 3. Highlight Services and press OK.
- Highlight Account Info, Customer Care, or Directory Assist and press

## **Phone Book Match Dialing**

You can make a call by entering the last several digits of a phone number when this feature is activated. (See "Setting Phone Book Match Dialing" on page 49.)

To make a call with Phone Book Match Dialing enabled:

- **1.** From standby mode, enter the last 3-6 digits of a phone number.
- **2.** Press (The matching internal Phone Book entries will display.)
- 3. Highlight the name or phone number you wish to dial and press (\*\*).

# Prepending a Phone Number From the Internal Phone Book

This feature allows you to make a call by adding digits to a phone number saved in your internal Phone Book. If phone numbers have been saved without an area code and you are outside your local area code, you can make a call by following these steps:

- Press the navigation key right (□) from standby mode. (Your internal Phone Book list appears.)
- 2. Highlight the entry and press (The Details screen appears.)
- **3.** Highlight the phone number and select **Options** (right softkey).
- 4. Highlight **Prepend Dial** and press OK.
- **5.** Enter the digits you want to add to the number. (The change only applies to the current call.)
- 6. Press TALK to dial.

## **Speed Dialing**

With this feature activated, you can dial Speed Dial entries using one key press for locations 2-9 or two key presses for locations 10-99. The Speed Dial locations are assigned to individual phone numbers in your internal Phone Book entries. (See "Setting Speed Dialing" on page 48.)

### Assigning a Speed Dial Location

To assign the speed dial location to a phone number:

- 1. Press to access the main menu.
- 2. Highlight **Phone Book** and press **OK**.
- 3. Highlight **Speed Dial #'s** and press . (Your Speed Dial list appears.)
- **4.** Highlight **<Empty>** by using the navigation key (or enter a location number 2 to 99) and select **Select** (left softkey). (Your internal Phone Book list appears. This list only includes entries with phone numbers that are not yet assigned for the speed dial.)
- **5.** Highlight your desired internal Phone Book entry and press .
- **6.** Highlight the phone number you wish to add to the Speed Dial list and select **Save** (left softkey) to save. (The new Speed Dial list appears.)

- or -

- 1. Press the navigation key right (□) from standby mode. (Your internal Phone Book list appears.)
- Highlight your desired entry and press . (The Details screen appears.)
- **3.** Highlight the phone number you wish to add to the Speed Dial list and select **Options** (right softkey).
- Highlight Set Speed Dial and press . (Your Speed Dial list appears.)
- 5. Highlight **<Empty>** by using the navigation key (or enter a location number 2 to 99) and press to save.

### **Using Speed Dial 2-9**

To use one-touch speed dialing:

 From standby mode, press and hold the appropriate key for approximately one second.

### **Using Speed Dial 10-99**

To use two-touch speed dialing:

- 1. From standby mode, press the first digit key.
- 2. Press and hold the second digit key for approximately one second.

### **Changing Speed Dial Locations**

To change the speed dial location for a phone number:

- 1. Press to access the main menu.
- **2.** Highlight **Phone Book** and press **OK**.
- 3. Highlight **Speed Dial**#'s and press OK.
- **4.** Highlight the speed dial entry that you wish to move and select **Options** (right softkey).
- 5. Highlight **Move** and press OK.
- **6.** Highlight **<Empty>** from the Speed Dial list and press **OK**.

**Note:** You can only move speed dial entries to unused speed dial locations.

### **Clearing a Speed Dial Entry**

To clear a speed dial entry from your Speed Dial list:

- **1.** Press **MENU** to access the main menu.
- **2.** Highlight **Phone Book** and press **OK**.
- 3. Highlight Speed Dial #'s and press OK.
- **4.** Highlight the speed dial entry that you wish to clear and select **Options** (right softkey).
- **5.** Highlight **Remove** and press (You will be prompted to confirm.)
- **6.** Highlight **Yes** and press Ox. (The speed dial entry will be cleared, but the phone number will still remain in your internal Phone Book.)

## **Using the Group List**

You can save up to 10 mobile phone numbers or email addresses with name in your Group List. This helps you send text/picture messages to multiple addresses at a time.

### Adding an Entry to Your Group List

To add an entry to the group list:

- 1. Press MENU to access the main menu.
- 2. Highlight **Phone Book** and press OK.
- 3. Highlight **Group List** and press OK.
- **4.** Highlight **<Empty>** and select **Options** (right softkey).
- 5. Highlight **Edit** and press OK.
- 6. Enter a name and address.
  - Highlight Enter Name and press . Enter the name and press .
  - Highlight Enter Address and press 
     ox . Enter the mobile phone number or email address and press 
     ox .
- **7.** Select **Save** (left softkey). (You will be prompted to confirm.)
- **8.** Highlight **Yes** and press or to save.

### Copying an Entry From the Internal Phone Book

To copy a mobile phone number or email address from the internal Phone Book entries to the group list:

- 1. Press MENU to access the main menu.
- 2. Highlight **Phone Book** and press **OK**.
- 3. Highlight **Group List** and press **OK**.
- **4.** Highlight **<Empty>** and select **Options** (right softkey).
- **5.** Highlight **Get Phone Book** and press (Your internal Phone Book list appears.)
- **6.** Highlight the entry and press (The Details screen appears.)
- 7. Highlight the mobile phone number or email address that you wish to copy to the group list and press .
- **8.** Select **Save** (left softkey). (You will be prompted to confirm.)
- 9. Highlight **Yes** and press OK.

**Note:** The group list is saved in a separate memory location from your internal Phone Book. Changes in your internal Phone Book are not reflected on your group list.

90

### **Editing an Entry in Your Group List**

To edit a name, mobile phone number, or email address in the group list:

- 1. Press to access the main menu.
- 2. Highlight **Phone Book** and press **OK**.
- **3.** Highlight **Group List** and press **OK**.
- **4.** Highlight an entry to edit and select **Options** (right softkey).
- **5.** Highlight **Edit** and press **OK**.
- **6.** Edit a name, mobile phone number, or email address.
  - To edit a name, highlight the name and press ox . Enter a new name and press ox .
  - To edit a mobile phone number or email address, highlight it and press . Enter a new mobile phone number or email address and press .
- **7.** Select **Save** (left softkey). (You will be prompted to confirm.)
- **8.** Highlight **Yes** and press or to save.

### **Erasing an Entry From Your Group List**

To erase an entry from the group list:

- 1. Press MENU to access the main menu.
- **2.** Highlight **Phone Book** and press **OK**.
- 3. Highlight **Group List** and press OK.
- **4.** Highlight an entry and select **Options** (right softkey).
- **5.** Highlight **Erase** and press (You will be prompted to confirm.)
- **6.** Highlight **Yes** and press **OK** to erase.

## **Personal Organizer**

### In This Section

- Adding an Event to the Scheduler
- Event Alerts
- ▶ Viewing Events
- ► Using the Alarm Clock
- ► Using Your Phone's Tools

Your PCS Phone is equipped with several personal information management features that help you manage your busy lifestyle. These features turn your phone into a time management planner that helps you keep up with your contacts, schedules, and commitments. It takes productivity to a whole new level.

## Adding an Event to the Scheduler

Your Scheduler helps organize your time and reminds you of up to 30 important events.

### To add an event:

- 1. Press ve to access the main menu.
- **2.** Highlight **Tools** and press **OK**.
- **3.** Highlight **Scheduler** and press (The current month's calendar displays.)
- **4.** To display another month, select **Month** (left softkey), change the month/year using the navigation key, and press ox.
- **5.** Highlight the day you want to add an event to using the navigation key and press **OK**.
- **6.** Select **Options** (right softkey) to display menu options.
- 7. Highlight **New Event** and press OK . (The Edit Schedule screen appears.)
- 8. Highlight From and press . Enter the time to begin and press .
- 9. Highlight  $\overline{\mathbf{10}}$  and press  $\underline{\mathbf{0K}}$  . Enter the time to finish and press  $\underline{\mathbf{0K}}$  .
- 10. Highlight **Description** and press . Enter the text and press
- 11. To set the event alarm options, highlight Alarm Set and press
  (See "Event Alarm Options" on page 94.) Saving the options will return to this menu item.
- 12. To repeat the event alarm, highlight Repeat and press Select an option (None, Daily, Weekly, Monthly or Yearly), and press S.
- **13.** Select **Save** (left softkey) to save the new event.

Tip: When an event alarm is set, the icon will appear in the standby mode on the scheduled date.

 $\overline{\mbox{Tip:}}$  Press the navigation key up or down to scroll by week through the Scheduler calendar.

## **Event Alarm Options**

When the Alarm Set screen appears with the following scheduler alarm options, select the desired option then press or . To save the option settings, select **Save** (left softkey). This will return to the original menu item on the Edit Schedule screen.

- ► Alarm Set: Activates or deactivates the event alarm. Highlight On or Off and press .
- ► Alarm Time: Shifts the alarm in advance for a scheduled event. Select an option (5 Min. Before, 30 Min. Before, 1 Hr. Before, or On Time) then press .
- Ringer Type: Selects a ringer type for the alarm (Pattern 1, Pattern 2, Melody, Downloads, or Voice Memo).
- ▶ Ringer Volume: Adjusts the alarm volume (Level 1 to 5, or Off).
- ► Animation Type: Selects animation for the alarm from Preloaded (Work, Dinner, Leisure, Business, Meeting or Anniversary),

  Dwnld. Screen Saver, In Camera, or Dwnld./Assigned. (When the image list is displayed, you can view the image by pressing 
  To view the next image, press the navigation key right. To return to the image list, press

### **Event Alerts**

When your phone is turned on and you have an event alarm scheduled, your phone alerts you and displays the event summary.

There are several ways your PCS Phone alerts you of scheduled events:

- ▶ By playing the assigned ringer type.
- ▶ By illuminating the backlight.
- ▶ By flashing the LED red.

To silence the alarm and reset the schedule, press .

## **Viewing Events**

To view your scheduled events on a specific day:

- 1. Press MENU to access the main menu.
- 2. Highlight Tools and press .
- 3. Highlight **Scheduler** and press . (The current month's calendar displays.)
- **4.** To display another month, select **Month** (left softkey), change the month/year using your navigation key, and press ••• .
- **5.** Highlight a day you want to view and press OK. (The scheduled events will display.)

**Tip:** A day marked blue has scheduled events. When you highlight the day, the number of events on the day will display at the upper right corner of the screen.

**Note:** A repeating event is only displayed on the first scheduled date. Once the event alarm is notified on the first scheduled date, then the event will be displayed on the next scheduled date.

To view all the scheduled events:

- 1. Press MENU to access the main menu.
- 2. Highlight Tools and press OK.
- 3. Highlight **Scheduler** and press OK.
- **4.** Select **Options** (right softkey).
- **5.** Highlight **All Events** and press (A chronological list of all events will display.)

## **Erasing a Day's Events**

To erase a scheduled day's events:

- 1. Press MENU to access the main menu.
- **2.** Highlight **Tools** and press **OK**.
- 3. Highlight **Scheduler** and press OK.
- **4.** Select the day and select **Options** (right softkey).
- 5. Highlight **Erase Day** and press (You will be prompted to confirm.)
- **6.** Highlight **Yes** and press or to erase.

Section 2: Understanding Your PCS Phone

## **Purging Events**

To delete events scheduled before a specific time and date:

- 1. Press to access the main menu.
- 2. Highlight **Tools** and press .
- 3. Highlight Scheduler and press OK.
- 4. Select the day and select **Options** (right softkey).
- **5.** Highlight **Erase Before** and press **OK** . (You will be prompted to confirm.)
- 6. Highlight Yes and press or to erase.

## **Purging All Events**

To delete all scheduled events:

- 1. Press wenu to access the main menu.
- 2. Highlight Tools and press OK.
- 3. Highlight **Scheduler** and press **OK**.
- 4. Select **Options** (right softkey).
- Highlight Erase All and press (You will be prompted to confirm.)
- **6.** Highlight **Yes** and press or to erase.

## **Using the Alarm Clock**

Your phone comes with a built-in alarm clock function.

To set the alarm clock:

- 1. Press we to access the main menu.
- **2.** Highlight **Tools** and press **OK**.
- 3. Highlight Alarm and press OK.
- **4.** Highlight **Notice** and press **OK** . To set the alarm, highlight **On** and press **OK** . (To deactivate, highlight **Off** and press **OK** .)
- 5. Highlight Time and press . Enter the alarm time and press . (Press 1 for a.m. or 2 for p.m.)
- **6.** To select an option, highlight it and press .
  - Notice sets the alarm on or off.
  - Time sets the time of alarm.
  - Ringer Volume adjusts the alarm volume (Level 1 to 5, or Off).
  - **Ringer Type** selects a ringer type for the alarm. See "Ringer Types" on page 31.
- 7. To exit, press . (The icon will appear.)

When your phone is turned on and you have set the alarm, the clock will sound an alarm with animation at the specified time. This will repeat every day until you deactivate it. (If you are on a call, the alarm will sound after the call.)

To turn off the alarm when ringing:

Press OK or END.

# **Using the Countdown Timer**

Your phone comes with a built-in countdown timer function.

To set the countdown timer:

- 1. Press to access the main menu.
- 2. Highlight Tools and press OK.
- 3. Highlight Countdown Timer and press .
- **4.** Highlight **Time**, press (enter the duration (1 to 99 minutes), and press (CThe timer will start.)
- **5.** To select an option, highlight it and press .
  - **Time** sets the duration.
  - Ringer Volume adjusts the alarm volume (Level 1 to 5, or Off).
  - **Ringer Type** selects a ringer type for the alarm. See "Ringer Types" on page 31.
- **6.** To exit, press . (The icon will appear.)

To cancel the countdown timer after it has started:

- 1. Press MENU to access the main menu.
- **2.** Highlight **Tools** and press **OK**.
- 3. Highlight Countdown Timer and press .
- 4. Select **Stop** (right softkey) to cancel.

When the timer expires, the phone will sound an alarm with animation. (If you are on a call, the alarm will sound after the call.)

To turn off the alarm when ringing:

Press OK or END.

Note: Turning the phone off cancels the countdown timer.

# **Using Your Phone's Tools**

In addition to features designed to help make you more efficient and organized, your new PCS Phone also offers tools for your entertainment and amusement

## **Using the Calculator**

Your phone comes with a built-in calculator function.

To use the calculator:

- 1. Press MENU to access the main menu.
- 2. Highlight **Tools** and press OK.
- 3. Highlight Calculator and press OK.
- **4.** Enter a number using your keypad. To insert a decimal point, press the left softkey. To clear the number, press .
- Press the appropriate navigation key for an arithmetic option.
   (▲ for addition, ▼ for subtraction, ◄ for multiplication, or ► for division)
- **6.** Enter another number and press or to display the result.
- **7.** To close the calculator and return to standby mode, press  $\blacksquare$  .

Here are a few pointers for using the calculator:

- To change the displayed number from positive (+) to negative (-) and vice versa, press <
- To use the Tip Calculation function, enter an amount and press the right softkey button. The calculated tip is displayed. Press the right softkey button again to display the total amount including the tip.
- To change the tip calculation percentage, press ♠, enter a new rate, and press ♠.

Tip: Numbers can be input and displayed with up to eight figures, excluding decimal points.

# Using Your Phone's Voice Services

#### In This Section

- ► Using Voice-Activated Dialing
- ▶ Voice Memos

This section explains the features associated with your phone's Voice Services. The easy-to-follow instructions explain how to use voice-activated dialing and how to record and manage voice memos.

# **Using Voice-Activated Dialing**

In addition to PCS Voice Command<sup>™</sup> (see page 195), you can use a Voice Dial tag to automatically dial a phone number in your internal Phone Book. Your phone can store up to 100 Voice Dial tags. (To create a Voice Dial tag, see "Recording a Voice Dial Tag to Your Phone" on page 102.)

To use a Voice Dial tag to call a phone number:

- **1.** Press and hold TALK from standby mode.
- Follow the voice prompts and recite the entry's Voice Dial tag into your phone's microphone. (The number will be dialed automatically.)

**Note:** Record Voice Dial tags in a quiet environment and without the aid of an accessory (for example, a headset).

# **Recording a Voice Dial Tag to Your Phone**

You can set up a voice dial tag for your internal Phone Book entry's phone number in the following two ways.

To record a voice dial tag and select the phone number:

- 1. Press vo access the main menu.
- 2. Highlight **Phone Book** and press OK.
- 3. Highlight Voice Dial and press OK.
- 4. Select **New** (left softkey).
- After you hear the voice prompt "Name please", say the name you wish to record. (The phone will replay the recording.)
- **6.** After you hear the voice prompt "Again", say the name again. (The phone will replay the recording and you will hear the confirmation, "Entry completed".)
- 7. Highlight **Find Name** and press (Your internal Phone Book list appears.)
- 8. Highlight the desired entry and press ox.
- Highlight the phone number to which you wish to add the voice dial tag and select Save (left softkey). (You will be prompted to confirm.)
- **10.** Highlight **Yes** and press or to save the voice dial tag.

To select the phone number and record a voice dial tag:

- **1.** Press MENU to access the main menu.
- **2.** Highlight **Phone Book** and press  $\bigcirc$  .
- **3.** Highlight **Find Name** and press (Your internal Phone Book list appears.)
- 4. Highlight the desired entry and press ox.
- **5.** Highlight the phone number to which you wish to add the voice dial tag and select **Options** (right softkey).
- 6. Highlight Set Voice Dial and press OK.
- 7. Follow steps 5 and 6 in "To record a voice dial tag and select the phone number" above.

#### Playing a Voice Dial Tag

To play a voice dial tag:

- 1. Press MENU to access the main menu.
- 2. Highlight **Phone Book** and press **OK**.
- 3. Highlight Voice Dial and press OK.
- **4.** Highlight an entry and select **Options** (right softkey).
- **5.** Highlight **Play** and press (the recorded voice dial tag is played).

#### Changing the Voice Dial Tag

To change the voice dial tag:

- 1. Press vo access the main menu.
- 2. Highlight **Phone Book** and press OK.
- 3. Highlight Voice Dial and press OK.
- 4. Highlight an entry and select **Options** (right softkey).
- **5.** Highlight **Edit** and press **OK**.
- **6.** Follow the voice prompts to record the voice dial tag.

## **Erasing a Voice Dial Tag**

To erase a voice dial tag from a phone number:

- 1. Press MENU to access the main menu.
- 2. Highlight Phone Book and press OK.
- 3. Highlight Voice Dial and press .
- **4.** Highlight an entry and select **Options** (right softkey).
- Highlight Erase and press (You will be prompted to confirm.)
- 6. Highlight Yes and press or to erase.

# **Erasing All Voice Dial Tags**

To erase all voice dial tags:

- 1. Press to access the main menu.
- 2. Highlight Phone Book and press OK.
- 3. Highlight Voice Dial and press OK.
- 4. Select **Options** (right softkey).
- **5.** Highlight **Erase All** and press **(Solution)**. (You will be prompted to enter your lock code.)
- **6.** Enter your lock code. (You will be prompted to confirm.)
- 7. Highlight **Yes** and press or to erase.

# **Recording Voice Memos**

To record a voice memo in standby mode:

- 1. Press to access the main menu.
- 2. Highlight **Tools** and press OK.
- 3. Highlight Voice Memo and press OK.
- **4.** Highlight **Record** and press **OK** . (The Record screen appears.)

**Shortcut:** From standby mode, press and hold **Voice Memo** (left softkey) to display the Record screen.

- **5.** Select **Start** (left softkey) or press **OK**.
- **6.** Start recording after the beep.

To end the recording of your memo:

■ Select **Done** (left softkey) or press **OK**.

To record the other party's voice during a phone call in digital mode:

- 1. Press and hold **Voice Memo** (left softkey).
- **2.** Select **Start** (left softkey) or press **OK**.
- 3. Start recording after the beep.

To end the recording of the other party's voice:

■ Select **Done** (left softkey) or press  $\bigcirc$  .

Note: Your phone can store 15 memos of 15 seconds each.

# **Playing Voice Memos**

To play the voice memo you have recorded:

- 1. Press to access the main menu.
- 2. Highlight **Tools** and press OK.
- 3. Highlight Voice Memo and press (The Voice Memo menu displays.)

**Shortcut:** From standby mode, select **Voice Memo** (left softkey) to display the Voice Memo menu.

- **4.** Highlight **Play** and press **OK** . (The voice memo list appears.)
- **5.** Highlight a voice memo you wish to play and press **OK**.
- **6.** Select **Start** (left softkey) or press to start playing. (To adjust volume, press the volume keys on the side of your phone.)

To end playing:

■ Select **Cancel** (left softkey) or press **OK**.

# **Voice Memo Options**

When the voice memo list displays, following options are available by selecting **Options** (right softkey). To select an option, highlight it and press **OX**.

- ▶ **Detail** to display the date and time.
- ▶ **Rename** to rename the voice memo's caption. (See "Renaming a Voice Memo's Caption" on page 107.)
- ► Assign Ringer to assign the voice memo's sound to the ringer tasks. (See "Assigning a Voice Memo to Ringer Tasks" on page 107.)
- ▶ Erase to erase the voice memo. (See "Erasing a Voice Memo" on page 108.)
- Erase All to erase all the voice memos.

#### Renaming a Voice Memo's Caption

To rename a voice memo's caption:

- 1. From standby mode, select Voice Memo (left softkey).
- 2. Highlight Play and press OK.
- 3. Highlight the voice memo and select **Options** (right softkey).
- 4. Highlight Rename and press OK.
- **5.** Edit the voice memo's caption and press **OK**.

#### Assigning a Voice Memo to Ringer Tasks

To assign a voice memo's sound recorded in standby mode to the ringer tasks:

- 1. From standby mode, select Voice Memo (left softkey).
- **2.** Highlight **Play** and press **(The voice memo list appears.)**
- Highlight the desired voice memo and select Options (right softkey).
- 4. Highlight **Assign Ringer** and press to display options. (If you select a voice memo recorded during a call, your phone returns to the voice memo list so you may select another one.)
- **5.** To select an option, highlight it and press **OK**.
  - Voice Calls to assign the voice memo to the voice call ringer.
  - Voicemail to assign the voice memo to the voicemail alert.
  - Text Msg/Pic. Mail to assign the voice memo to the text/picture message alert.
  - **Phone Book** to assign the voice memo to an internal Phone Book entry's phone number or email address.
  - Time to assign the voice memo to Alarm, Countdown, or Scheduler.

#### **Erasing a Voice Memo**

To erase a voice memo:

- 1. From standby mode, select **Voice Memo** (left softkey).
- 2. Highlight **Play** and press OK.
- **3.** Highlight the voice memo and select **Options** (right softkey).
- **4.** Highlight **Erase** and press **OK** . (You will be prompted to confirm.)
- **5.** Highlight **Yes** and press **OK** to erase.

# **Erasing All Voice Memos**

To erase all voice memos:

- 1. Press MENU to access the main menu.
- 2. Highlight **Tools** and press OK.
- 3. Highlight Voice Memo and press .

Shortcut: From standby mode, select Voice Memo (left softkey).

- 4. Highlight **Erase All** and press OK . (You will be prompted to confirm.)
- **5.** Highlight **Yes** and press **or** to erase.

# Using Your Phone's Camera With Camcorder

#### In This Section

- ► Taking Pictures
- ► Taking Videos
- ► Sharing Picture Mail<sup>™</sup>
- ► Storing Pictures
- Storing Videos
- ► Managing Picture Mail<sup>™</sup>

Your PCS Phone gives you the ability to take full-color digital pictures and videos, view your pictures and videos using the phone's display, and instantly share them with your family and friends. It's fun and as easy to use as a traditional point-and-click camera – just take a picture, view it on your phone's display, and send it to up to ten people, right from your phone. Your pictures and videos may also be uploaded to a Picture Mail™ Website for storage or sent to another Website for your personal use. Picture quality is similar to what you see on your computer screen.

This section explains the features and options of your phone's built-in PCS Vision Camera/Camcorder.

# **Taking Pictures**

Taking pictures with your phone's built-in PCS Camera is as simple as choosing a subject, pointing the lens, and pressing a button. You can activate Camera mode and take pictures whether the phone is open or closed.

To take a picture with the phone open:

- 1. Press to access the main menu.
- 2. Highlight **Pictures/Video** and press ox to access the Pictures/Video menu.
- 3. Highlight Camera and press to activate Camera mode. The LED blinks red. (Additional options are available through the camera's Options menu. See "Camera Mode Options" on page 113 for more information.)

**Shortcut:** To activate Camera mode, you can also press **AP** twice, or press and hold **AP**, or just press the Side Camera button (see illustration on page 8).

- **4.** Using the phone's main LCD as a viewfinder, aim the camera lens at your subject.
- **5.** Hold the camera steady. To take the picture, press **2.** , or the Side Camera button. (The picture will automatically be saved and displayed on the screen.)
- **6.** Select **Next** (right softkey) to display the following options:
  - **Send Picture** to send the picture to your recipients (see "Sharing Picture Mail" on page 118).
  - Go to Camera to return to Camera mode to take another picture.
  - **Upload** to upload the picture to the Web.
  - **Erase** to erase the picture.
  - Go to My Picture to view your pictures saved in the camera.
  - **Assign** to assign the picture to the phone tasks.

To take a picture with the phone closed:

- 1. Press and hold the Side Camera button to activate Camera mode.
- **2.** Point the camera lens at your subject. You can check the picture framing through the sub display screen.
- **3.** Press the Side Camera button to take the picture.

**Note:** Your phone can save up to 30 pictures/videos in the camera/camcorder (for example, 20 pictures and 10 videos) regardless of your settings and usage.

## **Creating Your Picture Mail™ Password**

The first time you use any of the Picture Mail management options involving the Picture Mail Website you will need to establish a Picture Mail password through your PCS Phone. This password will also allow you to log in to the Picture Mail Website at <a href="mail.sprintpcs.com">picturemail.sprintpcs.com</a> to access and manage your uploaded pictures and albums.

To create your Picture Mail password:

- 1. Press vo access the main menu.
- 2. Highlight **Pictures/Video** and press to access the Pictures/Video menu.
- 3. Highlight My Pictures and press OK.
- 4. Highlight In Camera and press OK.
- 5. Select **Options** (right softkey), highlight **Upload**, and press (You will be prompted to enter a password for your account.)
- **6** Select **0K** (left softkey) or press **ox** to display the Password screen.
- Enter a four- to eight-digit, alpha-numeric password and press ok .
- 8. Select **Save** (left softkey) or press . (You will be prompted to confirm your password.)

**Tip:** Write down your Picture Mail password in a secure place.

9. Please wait while the system creates your account.

Once you have received confirmation that your account has been successfully registered, you may upload and share pictures and access the Picture Mail Website.

## **Camera Mode Options**

When the phone is open and in Camera mode, several options are available

- ➤ To select a zoom option (1x or 2x), press the navigation key up or down or press the volume keys on the side of your phone. (The zoom function is only available in Medium resolution.)
- ➤ To select the desired brightness, press the navigation key right (increase) or left (decrease).
- ► To switch to Camcorder mode, press and hold <a> □</a>.

To display additional options, select **Options** (right softkey):

- ► Flash: Select Off, On This Shot, or Always On.
- ➤ **Self-timer**: Activate the camera's timer function. See "Setting the Self-timer" on page 115 for details.
- ▶ Fun Frames: Select your favorite fun picture frame to decorate your picture. The fun frame function is only available in Medium resolution. (Once you have taken a picture, the fun frame cannot be removed from the picture.)
- ➤ **Zoom**: Select **1X** or **2X**. (The zoom function is only available in Medium resolution.)
- ▶ **Brightness:** Press the navigation key right (increase) or left (decrease) to select a setting and press or left to apply the desired setting.
- ▶ Picture Effects: Select Off, Black & White, Sepia, Watermark, or Glitter. The Watermark and Glitter are only available in Medium resolution. (Once you have taken a picture, the picture effect cannot be removed from the picture.)

- Camera Settings: These settings will remain unchanged, even you turn the phone on/off.
  - Shutter Sound: Select Shutter Sound, Click Sound, Beep, Say Cheeze!, or Silent. (The shutter does not sound if your phone's Ringer Volume is set to Vib, Off, or Silence All.)
  - **Resolution**: Select **High** (480x640) or **Medium** (240x320).
  - Quality: Select the picture quality Normal or Fine.
  - Date Stamp: Select On or Off. (The date stamp is only available in Medium resolution.)
  - Memory Gauge: Select Show or Hide.
  - Finder Scope: Select Show or Hide.
- ▶ **Go to Camcorder:** Switch to Camcorder mode to take videos.

**Note:** After taking a picture, the **Self-timer**, **Fun Frames**, and **Picture Effects** settings return to **Off**.

**Note:** Exiting Camera mode resets **Flash, Zoom**, and **Brightness** to their default settings.

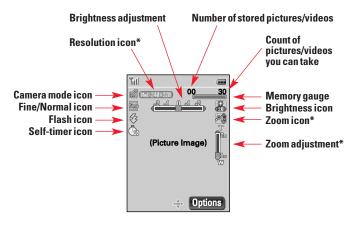

Camera Mode Display

 Resolution, Zoom, and Zoom adjustment icons are only available in Medium resolution.

#### **Setting the Self-timer**

To activate the Self-timer and get yourself in on the picture or video:

- 1. With the phone open and in Camera mode, select **Options** (right softkey).
- 2. Highlight **Self-timer** and press .
- 3. Highlight one of the timer options (2 Sec., 5 Sec., or 10 Sec.) and press OK. To deactivate the Self-timer, highlight Off and press OK.
- 4. Press when you are ready to start the timer. The phone beeps every second. The LED blinks green and turns red for the last few seconds.
- **5.** When the self-timer expires, the phone takes a picture or starts recording a video automatically.

To cancel the Self-timer after it has started:

■ Select **Cancel** (right softkey).

Note: While the Self-timer is active, all keys are disabled except Back, End, and the right softkey (Cancel).

Note: After taking a picture or video, the Self-timer setting returns to Off.

# **Taking Videos**

Taking videos with your phone's built-in PCS Camcorder is as simple as choosing a subject, pointing the lens, and pressing a button.

To take a video:

- 1. Press MENU to access the main menu.
- 2. Highlight Pictures/Video and press to access the Pictures/Video menu.
- **3.** Highlight **Camcorder** and press **o** to activate Camcorder mode. The LED blinks red. (Additional options are available through the camcorder's Options menu. See "Camcorder Mode Options" on page 117 for more information.)

**Shortcut:** From Camera mode, press and hold **Delta to switch to Camcorder mode.** 

- 4. Using the phone's main LCD as a viewfinder, aim the camera lens at your subject.
- **5.** Select **Record** (left softkey) or press or to start recording with the camcorder (up to 15 seconds). The LED lights red steadily.
- 6. To end recording, select **Done** (left softkey). (Your video will automatically be saved and the first frame from your video is displayed.)
- 7. To play the video, select **Playback** (left softkey) and select **Play** (right softkey).
- **8.** Select **Next** (right softkey) to display the following options:
  - Send Video to send the video to your recipients (see "Sharing Video Mail From My Video" on page 122).
  - Go to Camcorder to return to Camcorder mode to take another video.
  - **Playback** to play the video.
  - **Upload** to upload the video to the Web.
  - Erase to erase the video.
  - **Go to My Video** to view your videos saved in the camcorder.

**Note:** Your phone can save up to 30 pictures/videos in the camera/camcorder (for example, 20 pictures and 10 videos) regardless of your settings and usage.

Note: Only the main LCD works as a viewfinder for the camcorder. When the phone is closed, the camcorder does not work.

116

## **Camcorder Mode Options**

When the phone is open and in Camcorder mode, several options are available.

- ► To switch the video screen between the full-screen view and small view, press the navigation key up or down.
- ► To select a zoom option (1x, 2x, or 4x), press the volume keys on the side of your phone.
- ➤ To select the desired brightness, press the navigation key right (increase) or left (decrease).
- ► To switch to Camera mode, press and hold <a> □</a>.

**Note:** While you are recording a video, these options are not available.

To display additional options, select **Options** (right softkey):

- ➤ **Self-timer**: Activate the video's timer function. See "Setting the Self-timer" on page 115 for details.
- ► Movie Light: Select On or Off.
- ► **Zoom:** Select **1X**. **2X**. or **4X**.
- ► **Brightness**: Press the navigation key right (increase) or left (decrease) to select a setting and press ox to apply the desired setting.
- My Video: Enter the My Video In Camcorder menu to view video you have taken (see "Viewing Videos in Your Camcorder" on page 130).
- ▶ **Go to Camera**: Switch to Camera mode to take pictures.

Note: After taking a video, the Self-timer setting returns to Off.

**Note:** Exiting Camcorder mode resets **Movie Light, Zoom,** and **Brightness** to their default settings.

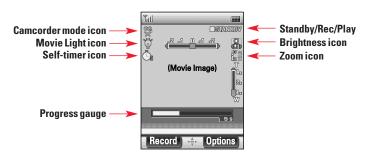

Camcorder Mode Display

Section 2: Understanding Your PCS Phone

# Sharing Picture Mail<sup>™</sup>

Once you've taken a picture or video, you can use the messaging capabilities of your PCS Phone to instantly share it with family and friends. You can send a picture or video to up to ten people at a time using their email addresses or their PCS Vision Phone numbers.

#### **Sharing Picture Mail From My Pictures**

To share Picture Mail from the My Pictures menu:

- 1. Press (MENU) to access the main menu.
- 2. Highlight **Pictures/Video** and press to access the Pictures/Video menu.
- 3. Highlight My Pictures and press OK.
- **4.** Highlight **In Camera** and press (Thumbnail pictures are displayed.)
- **5.** Select the picture you'd like to send and select **Send** (left softkey).
- **6.** To enter recipients to the Recipient List, highlight an option from the "Select address from" menu and press OX.
  - Phone Book to select recipients from your internal Phone Book entries. (See "Selecting Recipients From Your Internal Phone Book" on page 120.)
  - Enter Mobile# to enter a recipient's PCS Vision Phone number.
     (You will be prompted to save it to your internal Phone Book.)
  - Enter Email to enter a recipient's email address. (You will be prompted to save it to your internal Phone Book.)
  - **Group List** to select recipients from your Group List. (See "Selecting Recipients From Your Group List" on page 120.)
- 7. To add more recipients to the Recipient List, select **Options** (left softkey), highlight **Add New Recipient**, and press . You can repeat step 6 above. To erase a recipient from the Recipient List, highlight the recipient, select **Options** (left softkey), highlight **Erase**, and press .
- **8.** Select **Next** (right softkey) when you are finished selecting/entering recipients. (You may include up to ten recipients per Picture Mail.)

- **9.** If you wish to record and include a Voice Memo with the picture you are sending, select **Start** (left softkey), and start recording after the beep. (Maximum recording time is 10 seconds). If you do not wish to attach a Voice Memo to the Picture Mail, select **Skip** (right softkey).
- 10. Use your keypad to enter a text message (or press the left softkey to select from **Preset Messages** or **Recent Messages**) and select **Next** (right softkey) or press ox . (See "Entering Text" on page 26.) You may also choose to leave the message area blank; just select **Skip** (right softkey) or press ox to continue.
- **11.** In the Preview screen, confirm the recipients, voice memo, message, and picture.
  - To confirm, change, or add a recipient, highlight the recipient, and select **Change** (right softkey). The Recipient List appears. Follow the instructions in step 7 on the previous page to select or edit the recipient.
  - To confirm or change the voice memo, highlight Voice Memo:Recorded, select Change (right softkey). The Play Voice Memo screen appears. Select Start (left softkey) to play the voice memo; select Options (right softkey) to display further options (Play, Re-record, and Erase).
  - If you have skipped step 9 above and wish to add a voice memo now, highlight Add Voice Memo and select Add (right softkey). The Add Voice Memo screen appears. Follow the instructions in step 9.
  - To confirm, change, or add a text message, highlight the message or Add Text Message, select Change or Add (right softkey). The Message screen appears. Follow the instructions in step 10 to edit the text message.
- **12.** From the Preview screen, select **Send** (left softkey) to send the picture.
- **13.** Wait for completion of the sending process. (You will be prompted, when completed.) Press or to clear the prompt.

#### **Selecting Recipients From Your Internal Phone Book**

To select Picture Mail recipients from your internal Phone Book:

- 1. From the "Select address from" menu, highlight **Phone Book** and press of the Find Name screen appears with your internal Phone Book list. This list only includes phone numbers you labeled as Mobile and email addresses.)
- 2. Highlight a recipient's name and select **Select** (left softkey) or press . (This will check the box next to the recipient. If the recipient has two or more addresses, the Details screen appears for further selection.)
  - From the Details screen, highlight an email address or PCS Vision Phone number and press (This will check the box next to a recipient's email address or phone number.)
     To return to the Find Name screen, select **Done** (right softkey).
- **3.** To add more recipients, repeat step 2 above.
- **4.** When you are finished, select **Next** (right softkey). (You will return to the Recipient List with the selected recipients.)

#### Selecting Recipients From Your Group List

To select Picture Mail recipients from your Group List:

- 1. From the "Select address from" menu, highlight **Group List** and press (Your Group List appears.)
- Highlight a recipient's name and select Check or Uncheck (right softkey). (This will check or clear the box next to the recipient's name.) Repeat it for all entries in the group list.
- **3.** When you are finished, press ox (You will return to the Recipient List with the selected recipients.)

## **Sharing Picture Mail From Messaging**

You can also share your pictures from your phone's Messaging menu.

To share Picture Mail from the Messaging menu:

- 1. Press MENU to access the main menu.
- 2. Highlight Messaging and press to access the Messaging menu.

Shortcut: Select Messaging (right softkey) from standby mode to access the Messaging menu.

- 3. Highlight **Send message** and press .
- 4. Highlight **Send Picture Mail** and press OK . (Your pictures saved in My Pictures - In Camera are displayed in thumbnail view.)
- **5.** Use the navigation key to display the picture you wish to send and select Select (left softkey).
- **6.** To complete and send the Picture Mail, follow steps 6-13 in "Sharing Picture Mail From My Pictures" on page 118.

Tip: To view incoming Picture Mail message, see "Viewing Incoming Picture/Video Mail Messages" on page 160.

121

## **Sharing Video Mail From My Video**

To share Video Mail from the My Video menu:

- 1. Press MENU to access the main menu.
- 2. Highlight **Pictures/Video** and press to access the Pictures/Video menu.
- 3. Highlight My Video and press OK .
- Highlight In Camcorder and press (Video icons are displayed.)
- 5. Highlight a video icon and select **Playback** (left softkey) or press

  Ox . (The first frame from the selected video is displayed.)
- **6.** Press the navigation key left or right to select the video you'd like to send and select **Send** (left softkey).
- 7. To complete and send the video, follow steps 6-13 in "Sharing Picture Mail From My Pictures" on page 118. (In the Preview screen, a video icon will be displayed in place of a picture.)

## **Sharing Video Mail From Messaging**

You can also share your video from your phone's Messaging menu.

To share Video Mail from the Messaging menu:

- 1. Press MENU to access the main menu.
- 2. Highlight **Messaging** and press to access the Messaging menu.

**Shortcut:** Select **Messaging** (right softkey) from standby mode to access the Messaging menu.

- 3. Highlight Send message and press .
- **4.** Highlight **Send Video Mail** and press **OK** . (Video icons from My Video - In Camcorder are displayed.)
- **5.** Highlight a video icon and press . (The first frame from the selected video is displayed.)
- **6.** Press the navigation key left or right to select the video you wish to send and select Select (left softkey).
- 7. To complete and send the Video Mail, follow steps 6-13 in "Sharing Picture Mail From My Pictures" on page 118.

Tip: To view incoming Video Mail message, see "Viewing Incoming Picture/Video Mail Messages" on page 160.

# **Storing Pictures**

Once a picture is taken, it is automatically saved to your camera. From the My Pictures menu you can view all the pictures you have taken, store selected images in your phone, send pictures to the Picture Mail Website, delete images, and access additional picture options.

## **Viewing Pictures in Your Camera**

To view pictures saved in your camera:

- 1. Press (MENU) to access the main menu.
- 2. Highlight Pictures/Video and press ok to access the Pictures/Video menu.

**Shortcut:** To access the Pictures/Video menu, press from standby mode.

- 3. Highlight My Pictures and press OK.
- 4. Highlight In Camera and press OK. (Thumbnail pictures are displayed.)
- **5.** Use your navigation key to scroll through and view the pictures.
- **6.** To expand the selected picture, press OK . (To return to thumbnail view, press BACK.)

#### In Camera Options

To display additional options for the selected picture, select **Options** (right softkey) from the thumbnail view or full-screen view. To select an option, highlight it and press ••••.

- Upload to upload a picture to the Web. (See "Uploading Pictures" on page 126.)
- ► **Assign** to assign a picture to phone tasks. (See "Assigning Pictures to Phone Tasks" on page 128.)
- Erase to erase pictures.
- ▶ **Edit Caption** to edit the picture's caption. (See "Entering Text" on page 26.)
- ▶ **Picture Info** to display information on the selected picture, such as caption, time/date, size, etc.
- Expand/Thumbnail to switch the display between thumbnail view and full-screen.
- ▶ **Go to Camera** to switch to Camera mode to take pictures.

 $\overline{\text{Tip}}$ : To send the selected picture, select **Send** (left softkey) from the thumbnail view or full-screen view.

**Tip:** To switch to Camera mode, press **P** from the In Camera menu.

## **Uploading Pictures**

To upload pictures from your phone's camera to the Picture Mail Website:

- 1. Press MENU to access the main menu.
- 2. Highlight **Pictures/Video** and press or to access the Pictures/Video menu.
- 3. Highlight My Pictures and press .
- 4. Highlight In Camera and press . (Thumbnail pictures are displayed.)
- **5.** Use your navigation key to select the picture you want to upload.
- **6.** Select **Options** (right softkey).
- 7. Highlight **Upload** and press .
- 8. Highlight **Upload this** or **Upload all** and press or to upload a single picture or all pictures saved in your camera. (Depending on your settings, you may be prompted to accept a PCS Vision connection.)
- **9.** Wait for completion of the uploading process. (You will be prompted, when completed.)
- 10. Press or to clear the prompt. (You will be prompted to erase the pictures from your camera.)
- 11. Highlight Yes to erase or No to cancel and press OK.

**Note:** Uploading copies pictures from your phone's My Pictures to your online Picture Mail account. Pictures which have been uploaded to your online account will remain available in My Pictures until you erase them.

**Tip:** The 📤 icon will appear on the uploaded pictures.

**Note:** If this is the first time you have accessed the Picture Mail account, you will be prompted to create your Picture Mail password. See "Creating Your Picture Mail Password" on page 158.

126

## **Viewing Downloaded Pictures**

To view pictures downloaded from the Picture Mail Website:

- 1. Press velocess the main menu.
- 2. Highlight **Pictures/Video** and press to access the Pictures/Video menu.
- 3. Highlight My Pictures and press OK.
- **4.** Highlight **Downloaded/Assigned** and press **OK** . (Thumbnail pictures are displayed.)
- **5.** Use your navigation key to scroll through and view the pictures.
- **6.** To switch the display between full-screen and thumbnail view, select **Expand** or **Thumbnail** (left softkey).
- **7.** To display additional options, select **Options** (right softkey) from the thumbnail view:
  - Assign to assign a picture to phone tasks. (See "Assigning Pictures to Phone Tasks" on page 128.)
  - **Erase** to erase pictures.

**Note:** The downloaded/assigned picture's caption will be replaced with date and time when the picture was taken.

## **Assigning Pictures to Phone Tasks**

To assign a picture saved in My Pictures to display for specific tasks:

- 1. Press vo access the main menu.
- **2.** Highlight **Pictures/Video** and press **ox** to access the Pictures/Video menu.
- 3. Highlight My Pictures and press OK.
- **4.** Highlight **In Camera** or **Downloaded/Assigned** and press (Thumbnail pictures are displayed.)
- **5.** Use your navigation key to select a desired picture.
- **6.** Select **Options** (right softkey).
- 7. Highlight **Assign** and press OK . (Phone tasks are displayed.)
- 8. To assign the selected picture to a specific task, highlight it and press ox:
  - Screen Saver to display the picture on the main display as a screen saver.
  - Phone Book to display the picture for incoming calls from a specific internal Phone Book entry.
  - **Scheduler** to display the picture on a scheduled event.
  - **Sub LCD** to display the picture on the sub display.
  - Main Menu to display the picture on the main menu.
  - My Menu to display the picture on My Menu.

Note: A picture may be assigned to more than one task.

**Note:** Assigning a picture from the In Camera menu to any of the first four tasks copies the picture to the Downloaded/Assigned folder. (The copied picture's caption will be replaced with date and time when the picture was taken.) Assigning a picture from the In Camera menu to Main Menu or My Menu copies the picture to the dedicated folder.

#### **Erasing Pictures**

To erase pictures saved in My Pictures:

- 1. Press vo access the main menu.
- 2. Highlight **Pictures/Video** and press to access the Pictures/Video menu.
- 3. Highlight My Pictures and press OK.
- **4.** Highlight **In Camera** or **Downloaded/Assigned** and press (Thumbnail pictures are displayed.)
- **5.** Use your navigation key to select a picture.
- 6. Select Options (right softkey).
- 7. Highlight Erase and press OK.
- 8. Highlight **Erase this** or **Erase all** and press on to erase a single picture or all pictures saved in the folder. (You will be prompted to confirm.)
- 9. Highlight **Yes** and press or to erase.

**Note:** Erasing pictures from the In Camera menu will free up memory space in your phone to enable you to take more pictures and videos. Once erased, pictures cannot be uploaded to your online Picture Mail account.

**Note:** If you erase a picture assigned to a phone task from the Downloaded/Assigned folder, the erased picture will no longer be displayed for the assigned task.

# **Storing Videos**

Once a video is taken, it is automatically saved to your camcorder. From the My Video menu you can view all the videos you have taken, store selected images in your phone, send videos to the Picture Mail Website, delete images, and access additional video options.

## **Viewing Videos in Your Camcorder**

To view a video saved in your camcorder:

- 1. Press MENU to access the main menu.
- 2. Highlight **Pictures/Video** and press to access the Pictures/Video menu.
- 3. Highlight My Video and press .
- 4. Highlight In Camcorder and press . (Video icons are displayed.)
- 5. Highlight a video icon and select **Playback** (left softkey) or press OK . (The first frame from the selected video is displayed.)
  - To switch the video screen between the full-screen view and small view, press the navigation key up or down.
  - To select another video, press the navigation key left or right.
- **6.** To play the video, select **Play** (right softkey) from the full-screen view or small view. (To adjust volume, press the volume keys on the side of your phone.)
- 7. To return to the video icons screen, press BACK from the fullscreen view or small view.

#### **In Camcorder Options**

To display additional options from the video icons screen, highlight an icon and select **Options** (right softkey). To select an option, highlight it and press .

- Send Video to send a video to your recipients.
- ▶ **Upload** to upload a video to the Web. (See "Uploading Videos" on page 132.)
- **Erase** to erase a video.
- ► Edit Caption to edit the video's caption. (See "Entering Text" on page 26.)
- Video Info to display information on the selected video, such as caption, time/date, size, etc.
- ▶ **Go to Camcorder** to switch to Camcorder mode to take a video.

**Tip:** To switch to Camcorder mode, press from the In Camcorder menu.

## **Uploading Videos**

To upload videos from your phone's camcorder to the Picture Mail Website:

- 1. Press to access the main menu.
- 2. Highlight **Pictures/Video** and press to access the Pictures/Video menu.
- 3. Highlight My Video and press OK.
- **4.** Highlight **In Camcorder** and press (Video icons are displayed.)
- 5. Use your navigation key to select the video you want to upload.
- **6.** Select **Options** (right softkey).
- 7. Highlight **Upload** and press OK.
- 8. Highlight **Upload this** or **Upload all** and press to upload a single video or all videos saved in your camcorder. (Depending on your settings, you may be prompted to accept a PCS Vision connection.)
- Wait for completion of the uploading process. (You will be prompted, when completed.)
- **10.** Press or to clear the prompt. (You will be prompted to erase the video from your camcorder.)
- 11. Highlight Yes to erase or No to cancel and press  $\bigcirc$  .

**Note:** Uploading copies videos from your phone's My Video to your online Picture Mail account. The videos which have been uploaded to your online account will remain available in My Video until you erase them.

Tip: The 📤 icon will appear on the uploaded video.

**Note:** If this is the first time you have accessed the Picture Mail account, you will be prompted to create your Picture Mail password. See "Creating Your Picture Mail Password" on page 158.

## **Viewing Downloaded Videos**

To view videos downloaded from the Picture Mail Website:

- 1. Press to access the main menu.
- 2. Highlight **Pictures/Video** and press to access the Pictures/Video menu.
- 3. Highlight My Video and press OK.
- Highlight Downloaded/Saved and press (Video icons are displayed.)
- 5. Highlight a video icon and select **Playback** (left softkey) or press

  OK . (The first frame from the selected video is displayed.)
  - To switch the video screen between the full-screen view and small view, press the navigation key up or down.
  - To select another video, press the navigation key left or right.
- **6.** To play the video, select **Play** (right softkey) from the full-screen view or small view. (To adjust volume, press the volume keys on the side of your phone.)
- 7. To return to the video icons screen, select **Thumbnail** (left softkey) or press from the full-screen view or small view.
- **8.** To erase a video from the video icons screen, highlight the video icon and select **Erase** (right softkey).

**Note:** The downloaded video's caption will be replaced with date and time when the video was recorded.

#### **Erasing Videos**

To erase videos saved in My Video - In Camcorder:

- 1. Press **MENU** to access the main menu.
- 2. Highlight **Pictures/Video** and press ox to access the Pictures/Video menu.
- 3. Highlight My Video and press OK.
- Highlight In Camcorder and press (Video icons are displayed.)
- **5.** Use your navigation key to select a video.
- 6. Select **Options** (right softkey).
- 7. Highlight **Erase** and press OK.
- 8. Highlight **Erase this** or **Erase all** and press to erase a single video or all videos saved in the folder. (You will be prompted to confirm.)
- 9. Highlight **Yes** and press or to erase.

**Note:** Erasing videos from the In Camcorder menu will free up memory space in your phone to enable you to take more videos and pictures. Once erased, videos cannot be uploaded to your online Picture Mail account.

To erase videos saved in My Video - Downloaded/Saved:

- 1. Press MENU to access the main menu.
- 2. Highlight **Pictures/Video** and press to access the Pictures/Video menu.
- 3. Highlight My Video and press OK.
- **4.** Highlight **Downloaded/Saved** and press (Video icons are displayed.)
- 5. Use your navigation key to select a video.
- **6.** Select **Erase** (right softkey).
- 7. Highlight **Erase this** or **Erase all** and press to erase a single video or all videos saved in the folder. (You will be prompted to confirm.)
- **8.** Highlight **Yes** and press or to erase.

# **Managing Picture Mail**

#### **Using the Picture Mail Website**

Once you have uploaded pictures or videos from your phone to your online Picture Mail account (see "Uploading Pictures" on page 126 or "Uploading Videos" on page 132), you can use your personal computer to manage your pictures and videos. From the Picture Mail Website you can share pictures and videos, edit album titles and picture/video captions, organize and move images, and do much more. Please visit <a href="https://www.sprintpcs.com">www.sprintpcs.com</a> for the availability of these services.

You will also have access to picture management tools to improve and customize your pictures. You'll be able to lighten, darken, crop, antique, add comic bubbles and cartoon effects, and use other features to transform your pictures.

To access the Picture Mail Website:

- From your computer's Internet connection, go to picturemail.sprintpcs.com.
- Enter your PCS Phone Number and Picture Mail password to register. (See "Creating Your Picture Mail Password" on page 158.)

#### **Managing Online Picture Mail From Your PCS Phone**

You can use your phone to manage, edit, or share pictures and videos you have uploaded to the Picture Mail Website. (See "Uploading Pictures" on page 126 and "Uploading Videos" on page 132 for information about uploading.)

To view your online Picture Mail from your PCS Phone:

- 1. Press wenu to access the main menu.
- 2. Highlight Pictures/Video and press OK.

Shortcut: Instead of steps 1 and 2 above, press @............

- **3.** Highlight **Online Albums** and press Ox. Depending on your settings you may be prompted to accept a PCS Vision connection. (The Online Albums menu appears.)
- **4.** Highlight **Uploads** or an album title and press (Thumbnail pictures and videos, up to nine per screen, are displayed.)
- **5.** Use your navigation key to select a picture or video and select **View** (left softkey) to expand it.

# **Sharing Online Picture Mail**

To share online Picture Mail:

- From the Uploads screen or an album screen, select a picture or video you wish to share and select **Options** (right softkey).
   (See "Accessing Online Picture Mail Options From Your PCS Phone" on page 138.)
- Highlight Send Picture or Send Video and press .
- 3. To enter recipients to the Recipient List, highlight an option from the "Select address from" menu and press OK.
  - **Phone Book** to select recipients from your internal Phone Book entries. (See "Selecting Recipients From Your Internal Phone Book" on page 120.)
  - Enter Mobile# to enter a recipient's PCS Vision Phone number.
     (You will be prompted to save it to your internal Phone Book.)
  - Enter Email to enter a recipient's email address. (You will be prompted to save it to your internal Phone Book.)
  - **Group List** to select recipients from your Group List. (See "Selecting Recipients From Your Group List" on page 120.)
  - Online Address Bk to select recipients from your Online Address Book (your sharing history from the Web). Highlight a recipient and press ox. (This will check the box next to the recipient.) To clear the box, highlight it and press ox. When you are finished, select Done (left softkey). (You will return to the Recipient List with the selected recipients.)
- 4. To add more recipients to the Recipient List, select **Options** (left softkey), highlight **Add New Recipient**, and press . You can repeat step 3 above. To erase a recipient from the Recipient List, highlight the recipient, select **Options** (left softkey), highlight **Erase**, and press .
- Select Next (right softkey) when you are finished selecting/entering recipients. (You may include up to ten recipients.)
- **6.** If you wish to record and include a Voice Memo with the picture or video you are sending, select **Start** (left softkey), and start recording after the beep. (Maximum recording time is 10 seconds). If you do not wish to attach a Voice Memo to the Picture Mail, select **Skip** (right softkey).

- 7. Use your keypad to enter a text message (or press the left softkey to select from **Preset Messages** or **Recent Messages**) and select **Next** (right softkey) or press ox. (See "Entering Text" on page 26.) You may also choose to leave the message area blank; just select **Skip** (right softkey) or press ox to continue.
- **8.** In the Preview screen, confirm the recipients, voice memo, and message.
  - To confirm, change, or add a recipient, highlight the recipient and select **Change** (right softkey). The Recipient List appears. Follow the instructions in steps 3 and 4 on the previous page to select or edit the recipient.
  - To confirm or change the voice memo, highlight Voice Memo:Recorded, select Change (right softkey). The Play Voice Memo screen appears. Select Start (left softkey) to play the voice memo; select Options (right softkey) to display further options (Play, Re-record, and Erase).
  - If you have skipped step 6 on the previous page and wish to add a voice memo now, highlight Add Voice Memo and select Add (right softkey). The Add Voice Memo screen appears.
     Follow the instructions in step 6.
  - To confirm, change, or add a text message, highlight the message or Add Text Message and select Change or Add (right softkey). The Message screen appears. Follow the instructions in step 7 to edit the text message.
- From the Preview screen, select Send (left softkey) to send the picture or video.

To share an album from online mode:

- 1. From the Online Albums menu, select an album you wish to share and select **Options** (right softkey). (See "Accessing Online Picture Mail Options From Your PCS Phone" on page 138.)
- 2. Highlight **Send Album** and press **OK** .
- **3.** Follow steps 3-9 in "Sharing Online Picture Mail" on page 136 to complete and send your album. (The Voice Memo option is not available for sending an album.)

#### **Accessing Online Picture Mail Options From Your PCS Phone**

To access online Picture Mail options from your phone:

- Select a picture or video from the Uploads screen or an album screen (see "Managing Online Picture Mail From Your PCS Phone" on page 135).
- **2.** Select **Options** (right softkey) to display options.
- 3. To select an option, highlight it and press ok.
  - Send Picture or Send Video to share a picture or video through the Picture Mail Website. (See "Sharing Online Picture Mail" on page 136.)
  - Copy/Move to copy or move pictures or video to a selected album:

**Copy this** to copy the selected picture or video to the album. **Copy all** to copy all pictures and videos in the current album (or Uploads) to the target album. **Move this** to move the selected picture or video.

**Move this** to move the selected picture or video to the album.

**Move all** to move all pictures and videos in the current album (or Uploads) to the target album.

- Download to copy the selected picture or video to your phone's My Picture or My Video.
- Media View to switch the display mode for the current album (or Uploads). Select Pictures Only or Video Only to display either pictures or videos; select All Media to display both pictures and videos. (The Media View option appears when the album includes both pictures and videos.)
- Erase to select Erase this or Erase all to erase a single picture/video or all pictures/videos saved in the current album (or Uploads).
- Edit Caption to edit the picture's or video's caption.
- **Rotate Picture** to rotate the selected picture. (This option is only available for pictures.)
- Create Album to create a new album. Enter the album name and press
- Online Albums to switch from pictures or videos to the album list.
- Picture Info or Video Info to display information on the selected picture or video, such as title, time/date, size, etc.

To access your online Albums options from your PCS Phone:

- 1. Display the album list in the Online Albums menu.
- **2.** Use your navigation key to select an album (or Uploads).
- **3.** Select **Options** (right softkey) to display options.
- 4. To select an option, highlight it and press .
  - Send Album to share the album through the Picture Mail Website. (See "Sharing Online Picture Mail" on page 136.)
  - Create Album to create a new album. Enter a new album name and press OK.
  - Erase Album to delete the selected album.
  - Rename Album to rename the selected album. Enter a new name and press OK.
  - Album Info to display information on the selected album, such as title, time/date, and number of files.

Note: The Uploads folder cannot be erased or renamed.

# Using PCS Service Features

# PCS Service Features: The Basics

#### In This Section

- ► Using Voicemail
- **▶** Using Caller ID
- ► Responding to Call Waiting
- ► Making a Three-Way Call
- ► Using Call Forwarding

Now that you've mastered your phone's fundamentals, it's time to explore the calling features that enhance your PCS Service.

# **Using Voicemail**

#### **Setting Up Your Voicemail**

All unanswered calls to your PCS Phone are automatically transferred to voicemail, even if your phone is in use or turned off. Therefore, you will want to set up your PCS Voicemail and personal greeting as soon as your PCS Phone is activated.

To set up voicemail:

- 1. Press and hold .
- 2. Follow the system prompts to create your pass code, record your greeting, record your name announcement, and choose whether to activate One-Touch Message Access (a feature that lets you press one key to access messages and bypasses the need for you to enter your pass code).

Note: The voicemail setup process may vary in certain Affiliate areas.

#### **Voicemail Notification**

There are several ways your PCS Phone alerts you:

- ▶ By displaying a message on the screen.
- By sounding the assigned ringer type.
- ▶ By the LED blinking red.
- By displaying M at the top of your screen. (This icon blinks for an urgent message.)

# **New Voicemail Message Alerts**

When you receive a new voice message, your phone alerts you and prompts you to call your voicemail. To call your voicemail, select **Call** (left softkey), select **Voicemail**, and press or or .

Important: When you are roaming off the enhanced Sprint Nationwide PCS Network, you may not receive notification of new voicemail messages. It is recommended that you periodically check your voicemail by dialing 1 + area code + your PCS Phone Number. When your voicemail answers, press and enter your pass code. You will be charged roaming rates when accessing voicemail while roaming off the enhanced Sprint Nationwide PCS Network.

**Note:** Your phone accepts messages even when it is turned off. However, you are only notified of new messages when your phone is turned on and you are in a PCS Service Area.

# **Retrieving Your Voicemail Messages**

You can review your messages directly from your PCS Phone or from any other touch-tone phone. To dial from your PCS Phone, you can either speed dial your voicemail or use the menu keys.

#### Using One-Touch Message Access

#### Using the Menu Keys on Your PCS Phone to Access Your Messages

- 1. Press wenu to access the main menu.
- 2. Highlight Voicemail and press OK.
- 3. Highlight Call Voicemail and press OK.

**Note:** You are charged for airtime minutes when you are accessing your voicemail from your PCS Phone.

#### Using a Phone Other Than Your PCS Phone to Access Messages

- 1. Dial your PCS Phone Number.
- 2. When your voicemail answers, press .
- 3. Enter your pass code.

**Tip:** When you call into voicemail you first hear the header information (date, time, and sender information) for the message. To skip directly to the message, press during the header.

#### **Voicemail Button Guide**

Here's a quick guide to your keypad functions while listening to voicemail messages. For further details and menu options, see "Voicemail Menu Key" on page 147.

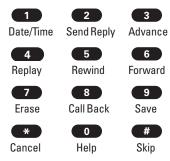

Section 3: Using PCS Service Features

# **Voicemail Options**

Your PCS Phone offers several options for organizing and accessing your voicemail.

#### **Using Expert Mode**

Using the Expert Mode setting for your personal voicemail box helps you navigate through the voicemail system more quickly by shortening the voice prompts you hear at each level.

To turn Expert Mode on or off:

- 1. Press and hold to access your voicemail. If your voicemail box contains any new or saved messages, press to access the main voicemail menu.
- **2.** Following the system prompts, press to change your Personal Options.
- **3.** Press **4** for Expert Mode.
- **4.** Press **1** to turn Expert Mode on or off.

#### **Setting Up Group Distribution Lists**

Create up to 20 separate group lists, each with up to 20 customers.

- Press and hold 
   to access your voicemail. If your voicemail box contains any new or saved messages, press 
   to access the main voicemail menu.
- Following the system prompts, press to change your Personal Options.
- **3.** Press **2** for Administrative Options.
- **4.** Press **5** for Group Distribution Lists.
- **5.** Follow the voice prompts to create, edit, rename, or delete group lists.

#### **PCS Callback**

Return a call after listening to a message without disconnecting from voicemail.

- 1. After listening to a message, press .
- 2. Once the call is complete, you're returned to the voicemail main menu.

#### Voicemail-to-Voicemail Message

Record and send a voice message to other PCS Voicemail users.

- 1. From the main voicemail menu, press 2 to send a message.
- **2.** Follow the voice prompts to enter the phone number.
- Follow the voice prompts to record and send your voice message.

#### Voicemail-to-Voicemail Message Reply

Reply to a voice message received from any other PCS Voicemail user.

- 1. After listening to a voice message, press 2.
- 2. Follow the voice prompts to record and send your reply.

#### Voicemail-to-Voicemail Message Forwarding

Forward a voice message, except those marked "Private," to other PCS Voicemail users.

- 1. After listening to a message, press .
- **2.** Follow the voice prompts to enter the phone number.
- **3.** Follow the voice prompts to record your introduction and forward the voice message.

#### Voicemail-to-Voicemail Receipt Request

Receive confirmation that your voice message has been listened to when you send, forward, or reply to other PCS users.

- 1. After you have recorded a message, press to indicate you are satisfied with the message you recorded.
- 2. Press 4 to mark receipt requested.
- 3. Press **1** to send your voicemail message.

#### **Continue Recording**

 Before pressing to indicate you are satisfied with the message you recorded, press to continue recording.

#### **Extended Absence Greeting**

When your phone is turned off or you are off the enhanced Sprint Nationwide PCS Network for an extended period, this greeting can be played instead of your normal personal greeting.

- 1. From the main voicemail menu, press for Personal Options.
- **2.** Press for Greetings.
- **3.** Press to record an Extended Absence Greeting.

# **Clearing the Message Icon**

Your phone may temporarily continue to display the message icon after you have checked your voice and text messages.

To clear the icon from the display screen:

- 1. Press to access the main menu.
- 2. Highlight Voicemail and press .
- **3.** Highlight **Clear lcon** and press **OK** . (You will be prompted to confirm.)
- 4. Highlight **Yes** and press or to clear the icon.

# **Voicemail Menu Key**

- Listen
  - Envelope Information
  - Reply
  - Advance 8 Seconds
  - 4 Replay
  - 5 Rewind
  - 6 Forward Message
  - T Erase
  - Callback
  - 9 Save
  - O Options
- Send a Message
- Personal Options
  - Notification Options
    - Phone Notification
    - Numeric Paging to a PCS Phone
    - Return to Personal Options Menu
  - Administrative Options
    - Skip Pass code
    - Autoplay
    - Message Date & Time On/Off
    - 4 Change Pass code
    - Group Distribution List
    - Return to Personal Options Menu
  - Greetings
    - Personal Greetings
    - Name Announcement
    - Extended Absence Greeting
    - Return to Personal Options Menu
  - Expert Mode On/Off
- Place a Call
- Disconnect

# **Using Caller ID**

Caller ID lets people know who's calling by displaying the number of the person calling.

To block your phone number from being displayed for a specific outgoing call:

- 1. Press **\* 6 7**
- 2. Enter the number you want to call.
- 3. Press TALK

To permanently block your number, call PCS Customer Solutions.

# **Responding to Call Waiting**

When you're on a call, Call Waiting alerts you to incoming calls by sounding a beep. Your phone's screen informs you that another call is coming in and displays the caller's phone number (if it is available and you are in digital mode).

To respond to an incoming call while you're on a call:

 Press (This puts the first caller on hold and answers the second call.)

To switch back to the first caller:

Press TALK again.

# Making a Three-Way Call

With Three-Way Calling, you can talk to two people at the same time. When using this feature, the normal airtime rates will be charged for each of the two calls.

To place a Three-Way Call:

- 1. Enter a number you wish to call and press TALK.
- Once you have established the connection, press , highlight 3-Way Call, and press ) to put the first caller on hold.
- 3. Enter the second number you wish to call and press (or select **Options** (right softkey), highlight **Call**, and press (ox).
- 4. When you're connected to the second party, press again (or press highlight **Flash**, and press ok) to begin your three-way call.

If one of the people you called hangs up during your call, you and the remaining caller stay connected. If you initiated the call and are the first to hang up, all three callers are disconnected.

Tip: In step 3 above, you can also call a phone number stored in your internal Phone Book or Call History. To access these menus, press Phone Book or Call History, and press To call the third party, highlight the number and press

**Note:** Call Waiting and Three-Way Calling are not available while roaming off the enhanced Sprint Nationwide PCS Network.

# **Using Call Forwarding**

Call Forwarding lets you forward all your incoming calls to another phone number – even when your phone is turned off. You can continue to make calls from your phone when Call Forwarding is activated.

To activate Call Forwarding:

- 1. Press \* 7 2.
- Enter the area code and phone number to which incoming calls should be forwarded.
- **3.** Press You will hear a tone to confirm the activation of Call Forwarding.

To deactivate Call Forwarding:

- 1. Press \* 7 2 0.
- 2. Press ALK. You will hear a tone to confirm the deactivation.

**Note:** You are charged a higher rate for calls you have forwarded.

# **PCS** Vision<sup>™</sup>

#### In This Section

- ► Getting Started
- ▶ Picture Mail™
- ▶ Messaging
- ▶ Games
- ► Ringers
- Screen Savers
- ▶ Web
- ► PCS Business Connection<sup>ss</sup>

PCS Vision™ brings you clarity you can see and hear with advanced multimedia services. These features, including Picture Mail, PCS Mail and PCS Short Mail, chat, games, downloadable ringers and screen savers, Web access, and PCS Business Connection™, are easy to learn and use and the rich, colorful graphic experience is visually comparable to your home or office computer. Clearly, it's a whole new way to look at wireless.

# **Getting Started With PCS Vision**

With your PCS Vision Phone and PCS Service, you are ready to start enjoying the advantages of PCS Vision. This section will help you learn the basics of using your PCS Vision services, including managing your User Name, launching a Vision connection, and navigating the Web with your PCS Vision Phone.

#### **Your User Name**

When you buy a PCS Vision Phone and sign up for service, you're automatically assigned a User Name. Then, when you use PCS Vision services, your User Name is submitted to identify you to the enhanced Sprint Nationwide PCS Network. The User Name is also useful as an address for PCS Mail, as a way to personalize Web services, and as an online virtual identity.

A User Name is typically based on your name and a number, followed by "@sprintpcs.com." For example, the third John Smith to sign up for PCS Vision services might have <a href="mailto:jsmith003@sprintpcs.com">jsmith003@sprintpcs.com</a> as his User Name. If you want a particular User Name, you can visit <a href="www.sprintpcs.com">www.sprintpcs.com</a> and get the name you want – as long as nobody else has it.

**Note:** If you already have a PCS Mail User Name, that will automatically become your PCS Vision User Name.

Your User Name will be automatically programmed into your PCS Phone. You don't have to enter it.

# **Finding Your User Name**

If you aren't sure what your PCS Vision User Name is, you can easily find it online or on your PCS Phone:

- At www.sprintpcs.com: Sign on to your account using your PCS Phone Number and password. Your User Name appears in My Personal Information.
- On your PCS Phone: Your User Name can be found through your phone's main menu: Settings > Information > Phone Info.
   (When you have a PCS Vision connection.)

#### **Launching a PCS Vision Connection**

To launch a PCS Vision connection:

- 1. Press to access the main menu.
- 2. Highlight **Web** and press . Your PCS Vision connection will launch and the PCS Vision Home page will display.

#### The PCS Vision Home Page

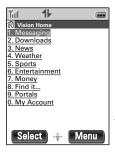

This is subject to change.

**Shortcut:** You can also press the navigation key left (**Web**) from standby mode to launch the Web.

**Note:** If Net Guard is enabled and displayed (see page 154), select **OK** (left softkey) to continue and launch the Web.

While connecting, the following will appear on the screen: **Connecting...**.

If you had a previous PCS Vision connection, the last page you visited will display when you launch your browser, for example, PCS Short Mail or ESPN Top News. When this occurs, you may not see the "Connecting ..." message when you launch the session. Though the browser is open, you are not currently in an active data session - that is, no data is being sent or received. As soon as you navigate to another page, the active session will launch and you will see the "Connecting ..." message.

#### **Net Guard**

When you first connect to the Web, the Net Guard will appear to confirm that you want to connect. This feature helps you avoid accidental connections. You can disable the Net Guard in the future by selecting **Always Auto-Connect** when the Net Guard is displayed.

To change your Net Guard settings:

- 1. Press to access the main menu.
- 2. Highlight **Settings** and press OK.
- 3. Highlight PCS Vision and press OK.
- **4.** Highlight **Net Guard** and press **OK**.
- 5. Highlight **On** or **Off** and press **OK**.
  - On to activate the Net Guard.
  - Off to deactivate the Net Guard.

**Note:** When enabled, the Net Guard appears only once per session. The Net Guard does not appear if the phone is merely re-connecting due to a time-out.

#### **PCS Vision Connection Status and Indicators**

Your phone's display lets you know the current status of your PCS Vision connection through indicators which appear at the top of the screen. The following symbols are used:

- Your PCS Vision connection is active (data is being transferred). Incoming voice calls go directly to voicemail; outgoing voice calls can be made, but the PCS Vision connection will terminate.
- Your PCS Vision connection is dormant (no data is being sent or received). Though not currently active, when dormant the phone can restart an active connection quickly; voice calls can be made and received.
- Your phone is not currently able to access PCS Vision service features.

If no indicator appears, your phone does not have a current PCS Vision connection. To launch a connection, see "Launching a PCS Vision Connection" on page 153.

# Signing In and Out of PCS Vision Services

You can sign out of PCS Vision services without turning off your phone; however you will not have access to all PCS Vision services, including Web and messaging. Signing out will avoid any charges associated with PCS Vision services. While signed out, you can still place or receive phone calls, check voicemail, and use other voice services. You may sign in again at any time.

To sign out of PCS Vision services:

- 1. Press MENU to access the main menu.
- 2. Highlight **Settings** and press OK.
- 3. Highlight **PCS Vision** and press OK.
- **4.** Highlight **Disable PCS Vision** and press (A message will appear.)
- **5.** Select **OK** (right softkey) to confirm that you want to sign out.

To sign in to PCS Vision services:

- 1. Press MENU to access the main menu.
- 2. Highlight **Settings** and press **OK**.
- 3. Highlight PCS Vision and press OK.
- **4.** Highlight **Enable PCS Vision** and press **OK** . (The Net Guard will appear, if enabled.)

#### **Updating Your Vision Profile**

If you have changed the programmed User Name into a new one, you have to update the Vision Profile in your PCS Phone by following these steps:

- 1. Press velocess the main menu.
- **2.** Highlight **Settings** and press **OK**.
- **3.** Highlight **PCS Vision** and press **OK** .
- **4.** Highlight **Update Profile** and press (You will be prompted to confirm.)
- **5.** Highlight **Yes** and press **ox** to proceed. (When completed, the phone will return to the PCS Vision menu.)

#### **Navigating the Web**

Navigating through menus and Websites during a PCS Vision session is easy once you've learned a few basics. Here are some tips for getting around:

#### Softkeys

During a PCS Vision session, the bottom line of your phone's display contains one or more softkey labels. These keys are shortcut controls for navigating around the Web, and they correspond to the softkeys directly below the phone's display screen. Depending on which Websites you visit, the softkey labels may change to indicate their function.

To use softkeys, simply press the desired softkey. If an additional popup menu appears when you press the softkey, select the menu items using your keypad (if they're numbered) or by highlighting the option and pressing ••• .

#### **Scrolling**

As with other parts of your phone's menu, you'll have to scroll up and down to see everything on some Websites.

Press the navigation key up and down to scroll line by line or press the volume buttons on the side of the phone to scroll one page at a time.

**Tip:** If sound is available from the Web page you are viewing, press the volume buttons on the side of the phone to adjust the volume.

#### **Selecting**

Once you've learned how to use softkeys and scroll, you can start navigating Websites.

 Select on-screen items by using the navigation key to highlight the desired item, then press the desired softkey button (or press <a>o</a>

You'll find that the left softkey is used primarily for selecting items. This softkey is often labeled "OK" or "Select."

► If the items on a page are numbered, you can use your keypad (number keys) to select an item.

Links, which appear as <u>underlined text</u>, allow you to jump to different Web pages, select special functions, or even place phone calls.

Select links by highlighting the link and then selecting the appropriate softkey.

Tip: The tenth item in a numbered list may be selected by pressing the key on your phone's keypad, even though the number 0 doesn't appear on the screen.

#### **Going Back**

■ To go back one page, press the ♠ key on your phone. (Note that the ♠ key is also used for deleting text (like a BACKSPACE key) when you are entering text.)

#### **Going Home**

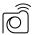

# Picture Mail™

Your phone gives you the ability to take pictures and videos, view them using the phone's display, and instantly send them to your friends and family. It's as easy to use as a traditional point-and-click camera. In addition to sending your pictures and videos to friends and family, you can also send them to a Picture Mail Website for storage or upload them to a personal Website. Cameras can take and store pictures and the image quality is similar to what you see on your computer screen. Please visit <a href="https://www.sprintpcs.com">www.sprintpcs.com</a> for the availability of these services.

#### **Taking Pictures and Videos**

To take pictures with the built-in Camera:

■ See "Taking Pictures" on page 110.

To take videos with the built-in Camcorder:

■ See "Taking Videos" on page 116.

# **Sharing Picture/Video Mail From Your PCS Phone**

#### **Creating Your Picture Mail Password**

The first time you use any of the Picture Mail management options involving the Picture Mail Website you will need to establish a password through your PCS Phone. This password will also allow you to log in to the Picture Mail Website at picturemail.sprintpcs.com to access and manage your uploaded pictures.

To create your password:

- 1. Press MENU to access the main menu.
- Highlight Pictures/Video and press to access the Pictures/Video menu.
- 3. Highlight My Pictures and press or .
- 4. Highlight In Camera and press OK.
- **5.** Select **Options** (right softkey), highlight **Upload**, and press (You will be prompted to create your account password.)

**Shortcut:** From step 3 above, highlight **Online Albums** and press **ON**.

- Select OK (left softkey) or press OK to display the Password screen.
- Enter a four- to eight-digit, alpha-numeric password and press OK.
- **8.** Select **Save** (left softkey) or press OK . (You will be prompted to confirm your password.)

Tip: Write down your Picture Mail password in a secure place.

**9.** Please wait while the system creates your account.

Once you have received confirmation that your account has been successfully registered you may upload and share pictures and access the Picture Mail Website.

#### Sending Picture/Video Mail to Others From Your PCS Phone

To send Picture/Video Mail from your phone:

- 1. Press MENU to access the main menu.
- 2. Highlight Messaging and press or to access the Messaging menu.
- 3. Highlight Send message and press OK.
- 4. Highlight Send Picture Mail or Send Video Mail and press OK.
- **5.** From the In Camera or In Camcorder screen, select the desired picture or video and select **Select** (left softkey).
- **6.** Enter a recipient's email address or PCS Vision Phone number, or retrieve the information from your internal Phone Book or Group List. Add up to 10 recipients.
- 7. Select Next (right softkey) when you are finished adding recipients.
- 8. Add a voice memo to the Picture Mail or Video Mail.
- 9. Add a text message to the Picture Mail or Video Mail and select **Next** (right softkey) or press • .
- **10.** Select **Send** (left softkey) to send the Picture Mail or Video Mail.

**Tip:** For complete instructions on sending Picture/Video Mail, see "Sharing Picture Mail" on page 118.

# **New Picture/Video Mail Message Notifications**

There are several ways your PCS Vision Phone alerts you of incoming Picture/Video Mail messages:

- ▶ By displaying a message on the screen.
- ▶ By sounding the assigned ringer type.
- ▶ By the LED blinking red.
- ▶ By displaying ☑ at the top of your screen.

# **Viewing Incoming Picture/Video Mail Messages**

To display incoming Picture/Video Mail messages:

- 1. Press wenu to access the main menu.
- 2. Highlight Messaging and press OK.
- 3. Highlight Picture Mail and press OK.
- **4.** Highlight **Inbox** and press **OX** . (A list of Picture/Video Mail messages will display.)
- **5.** Highlight the message you want to view and press ox to display the notification.
- **6.** To display the picture or video, select **Go** (left softkey). (Your phone will access the Picture Mail Website to display the selected Picture/Video Mail message.)

#### **Icons**

- New message
- Read message
- Locked message

#### **Picture Mail Inbox Options**

- ▶ **Go** to go to the Web page to view a picture or video.
- ► Call to display the sender's phone number. To dial the number, press TALK or OK.
- ► Lock/Unlock to lock or unlock the message. (Locked messages are marked with 🗓 and prevented from automatic deleting.)
- Save to P-Book to save the sender's phone number to your internal Phone Book or Group List.
- ▶ Save Preset Msg. to save a part of the message as a preset message by selecting Start and End (left softkey) and pressing ox. (This option appears only on individual messages.) See "Message Options" on page 165.
- ▶ **Information** to display the sender's information.
- List Mode to select a display format (1 Line, 2 Lines, or 3 Lines per message) for all the message lists including Inbox, Outbox, and Picture Mail Inbox. (This option appears only on the message list.)
- Erase to erase the message.
- ► **Memory** to display the inbox memory status. (This option appears only on the message list.)

#### **Erasing Picture/Video Mail Messages**

To erase incoming Picture/Video Mail messages:

- 1. Press (MENU) to access the main menu.
- **2.** Highlight **Messaging** and press **OK**.
- 3. Highlight Picture Mail and press .
- **4.** Highlight **Erase** and press **OK**.
- 5. Highlight All Msgs., All Unread, or All Read and press ok.
- **6.** When a prompt appears, highlight **Yes** to erase or **No** to cancel and press **OK**.

#### **Accessing the Picture Mail Website From Your Computer**

■ From your computer, log on to <u>picturemail.sprintpcs.com</u>.

(You will first need to register through your PCS Phone to view the Picture Mail Website; see "Creating Your Picture Mail Password" on page 158.)

From the Website, you can share pictures and video, edit album titles and picture/video captions, organize and move images, and much more.

Picture management tools are also available to improve or customize your pictures. You'll be able to lighten, darken, crop, antique, add comic bubbles and cartoon effects, and use other features to transform your pictures.

**Note:** A monthly charge will apply for your use of Picture Mail services. See your PCS Service Plan for details.

**Tip:** For complete details on using your phone's camera and camcorder and the Picture Mail service, see Section 2J: Using Your Phone's Camera With Camcorder beginning on page 109.

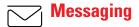

Now you can send and receive email and text messages and participate in Web-based chatrooms right from your PCS Phone. Messaging allows you to stay connected to friends, family, and co-workers 24 hours a day with always-on text capabilities anywhere on the enhanced Sprint Nationwide PCS Network.

#### **Message Types**

There are many types of text messaging available on your phone. These include numeric messages (pages), Messages, Updates, and Mail. (PCS Voicemail provides voicemail-to-mailbox messaging. For information on using your phone's voicemail feature, see "Using Voicemail" on page 142.)

#### **Accessing the Messaging Menu**

To access the Messaging menu, press highlight **Messaging**, and press . To select an option, highlight it and press .

- ➤ **Send message** to send Picture Mail (page 158), Video Mail (page 158), Text Message (page 164), or Email for PCS Mail (page 173).
- ▶ **Picture Mail** to view incoming Picture/Video Mail (page 160).
- ► **Text Msg.** to send and receive Text Messages (page 164).
- ► Email to access PCS Mail (page 173).
- ▶ Voicemail to access Voicemail (page 143).

**Shortcut:** From standby mode, select **Messaging** (right softkey) to access the Messaging menu.

# **Text Messages**

With Text Messages (or SMS messages), you can send text messages from your PCS Vision Phone to up to ten recipients of messaging-ready mobile phones and email addresses – and they can send messages to you. Please visit <a href="https://www.sprintpcs.com">www.sprintpcs.com</a> for the availability of these services.

# Sending a Text Message

To send a text message from your PCS Vision Phone:

- 1. Press to access the main menu.
- 2. Highlight **Messaging** and press **OK**.

**Shortcut:** From standby mode, select **Messaging** (right softkey) to access the Messaging menu.

- 3. Highlight Text Msg. and press OK.
- 4. Highlight **Send message** and press **OK**.
- 5. To enter recipients to the Recipient List, highlight an option from the "Select address from" menu and press Ox.
  - Phone Book to select recipients from your internal Phone Book entries. (See "Selecting Recipients From Your Internal Phone Book" on page 120.)
  - Enter Mobile# to enter a recipient's mobile phone number. (You will be prompted to save it to your internal Phone Book.)
  - Enter Email to enter a recipient's email address. (You will be prompted to save it to your internal Phone Book.)
  - **Group List** to select recipients from your Group List. (See "Selecting Recipients From Your Group List" on page 120.)
- **6.** To add more recipients to the Recipient List, select **Options** (left softkey), highlight **Add New Recipient**, and press . You can repeat step 5 above. To erase a recipient from the Recipient List, highlight the recipient, select **Options** (left softkey), highlight **Erase**, and press .
- 7. Select **Next** (right softkey) when you are finished selecting/entering recipients. (You may include up to ten recipients per message.)

- 8. In the Message screen, use your keypad to enter a text message (or press the left softkey to select from **Preset Messages**) and press OK. (See "Entering Text" on page 26.)
- **9.** In the Sending Options screen, you can select various options to your message. (See "Message Options" below.)
- **10.** To send the message, select **Send** (left softkey).

**Note:** If you attempt to send a text message in analog mode or no service, the message cannot be sent and you will be prompted to confirm that you would like to send the message when the digital service is available. Select **Yes** to save the message as a Pending message to your outbox; select **No** to save the message as a Canceled message.

#### **Message Options**

The Sending Options screen displays the following options for your message. To select an option, highlight it and press .

- ▶ Edit Recipient List to add or change the recipients.
- ► Edit Message to change your text message.
- ▶ **Priority** to select the message priority **Normal** or **Urgent**.
- ► Insert Signature to insert your signature that you preset (see "Setting Up for the Messaging" on page 171).
- ► Callback Number to select On (adding your default callback number to the message) or Off. You may also edit it by selecting Edit (right softkey) to apply only to the current message. (See "Setting Up for the Messaging" on page 171.)
- ➤ Save Message to save your message to your Outbox without sending it. (This will exit the Messaging menu and return to standby mode.)
- ► Save to Preset Msg. to save a part of your message as a preset message. Use your navigation key to place the cursor where you would like to begin saving the message, select Start (left softkey), use your navigation key to highlight the section of the message you want to save, select End (left softkey) when you're finished, and press os ave the selected passage.

# **New Message Notifications**

There are several ways your PCS Vision Phone alerts you of incoming Text messages:

- ▶ By displaying a message on the screen.
- ▶ By sounding the assigned ringer type.
- ▶ By the LED blinking red.
- ▶ By displaying ☑ at the top of your screen. (This icon blinks for an urgent message.)

# **Checking Incoming Text Messages**

To check your inbox for incoming text messages:

- 1. Press to access the main menu.
- 2. Highlight **Messaging** and press OK.
- 3. Highlight Text Msg. and press OK.
- **4.** Highlight **Inbox** and press **OK** . (A list of messages will display.)
- **5.** Highlight the message you want to view and press ...

#### **Icons**

- ✓ New message
- Mark Read message
- ☐ Urgent New message
- Urgent Read message
- Locked message

#### **Inbox Options**

When the message list or an individual message is displayed in your Inbox, select **Options** (right softkey) to display the following options. To select an option, highlight it and press .

- ▶ Go to go to the Web page specified by a URL from the message (if available).
- ► Call to display the sender's phone number or ones contained in the message (if available). To dial the number, select it and press
- ▶ Reply to reply to the message (select Reply New or Reply w/Copy).
- ▶ **Forward** to forward the message.
- ► Lock/Unlock to lock or unlock the message. (Locked messages are marked with 🗓 and prevented from automatic deleting.)
- Save to P-Book to save phone numbers, email addresses, and a URL contained in the message to your internal Phone Book or Group List.
- ▶ Save Preset Msg. to save a part of the message as a preset message by selecting Start and End (left softkey) and pressing . (This option appears only on individual messages.) See "Message Options" on page 165.
- ▶ **Information** to display the sender's information.
- ▶ List Mode to select a display format (1 Line, 2 Lines, or 3 Lines per message) for all the message lists including Inbox, Outbox, and Picture Mail Inbox. (This option appears only on the message list.)
- **Erase** to erase the message.
- ► **Memory** to display the inbox memory status. (This option appears only on the message list.)

#### **Reviewing Outgoing Text Messages**

To display outgoing text messages stored in the Outbox:

- 1. Press wenu to access the main menu.
- 2. Highlight **Messaging** and press OK.
- 3. Highlight Text Msg. and press OK.
- **4.** Highlight **Outbox** and press **OK** . (A list of messages will display.)
- **5.** Highlight the message you want to view and press **OK**.

#### **Icons**

- Message sent to the system
- Message failed or canceled
- Message pending (This will automatically be sent when the digital service is available.)
- Message saved as draft
- Urgent message
- Locked message
- Message to multiple addresses

#### **Outbox Options**

When the message list or an individual message is displayed in your Outbox, select **Options** (right softkey) to display the following options. To select an option, highlight it and press .

- ▶ Go to go to the Web page specified by a URL from the message (if available).
- ► Call to display the recipient's phone number or ones contained in the message (if available). To dial the number, select it and press

  TALK OF OK.
- **Forward** to forward the message.
- **Edit** to edit and send the message.
- ▶ **Send** to send the message.
- ► Lock/Unlock to lock or unlock the message. (Locked messages are marked with and prevented from automatic deleting.)
- ► Compose New to compose a new message.
- ▶ **Information** to display information about the message.
- List Mode to select a display format (1 Line, 2 Lines, or 3 Lines per message) for all the message lists including Inbox, Outbox, and Picture Mail Inbox. (This option appears only on the message list.)
- **Erase** to erase the message.
- ▶ **Memory** to display the outbox memory status. (This option appears only on the message list.)
- ▶ **Status Code** to display the time stamp and message ID. (This option appears only on the individual message.)

#### **Erasing All Text Messages**

To erase all text messages from your inbox and outbox:

- 1. Press MENU to access the main menu.
- **2.** Highlight **Messaging** and press **OK**.
- 3. Highlight **Text Msg.** and press **OK**.
- 4. Highlight **Erase** and press OK.
- 5. Highlight Inbox, Outbox, or All and press .
  - Inbox to select from further options (All Msgs., All Unread, or All Read) to erase text messages from the inbox.
  - Outbox to erase all text messages from the outbox.
  - All to erase all text messages from both inbox and outbox.
- **6.** When a prompt appears, highlight **Yes** to erase or **No** to cancel and press •• •• .

#### **Setting Up for Messaging**

There are several messaging menu options available from your phone's menus by selecting **Settings** and selecting **Messaging**. To select a menu option, highlight it and press . These settings will be applied to Text messages and Picture/Video Mail messages.

- ▶ Display Pop-up: Select On (to display new incoming text/picture/video message content automatically) or Off.
- ► Save Sent Message: Select from Auto Save (to save all the outgoing messages), Prompt (to prompt you to choose Yes or No for every message), or Do Not Save (to save no message).
- ▶ **Default Callback**#: Select **On** (to add your callback number to all the outgoing messages) or **Off**. To enter or change the number, select **Edit** (right softkey). You may select on or off for an individual message (see "Message Options" on page 165).
- ► Entry Mode: Select the text entry mode abc or T9 that first appears when entering a message.
- Signature: Select On (to enable adding your signature to the outgoing message) or Off. To edit the signature, select Edit (right softkey).
- Display Font Size: Select a font size Medium or Small for displaying text/picture/video messages.
- ▶ **Preset Messages:** Provides the messages that can be recalled when entering text messages. There are two types of preset messages: default and custom. You can view the default preset messages by selecting **View** (right softkey). You can edit or erase custom preset messages by highlighting an entry and selecting **Edit** (right softkey) or **Erase** (left softkey).

#### **Signing Up for Updates**

With Updates, you can have news and information sent directly to your PCS Phone at the times you choose.

To select the information you want to send to your PCS Phone:

- **1.** From your computer, log on to the Internet.
- 2. Go to the site from which you want to receive information. A few of the sites you can visit are America Online\*, Yahoo!\*, MSN\* and eBay\*. (The location where you request updates within each site will vary.)
- **3.** Where indicated on the site, input your 10-digit PCS Phone Number followed by "@messaging.sprintpcs.com." For example: 5551234567@messaging.sprintpcs.com.

Upon completing the registration process, you should begin receiving updates on your PCS Phone as requested.

#### **PCS Mail**

#### **Using PCS Mail**

With PCS Mail, you can perform many of the typical email functions from your PCS Phone that you can from your personal computer.

You can manage your PCS Mail account from your PCS Phone or from your personal computer at <a href="https://www.sprintpcs.com">www.sprintpcs.com</a>. You can also access other select email providers from the Web through your PCS Mail.

#### **Accessing PCS Mail Messages**

To access PCS Mail messages:

- 1. Press to access the main menu.
- 2. Highlight **Messaging** and press OK.
- 3. Highlight Email and press (If you're a first-time user, your phone will prompt you to set up your PCS Mail account by establishing a User Name and password.)
- 4. To view your messages, select **Inbox**.
- **5.** Scroll to select the message you wish to read and press the left softkey.
- **6.** Once you've read a message, use the quick actions at the end of each message (**Reply, Reply All, Forward, Erase**, and more).

#### **Composing PCS Mail Messages**

To compose a PCS Mail message:

- From the PCS Mail menu (see steps 1-3 above), select Compose.
- 2. Select the box under To and enter the recipient's email address.
- **3.** Select the box under **Subject**: and enter the email subject.
- **4.** Select the box under **Message**:, enter your email message, and press OK.
- **5.** Highlight **Send** and press or to send the message.

#### **PCS Short Mail**

#### **Using PCS Short Mail**

With PCS Short Mail, you can use a person's wireless phone number to send instant text messages from your PCS Vision Phone to their messaging-ready phone – and they can send messages to you. When you receive a new message, you'll automatically be notified with a one-way text message.

In addition, PCS Short Mail includes a variety of pre-set messages, such as "I'm running late, I'm on my way," that make composing messages fast and easy. You can also customize your own pre-set messages (up to 100 characters) from your PCS Phone.

To send a PCS Short Mail message:

- 1. Press the navigation key left (**Web**) to launch the Web. (The PCS Vision Home page will display.)
- 2. Select Messaging.
- 3. Select Short Mail.
- 4. Select Compose.
- 5. Select To and press to display your Short List. Highlight a recipient and press to add the recipient.

- or -

Select the box after **To**, enter the recipient's 10-digit messaging-ready wireless phone number, and press **OK** to add the recipient.

**Note:** You must use the right softkey to select the **123** character input mode to enter the recipient's phone number.

- 6. Select Add (or add additional recipients and select Add).
- **7.** Compose a message or use the pre-set messages or icons.
  - To type a message, highlight the Message box, use your keypad to type a message, and press when you are finished. (Use the right softkey to select a character input mode.)
  - To use a pre-set message or "emoticon," highlight Insert and select Pre-set Msgs or Icons. Select Go, then select the message or emoticon you'd like to insert and select OK.
- 8. Review your message and select **Send**.

#### To read a PCS Short Mail message:

- When you receive a short mail, you will be notified by a message on the screen.
- **2.** Select **Go** (left softkey). The browser will launch.
- Scroll to the new short mail message and press the left softkey. Unread short mail messages will be marked with an asterisk (\*).

**Note:** The last four digits from the PCS Phone Number of the person who sent you a short mail message appear before the message text. If the sender is on your short list, their nickname will appear instead of their number.

#### To reply to a PCS Short Mail message:

- 1. While the message is open, select **Reply**.
- **2.** Compose your reply or use the pre-set messages or icons.
  - To type a reply, highlight the **Message** box, use your keypad to type a message, and press when you are finished. (Use the right softkey to select a character input mode.)
  - To use a pre-set message or "emoticon," highlight Insert and select Pre-set Msgs or Icons. Select Go, then select the message or emoticon you'd like to insert and select OK.
- **3**. Review your reply and select **Send**.

#### To add and/or edit Pre-Set Messages:

- 1. Press the navigation key left (**Web**) to launch the Web. (The PCS Vision Home page will display.)
- Select Messaging.
- 3. Select Short Mail.
- Select Settings.
- **5.** Select **Pre-set Messages**.
- From the Pre-set Messages menu, select (Add New) or the message you wish to edit.
- 7. Enter your new message or changes and select Save.

#### Chat

PCS Vision gives you the ability to join wireless chatrooms from your PCS Phone. Send text messages and icons to chatroom participants or launch a one-on-one (private) chatroom.

To access a chatroom from the browser:

- Press the navigation key left (Web) to launch the Web. (The PCS Vision Home page will display.)
- 2. Select Messaging.
- 3. Select Chat.
- You will see a disclaimer for Wireless Chat. Select Agree (left softkey) to enter the Chat menu.
- Select a chatroom from the menu (for example, "Friends" or "Singles").
- **6.** Use your keypad to enter a nickname, press , and select **Enter** (left softkey). Once in the chatroom, you may scroll through the postings to read messages from other chatroom participants.

**Note:** To avoid inadvertent data usage charges, you should log out of chatrooms when you are ready to exit.

To post a message:

- 1. Select Add text.
- 2. Enter your message.
- 3. Select Send.

To set up a private chatroom:

- 1. During an active chat session, select 1->1.
- 2. Select a chatter with whom you'd like to launch a private chatroom and press (A message will be sent to the other party, inviting them to a 1-on-1 chat with you.)

To exit a chatroom:

■ Select Leave Room.

#### **Downloading Premium Services Content**

With PCS Vision and your new PCS Vision Phone, you have access to a dynamic variety of Premium Service content such as downloadable Games, Ringers, and Screen Savers. While each type of download involves a different file type, the basic method for accessing and downloading files is the same.

#### **Accessing the Download Menus**

To access the PCS Vision download menus:

- 1. Press (MENU) to access the main menu.
- 2. Highlight **Downloads** and press **OK**.

Shortcut: You can also press the navigation key down ( 互 ) from standby mode to access the Downloads menu.

- 3. Select the type of file you wish to download (Games, Ringers, Screen Savers, Applications, or Others) and press .
- Select Get New and press . The browser will launch and take you to the corresponding download menu.

To access the PCS Vision download menus from the Web browser:

■ From the home page, select **Downloads** and then **Games**, **Ringers**, **Screen Savers**, or **Applications** to go to the corresponding download menu. (For more information on navigating the Web, see "Navigating the Web" on page 156.)

#### Selecting an Item to Download

From the download menus, items available for download may be searched in a number of ways:

- ► Featured displays a rotating selection of featured items.
- ▶ Browse Category allows you to narrow your search to a general category, such as Movie/TV Themes for Ringers or College Logos for Screen Savers. (There may be several pages of available content in a list. Select Next9 to view additional items.)
- ▶ Search allows you to use your keypad to enter search criteria to locate an item. You may enter an entire word or title or perform a partial-word search (for example, entering "goo" returns "Good Ol' Boy," "The Good, the Bad, and the Ugly," and "Goofy Club").

#### Downloading an Item

Once you've decided on an item to download, highlight it and press or select **OK** (left softkey). You will see a summary page for the item including its title, the vendor, the download detail, the file size, and the cost. Links allow you to view the **License Details** page, which outlines the price, license type, and length of license for the download, and the **Terms of Use** page, which details the Premium Services Terms of Use and your responsibility for payment.

#### To download a selected item:

- From the information page, select Buy (or Get It in the case of a free item). If you have not previously purchased an item, you will be prompted to create your purchasing profile.
- 2. You will see a Confirmation screen confirming your purchase and informing you that the charge will be added to your next PCS Invoice. You will also be informed that the downloaded item has been stored in the My Content Manager page.
- **3.** Select **Download** to initiate the download of the item. (You will see a series of browser screens, ending with the **Download** screen, which lists the item name, vendor, version, size, and type.)
- 4. Select Next (right softkey) to download the item.
- 5. You will see another series of screens detailing the download initiation, progress (in kilobytes), and saving process. When the Complete screen appears, the item has been successfully downloaded to your phone.
- **6.** From the Complete screen, following several options are available. Highlight an option and press •• .
  - **Use** to view or play the downloaded item.
  - Shop to look for other items to download.
  - Continue Web to continue viewing the current Web page.
  - Exit to quit the browser and return to standby mode.

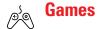

You can play a variety of entertaining and graphically-rich games on your PCS Phone. New games are easy to download and play.

**Tip:** For complete instructions on downloading, see "Downloading Premium Services Content" on page 177.

#### **Downloading Games**

To download a game to your phone:

- 1. Press vo access the main menu.
- 2. Highlight **Downloads** and press OK .
- 3. Highlight **Games** and press OK.
- **4.** Highlight **Get New** and press or . The browser will launch and take you to the Games download menu.
- 5. Use your navigation key to highlight and select a game you wish to download. (For more information on navigating the Web, see "Navigating the Web" on page 156.)
- 6. From the item information page, select Buy. If you have not previously purchased an item, you will be prompted to create your purchasing profile.
- A confirmation page will notify you that the Game has been purchased and is stored in the My Content Manager folder. To download the game, select Download.
- 8. From the Download screen, select Next (right softkey) to download the game. When the Completed screen appears, the game has been successfully downloaded to your phone.

#### **Playing Games**

To play a downloaded game on your PCS Phone:

- 1. Press to access the main menu.
- 2. Highlight **Downloads** and press OK.
- **3.** Highlight **Games** and press **OK** . (The Games screen will display.)
- **4.** Highlight the game you wish to play and select **Run** (left softkey) or press OK.
- If applicable, a prompt will display the days remaining on the game license and ask if you want to continue. Select Yes.
- **6.** Follow the onscreen instructions to play the game. When you are finished, select **Exit** (or **Quit**) or press .
- 7. You will be prompted to confirm. Select **Yes** to exit or **No** to cancel.

#### **Downloaded Game Options**

From the Games screen, select **Options** (right softkey) to display several options. To select an option, highlight it and press

- Network Access to select a network access option (Always Allow, Never Allow, or Prompt Instance) for playing the game.
- ▶ **Properties** to display the game's name, version, vendor, and more.
- ▶ Online Info to view more information on the Web.
- ► **Shop** to download more games.
- **Erase** to erase the game.

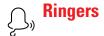

Tip: For complete instructions on downloading, see "Downloading Premium Services Content" on page 177.

#### **Downloading Ringers**

To download an available ringer to your phone:

- 1. Press to access the main menu.
- 2. Highlight **Downloads** and press **OK**.
- 3. Highlight Ringers and press OK.
- **4.** Highlight **Get New** and press . The browser will launch and take you to the Ringers download menu.
- **5.** Use your navigation key to highlight and select a ringer you wish to download. (For more information on navigating the Web, see "Navigating the Web" on page 156.)
- 6. From the item information page, select Buy. If you have not previously purchased an item, you will be prompted to create your purchasing profile.
- A confirmation page will notify you that the ringer has been purchased and is stored in the My Content Manager folder. To download the ringer, select Download.
- 8. From the Download screen, select Next (right softkey) to download the ringer. When the Completed screen appears, the ringer has been successfully downloaded to your phone.

**Note:** You may store a limited number of downloaded ringers on your phone. Additional downloads will be stored in your personal yault.

#### **Assigning Downloaded Ringers**

Downloaded ringers may be assigned directly from the Downloads menu and are also available through the Settings menu.

To assign a downloaded ringer through the Settings menu, see "Selecting Ringer Types for Voice Calls" on page 32 or "Selecting a Ringer Type for Text/Picture Messages" on page 34.

To assign a downloaded ringer from the Downloads menu:

- 1. Press to access the main menu.
- **2.** Highlight **Downloads** and press **OK**.
- 3. Highlight **Ringers** and press . (The Ringers screen will display.)
- **4.** Highlight a ringer and press to play the ringer. (Press to stop the playback.)
- **5.** Select **Assign** (left softkey).
- 6. Highlight Voice Calls, Voicemail, Text Msg/Pic. Mail, Phone Book, or Time and press . The following three items require an extra step:
  - Voice Calls to select a call type (With Caller ID, Restricted, No Caller ID, or Roaming).
  - Phone Book to select your desired entry and select a phone number or email address.
  - Time to select an option (Alarm, Countdown, or Scheduler).

Note: You may assign a ringer to more than one type of call.

#### **Downloaded Ringer Options**

- ▶ **Set Ringer** to assign the ringer to the phone tasks.
- ▶ **Properties** to display the ringer's name, version, vendor, and more.
- ▶ **Online Info** to view more information on the Web.
- ▶ **Shop** to download more ringers.
- **Erase** to erase the ringer.

#### **Purchasing Ringers**

You can purchase ringers directly from your phone by following the instructions on page 178 or through <a href="https://www.sprintpcs.com">www.sprintpcs.com</a>.

**Note:** Your personal vault saves items for up to 90 days. Once an item has been downloaded to your phone, you may keep the file for as long as you like.

# Screen Savers

**Tip:** For complete instructions on downloading, see "Downloading Premium Services Content" on page 177.

#### **Downloading Screen Savers**

To download an available Screen Saver to your phone:

- 1. Press vo access the main menu.
- 2. Highlight **Downloads** and press OK.
- 3. Highlight Screen Savers and press OK.
- **4.** Highlight **Get New** and press ox. The browser will launch and take you to the Screen Savers download menu.
- 5. Use your navigation key to highlight and select a Screen Saver you wish to download. (For more information on navigating the Web, see "Navigating the Web" on page 156.)
- **6.** From the item information page, select **Buy**. If you have not previously purchased an item, you will be prompted to create your purchasing profile.
- A confirmation page will notify you that the Screen Saver has been purchased and is stored in the My Content Manager folder. To download the Screen Saver, select Download.
- **8.** From the Download screen, select **Next** (right softkey) to download the Screen Saver. When the Completed screen appears, the Screen Saver has been successfully downloaded to your phone.

**Note:** You may store a limited number of downloaded Screen Savers on your phone, depending on the file sizes. Additional downloads will be stored in your personal vault.

#### **Assigning Downloaded Screen Savers**

Downloaded Screen Savers may be assigned directly from the Downloads menu and are also available through the Settings menu.

To assign a downloaded Screen Saver through the Settings menu, see "Changing the Screen Saver" on page 40.

To assign a downloaded Screen Saver from the Downloads menu:

- 1. Press MENU to access the main menu.
- 2. Highlight **Downloads** and press **OK**.
- 3. Highlight **Screen Savers** and press . (The Screen Savers screen will display in thumbnail view.)

**Tip:** To expand a Screen Saver, highlight it and press . Press the navigation key left or right to scroll through Screen Savers in full-screen. Press to return to thumbnail view.

- **4.** Highlight a Screen Saver in thumbnail view and select **Assign** (left softkey).
- 5. Highlight Screen Saver, Phone Book, Scheduler, Sub LCD, Main Menu, or My Menu and press . The following four items require an extra step:
  - Screen Saver to select a display mode (Always, Weekly, or Special Days).
  - Phone Book to select your desired entry.
  - Main Menu to select a type of the Main Menu (Thumbnail View or List View).
  - My Menu to select a type of the My Menu (Thumbnail View or List View).

Note: You may assign a Screen Saver to more than one task.

#### **Downloaded Screen Saver Options**

From the Screen Savers screen, select  $\mathbf{0ptions}$  (right softkey) to display several options. To select an option, highlight it and press  $\mathbf{0}$ .

- ▶ **Set Image** to assign the Screen Saver to the phone tasks.
- Properties to display the Screen Saver's name, version, vendor, and more.
- ▶ **Online Info** to view more information on the Web.
- ▶ **Shop** to download more Screen Savers.
- **Erase** to erase the Screen Saver.
- ► List View or Thumbnail View to switch the Screen Savers screen between the list and thumbnail view.

#### **Purchasing Screen Savers**

You can purchase Screen Savers directly from your phone by following the instructions on page 178, or through <a href="https://www.sprintpcs.com">www.sprintpcs.com</a>.

**Note:** Your personal vault saves items for up to 90 days. Once an item has been downloaded to your phone, you may keep the file for as long as you like.

### **Applications**

You can run a variety of applications on your PCS Phone. New applications are easy to download and run.

**Tip:** For complete instructions on downloading, see "Downloading Premium Services Content" on page 177.

#### **Downloading Applications**

To download an available application:

- 1. Press (MENU) to access the main menu.
- 2. Highlight **Downloads** and press OK.
- 3. Highlight Applications and press OK.
- **4.** Highlight **Get New** and press . The browser will launch and take you to the Applications download menu.

#### **Running Applications**

To run a downloaded application on your PCS Phone:

- 1. Press (MENU) to access the main menu.
- 2. Highlight **Downloads** and press .
- 3. Highlight **Applications** and press (The Applications screen will display.)
- **4.** Highlight the application you wish to run and select **Run** (left softkey) or press .

#### **Downloaded Application Options**

- Network Access to select a network access option (Always Allow, Never Allow, or Prompt Instance) for running the application.
- Properties to display the application's name, version, vendor, and more.
- ▶ **Online Info** to view more information on the Web.
- ▶ **Shop** to download more applications.
- **Erase** to erase the application.

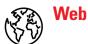

With Web on your PCS Vision Phone, you can browse full-color graphic versions – not just text versions – of your favorite Websites, making it easier than ever to stay informed while on the go. Check sports scores, trade stocks, and shop on your PCS Phone anywhere within the enhanced Sprint Nationwide PCS Network.

In addition to the features already covered in this section, the PCS Vision Home page offers always-on access to these colorful, graphically rich Web categories. Many sites are available under more than one menu – choose the one that's most convenient for you.

- News: Get up-to-the-minute news regarding finance, business, sports, and entertainment at sites like CNN, Bloomberg, USA Today, and Forbes.
- Weather: Access The Weather Channel to get current weather conditions and forecasts.
- ► Entertainment: Get the latest buzz on your favorite stars as well as movie and music reviews at Websites like E! Online, Pocket BoxOffice™, and TastNtalk.
- ➤ Sports: Enjoy current news, statistics, and sports scores, as well as updates of events in progress at ESPN.com and other sports sites.
- ► Finance: Use Websites like Bloomberg, Fidelity, and Forbes to get stock quotes, make trades, and check your bank account online.
- ► Travel: Access flight information and make dining arrangements from travel Websites like Saber and Fodors
- ► **Shopping:** Browse or purchase from popular shopping Websites like Amazon.com or Edmunds.
- ➤ **Tools:** Use tools like Switchboard to access yellow pages, white pages even reverse phone number look-up or use Google to search for other Websites or images.
- Business Links: Access your PCS Business Connection Personal or Enterprise Edition along with links to many business-related sites.
- My Account: Check minutes and PCS Vision usage, view your current invoice, or make a payment.
- ► Google Search: Launch a Google search in one of three classes: PCS Web, Images, or Internet.

#### **Using the Browser Menu**

Navigating the Web from your phone using the PCS Vision Home Page is easy once you get the hang of it. For details on how to navigate the Web, select menu items, and more, see "Navigating the Web" on page 156.

Although the PCS Vision Home Page offers a broad and convenient array of sites and services for you to browse, not all sites are represented, and certain functionality, such as going directly to Web sites and creating bookmarks is not available. For these and other functions, you will need to use the browser menu. The browser menu is a drop-down menu which offers additional functionality to expand your use of the Web on your PCS Phone.

#### Opening the Browser Menu

The browser menu may be opened anytime you have an active Vision session, from any page you are viewing. To open the browser menu:

■ Select **Menu** (right softkey).

The browser menu appears in the following several tabs that are switched sequentially by pressing the navigation key left or right.

- ▶ Navigate to select from basic options (see below).
- ▶ **Bookmarks** to display the bookmarks you saved.
- ► **History** to display URLs that you visited recently.
- ▶ **Tools** to use useful tools for Web browsing.
- ▶ **Options** to select from special functions (if applicable).
- ▶ Input Text to select from T9, abc, 123, and more (if applicable).
- ▶ **Image** to select an option for images (if applicable).

#### **Browser Navigate Menu**

- ▶ **Home:** Returns the browser to the PCS Vision Home page.
- ► **Go To URL**: Allows you to navigate directly to a Website by entering its URL (Website address).
- ▶ **Search**: Launches a Google search.
- ▶ Mark Page: Allows you to bookmark the current Web page.
- ► Forward: Goes forward one page within the viewed pages.
- ▶ **Reload:** Reloads the current Web page.
- Advanced: Allows you to configure and manage your browser settings.

#### **Creating a Bookmark**

Bookmarks allow you to store the address of your favorite Websites for easy access at a later time.

To create a bookmark:

- 1. Go to the Web page you want to mark.
- **2.** Access the browser menu by selecting **Menu** (right softkey).
- **3.** Press the navigation key left or right to display the **Navigate** menu.
- **4.** Highlight **Mark Page** and select **Select** (left softkey) or press (The bookmark title and URL are displayed.)
- **5.** Select **Select** (left softkey) or press or to save the bookmark.

**Note:** Bookmarking a page does not store the page contents, just its address.

**Note:** Some pages cannot be bookmarked. Whether a particular Web page may be marked is controlled by its creator.

#### **Accessing a Bookmark**

To access a bookmark:

- $\textbf{1.} \ Access the browser menu by selecting \textbf{Menu} (right softkey).$
- **2.** Press the navigation key left or right to display the **Bookmarks** menu.
- 3. Highlight the bookmark you'd like to access and select **Select** (left softkey) or press to go to the Website.

#### **Deleting a Bookmark**

- 1. Access the browser menu by selecting **Menu** (right softkey).
- 2. Press the navigation key left or right to display the **Bookmarks** menu.
- 3. Highlight More... and select Select (left softkey) or press OK.
- 4. Highlight the bookmark you'd like to delete and select **Select** (left softkey) or press .
- **5.** Select **Menu** (right softkey) to display the Options menu.
- **6.** Highlight **Delete** and select **Select** (left softkey) or press (You will be prompted to confirm.)
- 7. Select **OK** (left softkey) or press **OK** to delete the bookmark.

#### Assigning a Hotkey for a Bookmark

Hotkeys allow you to access your favorite Websites by pressing and holding digit keys (1 to 9).

To assign a hotkey for a bookmark:

- **1.** Access the browser menu by selecting **Menu** (right softkey).
- **2.** Press the navigation key left or right to display the **Bookmarks** menu.
- 3. Highlight More... and select Select (left softkey) or press ...
- **4.** Highlight the bookmark you'd like to assign a hotkey to and select **Menu** (right softkey) to display the Options menu.
- 5. Highlight **Hotkeys** and select **Select** (left softkey) or press **OK**.
- 6. Highlight an empty entry (1 to 9) and select **Assign** (left softkey) or press to save it.

To access a Website using a hotkey:

During an active PCS Vision session, press and hold a digit key (1 to 9) to access the Website.

#### Going to a Specific Website

To go to a particular Website by entering a URL (Website address):

- 1. Access the browser menu by selecting **Menu** (right softkey).
- 2. Press the navigation key left or right to display the **Navigate** menu.
- 3. Highlight Go To URL and select Select (left softkey) or press OK.
- **4.** Use your keypad to enter the URL of the Website you wish to go to.
- **5.** Select **Done** (left softkey) or press **OK**.
- **6.** Select **Select** (left softkey) or press to go to the Website.

Note: Not all Websites are viewable on your phone.

#### Reloading a Web Page

To reload (refresh) a Web page:

- 1. Access the browser menu by selecting **Menu** (right softkey).
- 2. Press the navigation key left or right to display the **Navigate** menu.
- 3. Highlight **Reload** and select **Select** (left softkey) or press **OK**.

#### **Restarting the Web Browser**

If the Web browser appears to be malfunctioning or stops responding, you can usually fix the problem by simply restarting the browser.

To restart your Web browser:

- **1.** Access the browser menu by selecting **Menu** (right softkey).
- $\textbf{2.} \ \ \text{Press the navigation key left or right to display the \textbf{Navigate} \ menu.}$
- 3. Highlight Advanced and select Select (left softkey) or press  $\bigcirc$  .
- **4.** Highlight **Restart Browser** and select **Select** (left softkey) or press **OK**.

# PCS Business Connection<sup>™</sup> Personal Edition

PCS Business Connection™ Personal Edition gives you secure, real-time mobile access to your Microsoft® Outlook® or Lotus Notes® company email, calendar, business directory, and personal contacts. You'll have the features and functions of your Microsoft Outlook and Lotus Notes so you can view, create, reply to, and delete email; schedule appointments; and look up phone numbers in real time, anywhere on the enhanced Sprint Nationwide PCS Network.

PCS Business Connection Personal Edition delivers the following features:

- Business email access: Read, reply to, forward, delete, and compose your company email.
- Company directory and contacts: Search, view, call, and email contacts from your company's directory. Do all this and add/edit your personal contacts.
- Work calendar: Accept and decline meetings, view daily summaries and details, and navigate to various dates.
- Files/information on your PC: Browse folders, download, and view documents from any device using a PC browser or Pocket Internet Explorer.

PCS Business Connection Personal Edition requires no hardware or software installation on your company's network. Just install the PCS Business Connection Personal Edition software on your work PC. This allows data to be securely retrieved in real-time by your wireless device when connected to the enhanced Sprint Nationwide PCS Network. There is a monthly charge for PCS Business Connection and usage charges will also apply.

When your work PC isn't on, you can share connections with your co-workers so that you always have access to your email, calendar, and contacts. Your data remains secure behind the corporate firewall and any changes you make on your wireless device are instantly updated on your company server without the need to synchronize.

Additional PCS Business Connection solutions are available for your company. For more details, visit <u>businessconnection.sprintpcs.com</u>.

Note: See your PCS Service Plan for PCS Business Connection billing details.

#### **PCS Vision FAOs**

#### How will I know when my phone is ready for PCS Vision service?

Your User Name (for example, <u>bsmith001@sprintpcs.com</u>) will be found in your phone's main menu: **Settings** > **Information** > **Phone Info**. (When you have a PCS Vision connection.)

#### How do I sign-in for the first time?

You are automatically signed in to access PCS Vision services when you turn on your phone.

#### How do I know when my phone is connected to PCS Vision services?

Your phone automatically connects when PCS Vision service is used or an incoming message arrives. Your phone will also display the \$\frac{1}{2}\$ icon. (Connecting takes about 10-12 seconds.)

#### Can I make calls and use PCS Vision services at the same time?

You cannot use voice and PCS Vision services simultaneously. If you receive a call while PCS Vision service is active, the call will be forwarded to voicemail. You can place an outgoing call anytime, but it will interrupt any in-progress PCS Vision session.

#### When is my data connection active?

Your connection is active when data is being transferred. Outgoing calls are allowed; incoming calls go directly to voicemail. When active, the **1** indicator flashes on your phone's display screen.

#### When is my data connection dormant?

If no data is received for 10 seconds, the connection goes dormant. When the connection is dormant, voice calls are allowed. (The connection may become active again quickly.) If no data is received for an extended period of time, the connection will terminate.

#### Can I sign out of data services?

You can sign out without turning off your phone, however you will not be able to browse the Web or use other PCS Vision services. While signed out, you can still place or receive phone calls, check voicemail, and use other voice services. You may sign in again at any time. To sign out, go to **Settings > PCS Vision > Disable PCS Vision** in your phone's menu.

## **PCS Voice Command<sup>™</sup>**

#### In This Section

- ► Getting Started with PCS Voice Command<sup>™</sup>
- ► Creating Your Own Address Book
- ► Making a Call with PCS Voice Command

Whith Sprint, the first wireless provider to offer innovative PCS Voice Command technology, reaching your friends, family, and co-workers has never been easier – especially when you're on the go. Your voice does it all with PCS Voice Command.

#### **Getting Started With PCS Voice Command**

With PCS Voice Command:

- You can store all your contacts' phone numbers, so you can simply say the name of the person you want to call.
- There's no need to punch in a lot of numbers, memorize voicemail passwords, or try to dial while you're driving.
- You can call anyone in your address book even if you don't remember their phone number.

#### It's Easy to Get Started

Just dial TALK from your PCS Phone to activate the service and listen to brief instructions directly from your phone. There is a monthly charge for PCS Voice Command.

#### **Creating Your Own Address Book**

You can program up to 500 names into your personal address book, with each name having up to five phone numbers. That's 2,500 phone numbers – and with the advanced technology of PCS Voice Command – you can have instant access to all of them.

There are four ways to update your address book:

- On the Web: Go to www.talk.sprintpcs.com and receive a fully functional Web-based address book to create and update your contacts.
- ► Use an Existing Address Book: Automatically merge address books from desktop software applications with Sprint Sync<sup>™</sup> Services for no additional charge. Simply click on the "Click to synchronize" button within your PCS Voice Command personal address book at <a href="https://www.talk.sprintpcs.com">www.talk.sprintpcs.com</a>.
- ▶ Call Directory Assistance: If you don't have a computer or Internet access handy, you can have PCS Directory Assistance look up phone numbers for you and automatically add them to your address book. Just say "Call operator" and we'll add two names and numbers to your address book for our standard directory assistance charge.

#### **Making a Call With PCS Voice Command**

To place a call using PCS Voice Command:

- 1. Once you've signed up for PCS Voice Command and created your address book, all you do is press . You'll hear a tone followed by the prompt "Ready."
- 2. After the "Ready" prompt, simply say, in a natural voice, "Call" and the name of the person or the number you'd like to call. For example, you can say, "Call Jane Smith at work," "Call John Baker on the mobile phone," "Call 555-1234," or "Call Bob Miller."
- **3.** Your request will be repeated and you will be asked to verify. Say "Yes" to call the number or person. Say "No" if you wish to cancel.
- **4.** The number will automatically be dialed. Keep in mind that PCS Voice Command recognizes not only your voice, but any voice, so that others can experience the same convenience if they use your phone.

For more helpful hints on PCS Voice Command, including a list of recognized commands and an interactive tutorial, visit www.talk.sprintpcs.com.

**Note:** PCS Voice Command is not available while roaming off the enhanced Sprint Nationwide PCS Network.

# Safety Guidelines and Warranty Information

# **Safety**

#### In This Section

- ► Getting the Most Out of Your Reception
- ► Maintaining Safe Use of and Access to Your Phone
- ► Caring for the Battery
- ► Acknowledging Special Precautions and the FCC Notice
- Consumer Information on Wireless Phones

Part of getting the most out of your PCS Phone is learning how the phone works and how to care for it. This section outlines performance and safety guidelines that help you understand the basic features of your phone's operation.

#### **Getting the Most Out of Your Reception**

#### **Keeping Tabs on Signal Strength**

The quality of each call you make or receive depends on the signal strength in your area. Your phone informs you of the current signal strength by displaying a number of bars next to the signal strength icon. The more bars displayed, the stronger the signal. If you're inside a building, being near a window may give you better reception.

#### **Understanding the Power Save Feature**

If your phone is unable to find a signal after 15 minutes of searching, a Power Save feature is automatically activated. If your phone is active, it periodically rechecks service availability or you can check it yourself by pressing any key. Anytime the Power Save feature is activated, a message displays on the screen. When a signal is found, your phone returns to standby mode.

#### **Understanding How Your Phone Operates**

Your phone is basically a radio transmitter and receiver. When it's turned on, it receives and transmits radiofrequency (RF) signals. When you use your phone, the system handling your call controls the power level. This power can range from  $0.01~\mu$  watts to 0.2 watts in digital mode.

#### **Knowing Radiofrequency Safety**

The design of your PCS Phone complies with updated NCRP standards described below.

In 1991-92, the Institute of Electrical and Electronics Engineers (IEEE) and the American National Standards Institute (ANSI) joined in updating ANSI's 1982 standard for safety levels with respect to human exposure to RF signals. More than 120 scientists, engineers and physicians from universities, government health agencies and industries developed this updated standard after reviewing the available body of research. In 1993, the Federal Communications Commission (FCC) adopted this updated standard in a regulation. In August 1996, the FCC adopted hybrid standard consisting of the existing ANSI/IEEE standard and the guidelines published by the National Council of Radiation Protection and Measurements (NCRP).

#### **Maintaining Your Phone's Peak Performance**

There are several simple guidelines to operating your phone properly and maintaining safe, satisfactory service.

- Hold the phone with the antenna raised, fully-extended, and over your shoulder.
- ► Try not to hold, bend, or twist the phone's antenna.
- ▶ Don't use the phone if the antenna is damaged.
- Speak directly into the mouthpiece.
- Notid exposing your phone and accessories to rain or liquid spills. If your phone does get wet, immediately turn the power off and remove the battery. If it's inoperable, return it to a Sprint Store or call PCS Customer Solutions™ for service.

**Note:** For the best care of your phone, only Sprint authorized personnel should service your phone and accessories. Faulty service may void the warranty.

# Maintaining Safe Use of and Access to Your Phone

FAILURE TO FOLLOW THE INSTRUCTIONS OUTLINED MAY LEAD TO SERIOUS PERSONAL INJURY AND POSSIBLE PROPERTY DAMAGE

#### **Using Your Phone While Driving**

Talking on your phone while driving (or operating the phone without a hands-free device) is prohibited in some jurisdictions. Laws vary as to specific restrictions. Remember that safety always comes first

When using your phone in the car:

- Get to know your phone and its features, such as speed dial and redial.
- ▶ When available, use a hands-free device.
- ▶ Position your phone within easy reach.
- Let the person you are speaking to know you are driving; if necessary, suspend the call in heavy traffic or hazardous weather conditions.
- ▶ Do not take notes or look up phone numbers while driving.

- Dial sensibly and assess the traffic; if possible, place calls when stationary or before pulling into traffic.
- Do not engage in stressful or emotional conversations that may divert your attention from the road.
- Dial to report serious emergencies. It's free from your wireless phone.
- Use your phone to help others in emergencies.
- Call roadside assistance or a special non-emergency wireless number when necessary.

Tip: Purchase an optional hands-free accessory at your local Sprint Store.
You may also call the PCS Accessory Hotline at 1-800-974-2221 or by dialing # 2 2 2 on your PCS Phone.

#### **Following Safety Guidelines**

To operate your phone safely and efficiently, always follow any special regulations in a given area. Turn your phone off in areas where use is forbidden or when it may cause interference or danger.

#### **Using Your Phone Near Other Electronic Devices**

Most modern electronic equipment is shielded from radiofrequency (RF) signals. However, RF signals from wireless phones may affect inadequately shielded electronic equipment.

RF signals may affect improperly installed or inadequately shielded electronic operating systems and/or entertainment systems in motor vehicles. Check with the manufacturer or their representative to determine if these systems are adequately shielded from external RF signals. Also check with the manufacturer regarding any equipment that has been added to your vehicle.

Consult the manufacturer of any personal medical devices, such as pacemakers and hearing aids, to determine if they are adequately shielded from external RF signals.

**Note:** Always turn off the phone in health care facilities and request permission before using the phone near medical equipment.

#### **Pacemakers**

The Health Industry Manufacturers Association recommends that a minimum separation of  $six(6^n)$  inches be maintained between a handheld wireless phone and a pacemaker to avoid potential interference with the pacemaker. These recommendations are consistent with the independent research by and recommendations of Wireless Technology Research.

#### Persons with pacemakers:

- Should ALWAYS keep the phone more than six (6") inches from their pacemaker when the phone is turned on.
- Should not carry the phone in a breast pocket.
- Should use the ear opposite the pacemaker to minimize the potential for interference.
- If you have any reason to suspect that interference is taking place, turn your phone off immediately.

#### **Turning Off Your Phone Before Flying**

Turn off your phone before boarding any aircraft. To prevent possible interference with aircraft systems, the U.S. Federal Aviation Administration (FAA) regulations require you to have permission from a crew member to use your phone while the plane is on the ground. To prevent any risk of interference, FCC regulations prohibit using your phone while the plane is in the air.

#### **Turning Off Your Phone in Dangerous Areas**

To avoid interfering with blasting operations, turn off your phone when in a blasting area or in other areas with signs indicating that two-way radios should be turned off. Construction crews often use remote-control RF devices to set off explosives.

Turn off your phone when you're in any area that has a potentially explosive atmosphere. Although it's rare, your phone or its accessories could generate sparks. Sparks could cause an explosion or a fire resulting in bodily injury or even death. These areas are often, but not always, clearly marked. They include:

- ► Fueling areas such as gas stations.
- Below deck on boats.
- ► Fuel or chemical transfer or storage facilities.

- Areas where the air contains chemicals or particles such as grain, dust, or metal powders.
- Any other area where you would normally be advised to turn off your vehicle's engine.

**Note:** Never transport or store flammable gas, liquid, or explosives in the compartment of your vehicle that contains your phone or accessories.

#### For Vehicles Equipped with an Air Bag

An air bag inflates with great force. DO NOT place objects, including either installed or portable wireless equipment, in the area over the air bag or in the air bag deployment area. If in-vehicle wireless equipment is improperly installed and the air bag inflates, serious injury could result.

#### Restricting Children's Access to your Phone

Your PCS Phone is not a toy. Children should not be allowed to play with it because they could hurt themselves and others, damage the phone or make calls that increase your phone bill.

#### **Caring for Your Phone**

- ▶ Never attempt to disassemble the phone or any of its accessories. If service or repair is required, return the unit to a Sprint authorized service center. If the unit should be disassembled, a risk of electric shock or fire may result.
- ▶ Always use Sprint-approved accessories and optional devices when operating this cellular phone, as the use of incompatible auxiliary equipment could result in fire, electric shock or other bodily injury. The use of unauthorized accessories will also void your Warranty.
- When the phone is used for extended periods of time in high temperature conditions the phone surface could become hot. Please use caution when touching the phone under such conditions.
- ▶ Use in Vehicles Always secure the phone in its holder, when it is not in use. Never place the phone on the passenger seat or anyplace else in the car where it can become a projectile during a collision or sudden stop.

- ➤ Never expose this phone to high temperatures, such as those found near a heater or in a closed car parked in the sun. This can cause heat-damage to the plastic parts, the electronic components and the battery.
- Never drop this phone or subject it to violent impact or shock. This can cause mechanical damage.
- ▶ Never store this phone in cold areas. When the phone warms up (to its normal operating temperature), moisture can form inside the phone, which may damage the phone's electronic circuit board.
- Never use harsh chemicals, cleaning solvents, or strong detergents to clean this phone. Always clean it with a soft cloth that has been slightly dampened in a mild soap-and-water solution.
- Never paint this phone. This can clog the moving parts.
- If you at anytime notice an allergic skin reaction from use of this product, immediately discontinue use and consult with your physician.
- Do not aim your camera at the sun. The sunlight passing through the camera lens may cause damage to the camera.
- Do not use your camera's flash close to a person's eyes. This may cause the person to lose eyesight temporarily and result in an accident.

### **Caring for the Battery**

#### **Protecting Your Battery**

The guidelines listed below help you get the most out of your battery's performance.

- Use only Sprint-approved batteries and desktop chargers. These chargers are designed to maximize battery life. Using other batteries or chargers voids your warranty and may cause damage.
- ► In order to avoid damage, charge the battery only in temperatures that range from 32° F to 113° F (0° C to 45° C).
- Don't use the battery charger in direct sunlight or in high humidity areas, such as the bathroom.
- ▶ Never dispose of the battery by incineration.
- ▶ Keep the metal contacts on top of the battery clean.
- ▶ Don't attempt to disassemble or short-circuit the battery.
- ► The battery may need recharging if it has not been used for a long period of time.
- ▶ It's best to replace the battery when it no longer provides acceptable performance. It can be recharged hundreds of times before it needs replacing.
- Don't store the battery in high temperature areas for long periods of time. It's best to follow these storage rules:

```
Less than one month:
```

-4° F to 140° F (-20° C to 60° C)

More than one month:

-4° F to 113° F (-20° C to 45° C)

- Never expose the terminals of the battery pack to any other metal object. Always wrap it or place it in a plastic bag, whenever transporting it.
- ▶ Never heat and never attempt to disassemble the battery pack, as that could cause leakage of the caustic electrolyte. If the battery is accidentally broken, avoid skin contact with the contents. In the event of skin contact, wash the affected area immediately and obtain prompt medical attention.
- Always turn your phone OFF before removing the battery pack, and always use the battery pack for its intended purpose only.

#### Disposal of Lithium Ion (Lilon) Batteries

For safe disposal options of your LiIon batteries, contact your nearest Sprint-authorized service center.

**Special Note**: Be sure to dispose of your battery properly. In some areas, the disposal of batteries in household or business trash may be prohibited.

Note: For safety, do not handle a damaged or leaking Lilon battery.

### **Maintaining Safe Use of the Travel Charger**

The travel charger and the desktop charger that were designed for this unit both require the use of a standard 120 V AC power source for their operation.

- ▶ Never attempt to disassemble or repair a travel charger or desktop charger, as exposure to electric shock hazards may result. Always contact a Sprint authorized service center if repair or replacement is required.
- Never alter the AC cord or plug on your travel charger or desktop charger. If the plug will not fit into the available outlet, have a proper outlet installed by a qualified electrician. Improper connection can result in the risk of electric shock.
- Never allow any liquids or water to spill on the travel charger or desktop charger when it is connected to an AC power source. There is a risk of fire or electric shock.
- ▶ Always use the Sprint-approved travel charger or desktop charger to avoid any risk of fire or damage to your cellular phone or battery. Bodily injury or property damage may occur as a result of the use of an unauthorized and incompatible travel charger or desktop charger.
- ▶ Never use a travel charger or desktop charger if it has a damaged or worn power cord or plug. The use of damaged or worn power cords or plugs could result in electric shock, burns or fire. Contact a Sprint-authorized service center immediately to obtain a suitable replacement.
- ▶ Always unplug the travel charger or desktop charger from the power source before attempting any cleaning in order to avoid the risk of electric shock. Always use a soft cloth dampened with water to clean the equipment, after it has been unplugged.

- ▶ Never attempt to use an unauthorized travel charger or desktop charger with your phone in order to avoid any risk of bodily injury or property damage. Since unauthorized accessories have different specifications, they may be incompatible with your phone.
- ► Always confirm that the power cord for any accessory is located so that it will not be stepped on, tripped over, or otherwise subjected to damage or stress.
- ▶ Never place heavy objects on a power cord, as this could result in damage to the cord.
- Never bend or twist a power cord, and never pull on a power cord in an attempt to remove a travel charger or accessory plug from a socket. Always grasp the travel charger or the accessory plug directly when unplugging the device in order to avoid damaging the cord.
- Always disconnect the travel charger or desktop charger from the power source when it is not in use.

**WARNING:** Handling the cord on this product or cords associated with accessories sold with this product, will expose you to lead, a chemical known to the State of California to cause birth defects or other reproductive harm. **Wash hands after handling.** 

## Acknowledging Special Precautions and the FCC Notice

#### **FCC Notice**

The phone may cause TV or radio interference if used in close proximity to receiving equipment. The FCC can require you to stop using the phone if such interference cannot be eliminated.

Vehicles using liquefied petroleum gas (such as propane or butane) must comply with the National Fire Protection Standard (NFPA-58). For a copy of this standard, contact the National Fire Protection Association, One Batterymarch Park, Quincy, MA 02269, Attn: Publication Sales Division.

#### **Cautions**

Any changes or modifications to your phone not expressly approved in this document could void your warranty for this equipment, and void your authority to operate this equipment. Only use approved batteries, antennas and chargers. The use of any unauthorized accessories may be dangerous and void the phone warranty if said accessories cause damage or a defect to the phone.

Although your phone is quite sturdy, it is a complex piece of equipment and can be broken. Avoid dropping, hitting, bending or sitting on it.

#### **Body-Worn Operation**

To maintain compliance with FCC RF exposure guidelines, if you wear a handset on your body, use the Sprint supplied or approved carrying case, holster or other body-worn accessory. If you do not use a body-worn accessory, ensure that the antenna is at least 0.6 inch (1.5 centimeters) from your body when transmitting. Use of non-Sprint approved accessories may violate FCC RF exposure guidelines.

For more information about RF exposure, please visit the FCC Website at www.fcc.gov.

#### Specific Absorption Rates (SAR) for Wireless Phones

The SAR is a value that corresponds to the relative amount of RF energy absorbed in the head of a user of a wireless handset.

The SAR value of a phone is the result of an extensive testing, measuring and calculation process. It does not represent how much RF the phone emits. All phone models are tested at their highest value in strict laboratory settings. But when in operation, the SAR of a phone can be substantially less than the level reported to the FCC. This is because of a variety of factors including its proximity to a base station antenna, phone design and other factors. What is important to remember is that each phone meets strict federal guidelines. Variations in SARs do not represent a variation in safety.

All phones must meet the federal standard, which incorporates a substantial margin of safety. As stated above, variations in SAR values between different model phones do not mean variations in safety. SAR values at or below the federal standard of 1.6 W/kg are considered safe for use by the public.

The highest reported SAR values of the VM4050 are:

AMPS mode (Part 22) - Head: 0.855 W/kg; Body-worn: 0.922 W/kg PCS mode (Part 24) - Head: 0.726 W/kg; Body-worn: 0.585 W/kg

#### **FCC Radiofrequency Emission**

This phone meets the FCC Radiofrequency Exposure Guidelines. FCC ID number: CJ6DCFC009001. More information on the phone's SAR can be found from the following FCC Website: http://www.fcc.gov/oet/fccid.

#### **Emergency Calls**

Never rely solely upon your wireless phone for essential communications (e.g. medical emergencies), if it can be avoided, since a wireless phone requires a complex combination of radio signals, relay stations, and landline networks for its operation. Consequently, emergency calls may not always be possible under all conditions on all wireless phone systems.

Your wireless phone, however, may sometimes be the only available means of communication at the scene of an accident. When making an emergency call, always give the recipient all necessary information as accurately as possible. Never terminate an emergency call until you have received clearance to do so.

#### FCC Enhanced 911 (E911) Rules Background

The Federal Communications Commission (FCC) requires wireless carriers to transmit specific latitude and longitude location (Automatic Location Identification = ALI) information as well as "911" calls to Public Safety Answering Points (PSAPs) to identify the location of the caller in case of emergency. Accuracy requirement for ALI information by FCC E911 rules is within 50 meters for 67 percent of calls and within 150 meters for 95 percent of calls (FCC's ALI Requirements).

#### Your Phone's ALI Capability

This phone is an ALI-capable phone equipped with the GPS (Global Positioning System: Satellite assisted location information system) receiver supporting GPS based ALI-capable network to comply with the FCC's ALI requirements.

The network compliance with the above FCC requirements is dependent on: (a) the use of digital technology by the wireless network; (b) GPS satellite signals being able to reach the handset (such transmissions do not always work indoors, for example); and (c) handset signals reaching wireless "base stations" (atmospheric and environmental conditions may cause variations in handset receiving signal strength).

Also, the transmission of the ALI information is subject, in part, to system constraints within the wireless network to which the E911 signal is transmitted and over which Audiovox has no control.

Finally, customers are advised that the phone's ALI capability is to be used for E911 purposes only.

Section 4: Safety Guidelines and Warranty Information

#### **Consumer Information on Wireless Phones**

(The following information comes from a consumer information Web site jointly sponsored by the U.S. Food and Drug Administration (FDA) and the Federal Communications Commission (FCC), entitled "Cell Phone Facts: Consumer Information on Wireless Phones." The information reproduced herein is dated April 3, 2002. For further updates, please visit the Web site: <a href="http://www.fda.gov/cellphones/">http://www.fda.gov/cellphones/</a>.)

#### What is radiofrequency energy (RF)?

Radiofrequency (RF) energy is another name for radio waves. It is one form of electromagnetic energy that makes up the electromagnetic spectrum. Some of the other forms of energy in the electromagnetic spectrum are gamma rays, x-rays and light. Electromagnetic energy (or electromagnetic radiation) consists of waves of electric and magnetic energy moving together (radiating) through space. The area where these waves are found is called an electromagnetic field.

Radio waves are created due to the movement of electrical charges in antennas. As they are created, these waves radiate away from the antenna. All electromagnetic waves travel at the speed of light. The major differences between the different types of waves are the distances covered by one cycle of the wave and the number of waves that pass a certain point during a set time period. The wavelength is the distance covered by one cycle of a wave. The frequency is the number of waves passing a given point in one second. For any electromagnetic wave, the wavelength multiplied by the frequency equals the speed of light. The frequency of an RF signal is usually expressed in units called hertz (Hz). One Hz equals one wave per second. One kilohertz (kHz) equals one thousand waves per second, one megahertz (MHz) equals one million waves per second, and one gigahertz (GHz) equals one billion waves per second.

RF energy includes waves with frequencies ranging from about 3000 waves per second (3 kHz) to 300 billion waves per second (300 GHz). Microwaves are a subset of radio waves that have frequencies ranging from around 300 million waves per second (300 MHz) to three billion waves per second (3 GHz).

#### 2. How is radiofrequency energy used?

Probably the most important use of RF energy is for telecommunications. Radio and TV broadcasting, wireless phones, pagers, cordless phones, police and fire department radios, point-to-point links and satellite communications all rely on RF energy.

Other uses of RF energy include microwave ovens, radar, industrial heaters and sealers, and medical treatments. RF energy, especially at microwave frequencies, can heat water. Since most food has a high water content, microwaves can cook food quickly. Radar relies on RF energy to track cars and airplanes as well as for military applications. Industrial heaters and sealers use RF energy to mold plastic materials, glue wood products, seal leather items such as shoes and pocketbooks, and process food. Medical uses of RF energy include pacemaker monitoring and programming.

#### 3. How is radiofrequency radiation measured?

RF waves and RF fields have both electrical and magnetic components. It is often convenient to express the strength of the RF field in terms of each component. For example, the unit "volts per meter" (V/m) is used to measure the electric field strength, and the unit "amperes per meter" (A/m) is used to express the magnetic field strength. Another common way to characterize an RF field is by means of the power density. Power density is defined as power per unit area. For example, power density can be expressed in terms of milliwatts (one thousandth of a watt) per square centimeter (mW/cm2) or microwatts (one millionth of a watt) per square centimeter (pw/cm2).

The quantity used to measure how much RF energy is actually absorbed by the body is called the Specific Absorption Rate or SAR. The SAR is a measure of the rate of absorption of RF energy. It is usually expressed in units of watts per kilogram (W/kg) or milliwatts per gram (mW/g).

#### 4. What biological effects can be caused by RF energy?

The biological effects of radiofrequency energy should not be confused with the effects from other types of electromagnetic energy.

Very high levels of electromagnetic energy, such as is found in X-rays and gamma rays can ionize biological tissues. Ionization is a process where electrons are stripped away from their normal locations in atoms and molecules. It can permanently damage biological tissues including DNA, the genetic material. Ionization only occurs with

very high levels of electromagnetic energy such as X-rays and gamma rays. Often the term radiation is used when discussing ionizing radiation (such as that associated with nuclear power plants).

The energy levels associated with radiofrequency energy, including both radio waves and microwaves, are not great enough to cause the ionization of atoms and molecules. Therefore, RF energy is a type of non-ionizing radiation. Other types of non-ionizing radiation include visible light, infrared radiation (heat) and other forms of electromagnetic radiation with relatively low frequencies.

Large amounts of RF energy can heat tissue. This can damage tissues and increase body temperatures. Two areas of the body, the eyes and the testes, are particularly vulnerable to RF heating because there is relatively little blood flow in them to carry away excess heat.

The amount of RF radiation routinely encountered by the general public is too low to produce significant heating or increased body temperature. Still, some people have questions about the possible health effects of low levels of RF energy. It is generally agreed that further research is needed to determine what effects actually occur and whether they are dangerous to people. In the meantime, standards-setting organizations and government agencies are continuing to monitor the latest scientific findings to determine whether changes in safety limits are needed to protect human health.

FDA, EPA and other US government agencies responsible for public health and safety have worked together and in connection with WHO to monitor developments and identify research needs related to RF biological effects.

#### 5. What levels of RF energy are considered safe?

Various organizations and countries have developed standards for exposure to radiofrequency energy. These standards recommend safe levels of exposure for both the general public and for workers. In the United States, the FCC has used safety guidelines for RF environmental exposure since 1985.

The FCC guidelines for human exposure to RF electromagnetic fields are derived from the recommendations of two expert organizations, the National Council on Radiation Protection and Measurements (NCRP) and the Institute of Electrical and Electronics Engineers (IEEE). In both cases, the recommendations were developed by scientific and engineering experts drawn from industry, government, and academia after extensive reviews of the scientific literature related to the biological effects of RF energy.

Many countries in Europe and elsewhere use exposure guidelines developed by the International Commission on Non-Ionizing Radiation Protection (ICNIRP). The ICNIRP safety limits are generally similar to those of the NCRP and IEEE, with a few exceptions. For example, ICNIRP recommends different exposure levels in the lower and upper frequency ranges and for localized exposure from certain products such as hand-held wireless telephones. Currently, the World Health Organization is working to provide a framework for international harmonization of RF safety standards.

The NCRP, IEEE, and ICNIRP all have identified a whole-body Specific Absorption Rate (SAR) value of 4 watts per kilogram (4 W/kg) as a threshold level of exposure at which harmful biological effects may occur. Exposure guidelines in terms of field strength, power density and localized SAR were then derived from this threshold value. In addition, the NCRP, IEEE, and ICNIRP guidelines vary depending on the frequency of the RF exposure. This is due to the finding that whole-body human absorption of RF energy varies with the frequency of the RF signal. The most restrictive limits on whole-body exposure are in the frequency range of 30-300 MHz where the human body absorbs RF energy most efficiently. For products that only expose part of the body, such as wireless phones, exposure limits in terms of SAR only are specified.

The exposure limits used by the FCC are expressed in terms of SAR, electric and magnetic field strength, and power density for transmitters operating at frequencies from 300 kHz to 100 GHz. The specific values can be found in two FCC bulletins, OET Bulletins 56 and 65: http://www.fcc.gov/oet/info/documents/bulletins/#56; http://www.fcc.gov/oet/info/documents/bulletins/#65

#### 6. Why has the FCC adopted guidelines for RF exposure?

The FCC authorizes and licenses products, transmitters, and facilities that generate RF and microwave radiation. It has jurisdiction over all transmitting services in the U.S. except those specifically operated by the Federal Government. While the FCC does not have the expertise to determine radiation exposure guidelines on its own, it does have the expertise and authority to recognize and adopt technically sound standards promulgated by other expert agencies and organizations, and has done so . (Our joint efforts with the FDA in developing this website is illustrative of the kind of inter-agency efforts and consultation we engage in regarding this health and safety issue.)
Under the National Environmental Policy Act of 1969 (NEPA), the FCC has certain responsibilities to consider whether its actions will

significantly affect the quality of the human environment. Therefore, FCC approval and licensing of transmitters and facilities must be evaluated for significant impact on the environment. Human exposure to RF radiation emitted by FCC-regulated transmitters is one of several factors that must be considered in such environmental evaluations. In 1996, the FCC revised its guidelines for RF exposure as a result of a multi-year proceeding and as required by the Telecommunications Act of 1996.

Radio and television broadcast stations, satellite-earth stations, experimental radio stations and certain wireless communication facilities are required to undergo routine evaluation for RF compliance when they submit an application to the FCC for construction or modification of a transmitting facility or renewal of a license. Failure to comply with the FCC's RF exposure guidelines could lead to the preparation of a formal Environmental Assessment, possible Environmental Impact Statement and eventual rejection of an application. Technical guidelines for evaluating compliance with the FCC RF safety requirements can be found in the FCC's OET Bulletin 65. http://www.fcc.gov/oet/info/documents/bulletins/#65

Low-powered, intermittent, or inaccessible RF transmitters and facilities are normally excluded from the requirement for routine evaluation for RF exposure. These exclusions are based on standard calculations and measurement data indicating that a transmitting station or equipment operating under the conditions prescribed is unlikely to cause exposures in excess of the guidelines under normal conditions of use. Such exclusions are not exclusions from compliance, but, rather, exclusions from routine evaluation. The FCC's policies on RF exposure and categorical exclusion can be found in Section 1.1307(b) of the FCC's Rules and Regulations [(47 CFR 1.1307(b)].

### 7. How can I obtain the Specific Absorption Rate (SAR) value for my wireless phone?

The FCC requires that wireless phones sold in the United States demonstrate compliance with human exposure limits adopted by the FCC in 1996. The relative amount of RF energy absorbed in the head of a wireless telephone-user is given by the Specific Absorption Rate (SAR), as explained above. The FCC requires wireless phones to comply with a safety limit of 1.6 watts per kilogram (1.6 W/kg) in terms of SAR

Information on SAR for a specific phone model can be obtained for many recently manufactured phones using the FCC identification (ID) number for that model. The FCC ID number is usually printed somewhere on the case of the phone. Sometimes it may be necessary to remove the battery pack to find the number. Once you have the ID number, go to the following Web address: <a href="www.fcc.gov/oet/fccid">www.fcc.gov/oet/fccid</a>. On this page, you will see instructions for entering the FCC ID number. Type the FCC ID number exactly as requested (the Grantee Code is the first three characters, the Equipment Product Code is the rest of the FCC ID number). Then click on "Start Search." The "Grant of Equipment Authorization" for your telephone should appear. Read through the grant for the section on "SAR Compliance," "Certification of Compliance with FCC Rules for RF Exposure" or similar language. This section should contain the value(s) for typical or maximum SAR for your phone.

Phones and other products authorized since June 2, 2000, should have the maximum SAR levels noted directly on the "Grant of Equipment Authorization." For phones and products authorized between about mid-1998 and June 2000, detailed information on SAR levels is typically found in the exhibits associated with the grant. Once a grant is accessed, the exhibits can be viewed by clicking on "View Exhibit." Grants authorized prior to 1998 are not part of the electronic database but, rather, have been documented in the form of paper records.

The FCC database does not list phones by model number. However, consumers may find SAR information from other sources as well. Some wireless phone manufacturers make SAR information available on their own Web sites. In addition, some non-government Web sites provide SARs for specific models of wireless phones. However, the FCC has not reviewed these sites and makes no guarantees of their accuracy. Finally, phones certified by the Cellular Telecommunications and Internet Association (CTIA) are required to provide SAR information to consumers in the instructional materials that come with the phones.

## 8. Do hands-free kits for wireless phones reduce risks from exposure to RF emissions?

Since there are no known risks from exposure to RF emissions from wireless phones, there is no reason to believe that hands-free kits reduce risks. Hands-free kits can be used with wireless phones for convenience and comfort. These systems reduce the absorption of RF energy in the head because the phone, which is the source of the

RF emissions, will not be placed against the head. On the other hand, if the phone is mounted against the waist or other part of the body during use, then that part of the body will absorb more RF energy. Wireless phones marketed in the U.S. are required to meet safety requirements regardless of whether they are used against the head or against the body. Either configuration should result in compliance with the safety limit.

#### Do wireless phone accessories that claim to shield the head from RF radiation work?

Since there are no known risks from exposure to RF emissions from wireless phones, there is no reason to believe that accessories that claim to shield the head from those emissions reduce risks. Some products that claim to shield the user from RF absorption use special phone cases, while others involve nothing more than a metallic accessory attached to the phone. Studies have shown that these products generally do not work as advertised. Unlike "hand-free" kits, these so-called "shields" may interfere with proper operation of the phone. The phone may be forced to boost its power to compensate, leading to an increase in RF absorption. In February 2002, the Federal trade Commission (FTC) charged two companies that sold devices that claimed to protect wireless phone users from radiation with making false and unsubstantiated claims. According to FTC, these defendants lacked a reasonable basis to substantiate their claim

#### 10. What are wireless telephone base stations?

Fixed antennas used for wireless telecommunications are referred to as cellular base stations, cell stations, PCS ("Personal Communications Service") stations or telephone transmission towers. These base stations consist of antennas and electronic equipment. Because the antennas need to be high in the air, they are often located on towers, poles, water tanks, or rooftops. Typical heights for freestanding base station towers are 50-200 feet.

Some base stations use antennas that look like poles, 10 to 15 feet in length, that are referred to as "omni-directional" antennas. These types of antennas are usually found in rural areas. In urban and suburban areas, wireless providers now more commonly use panel or sector antennas for their base stations. These antennas consist of rectangular panels, about 1 by 4 feet in dimension. The antennas are usually arranged in three groups of three antennas each. One antenna

in each group is used to transmit signals to wireless phones, and the other two antennas in each group are used to receive signals from wireless phones.

At any base station site, the amount of RF energy produced depends on the number of radio channels (transmitters) per antenna and the power of each transmitter. Typically, 21 channels per antenna sector are available. For a typical cell site using sector antennas, each of the three transmitting antennas could be connected to up to 21 transmitters for a total of 63 transmitters. However, it is unlikely that all of the transmitters would be transmitting at the same time. When omni-directional antennas are used, a cellular base station could theoretically use up to 96 transmitters, but this would be very unusual, and, once again, it is unlikely that all transmitters would be in operation simultaneously. Base stations used for PCS communications generally require fewer transmitters than those used for cellular radio transmissions, since PCS carriers usually have a higher density of base station antenna sites.

#### 11. Are wireless telephone base stations safe?

The electromagnetic RF signals transmitted from base station antennas stations travel toward the horizon in relatively narrow paths. For example, the radiation pattern for an antenna array mounted on a tower can be likened to a thin pancake centered around the antenna system. The individual pattern for a single array of sector antennas is wedge-shaped, like a piece of pie. As with all forms of electromagnetic energy, the power decreases rapidly as one moves away from the antenna. Therefore, RF exposure on the ground is much less than exposure very close to the antenna and in the path of the transmitted radio signal. In fact, ground-level exposure from such antennas is typically thousands of times less than the exposure levels recommended as safe by expert organizations. So exposure to nearby residents would be well within safety margins.

Cellular and PCS base stations in the United States are required to comply with limits for exposure recommended by expert organizations and endorsed by government agencies responsible for health and safety. Measurements made near cellular and PCS base station antennas mounted on towers have confirmed that ground-level exposures are typically thousands of times less than the exposure limits adopted by the FCC. In fact, in order to be exposed to levels at or near the FCC limits for cellular or PCS frequencies an individual would essentially have to remain in the main transmitted

radio signal (at the height of the antenna) and within a few feet from the antenna. This is, of course, very unlikely to occur.

When cellular and PCS antennas are mounted on rooftops, RF levels on that roof or on others near by would probably be greater than those typically encountered on the ground. However, exposure levels approaching or exceeding safety guidelines should be encountered only very close to or directly in front of the antennas. In addition, for sector-type antennas, typically used for such rooftop base stations, RF levels to the side and in back of these antennas are insignificant. General guidelines on antenna installations and circumstances that might give rise to a concern about an facility's conformance with FCC regulations can be found in A Local Government Official's Guide to Transmitting Antenna RF Emission Safety: Rules, Procedures, and Practical Guidance. This Guide can be accessed at: http://www.fcc.gov/oet/rfsafety.

### 12. Who regulates exposure to radiation from microwave ovens, television sets and computer monitors?

The Food and Drug Administration is responsible for protecting the public from harmful radiation emissions from these consumer products.

### 13. Does the FCC routinely monitor radiofrequency radiation from antennas?

The FCC does not have the resources or the personnel to routinely monitor the emissions for all the thousands of transmitters that are subject to FCC jurisdiction. However, the FCC does have measurement instrumentation for evaluating RF levels in areas that may be accessible to the public or to workers. If there is evidence for potential non-compliance with FCC exposure guidelines for a FCCregulated facility, staff from the FCC's Office of Engineering and Technology or the FCC Enforcement Bureau can conduct and investigation, and, if appropriate, perform actual measurements. Circumstances that could give rise to a concern about an facility's conformance with FCC regulations can be found in in A Local Government Official's Guide to Transmitting Antenna RF Emission Safety: Rules, Procedures, and Practical Guidance. This Guide can be accessed at: http://www.fcc.gov/oet/rfsafety. Potential exposure problems should be brought to the FCC's attention by contacting the FCC RF Safety Program at: 202-418-2464 or by e-mail: rfsafety@fcc.gov.

# 14. Does the FCC maintain a database that includes information on the location and technical parameters of all the transmitting towers it regulates?

Each of the FCC Bureaus maintains its own licensing database system for the service(s) it regulates (e.g., television, cellular service, satellite earth stations). The FCC issues two types of licenses: site specific and market based. In the case of site specific licensed facilities, technical operating information is collected from the licensee as part of the licensing process. However, in the case of market based licensing (e.g., PCS, cellular), the licensee is granted the authority to operate a radio communications system in a geographic area using as many facilities as are required, and the licensee is not required to provide the FCC with specific location and operating parameters of these facilities.

Information on site specific licensed facilities can be found the "General Menu Reports" (GenMen) at http://qullfoss2.fcc.gov/cgi-bin/ws.exe/genmen/index.hts.

The various FCC Bureaus also publish on at least a weekly basis, bulk extracts of their licensing databases. Each licensing database has its own unique file structure. These extracts consist of multiple, very large files. The FCC's Office of Engineering and Technology (OET) maintains an index to these databases at <a href="http://www.fcc.gov/oet/info/database/fadb.html">http://www.fcc.gov/oet/info/database/fadb.html</a>. Entry points into the various databases include frequency, state/county, latitude/longitude, call-sign and licensee name. For further information on the Commission's existing databases, you can contact Donald Campbell at <a href="mailto:dcampbel@fcc.gov">dcampbel@fcc.gov</a> or 202-418-2405.

### 15. Can local and state governmental bodies establish limits for RF exposure?

Although some local and state governments have enacted rules and regulations about human exposure to RF energy in the past, the Telecommunications Act of 1996 requires the Federal Government to control human exposure to RF emissions. In particular, Section 704 of the Act states that, "No State or local government or instrumentality thereof may regulate the placement, construction, and modification of personal wireless service facilities on the basis of the environmental effects of radio frequency emissions to the extent that such facilities comply with the Commission's regulations concerning such emissions." Further information on federal

authority and FCC policy is available in a fact sheet from the FCC's Wireless Telecommunications Bureau at <a href="https://www.fcc.gov/wtb">www.fcc.gov/wtb</a>.

#### 16. Do wireless phones pose a health hazard?

The available scientific evidence does not show that any health problems are associated with using wireless phones. There is no proof, however, that wireless phones are absolutely safe. Wireless phones emit low levels of radiofrequency energy (RF) in the microwave range while being used. They also emit very low levels of RF when in the stand-by mode. Whereas high levels of RF can produce health effects (by heating tissue), exposure to low level RF that does not produce heating effects causes no known adverse health effects. Many studies of low level RF exposures have not found any biological effects. Some studies have suggested that some biological effects may occur, but such findings have not been confirmed by additional research. In some cases, other researchers have had difficulty in reproducing those studies, or in determining the reasons for inconsistent results.

#### 17. What is FDA's role concerning the safety of wireless phones?

Under the law, FDA does not review the safety of radiation-emitting consumer products such as wireless phones before they can be sold, as it does with new drugs or medical devices. However, the agency has authority to take action if wireless phones are shown to emit radiofrequency energy (RF) at a level that is hazardous to the user. In such a case, FDA could require the manufacturers of wireless phones to notify users of the health hazard and to repair, replace or recall the phones so that the hazard no longer exists.

Although the existing scientific data do not justify FDA regulatory actions, FDA has urged the wireless phone industry to take a number of steps, including the following:

- Support needed research into possible biological effects of RF of the type emitted by wireless phones;
- Design wireless phones in a way that minimizes any RF exposure to the user that is not necessary for device function; and
- ▶ Cooperate in providing users of wireless phones with the best possible information on possible effects of wireless phone use on human health

FDA belongs to an interagency working group of the federal agencies that have responsibility for different aspects of RF safety to ensure

coordinated efforts at the federal level. The following agencies belong to this working group:

- ▶ National Institute for Occupational Safety and Health
- ► Environmental Protection Agency
- ▶ Federal Communications Commission
- Occupational Safety and Health Administration
- ▶ National Telecommunications and Information Administration

The National Institutes of Health participates in some interagency working group activities, as well.

FDA shares regulatory responsibilities for wireless phones with the Federal Communications Commission (FCC). All phones that are sold in the United States must comply with FCC safety guidelines that limit RF exposure. FCC relies on FDA and other health agencies for safety questions about wireless phones.

FCC also regulates the base stations that the wireless phone networks rely upon. While these base stations operate at higher power than do the wireless phones themselves, the RF exposures that people get from these base stations are typically thousands of times lower than those they can get from wireless phones. Base stations are thus not the primary subject of the safety questions discussed in this document.

#### 18. What kinds of phones are the subject of this update?

The term "wireless phone" refers here to hand-held wireless phones with built-in antennas, often called "cell," "mobile," or "PCS" phones. These types of wireless phones can expose the user to measurable radiofrequency energy (RF) because of the short distance between the phone and the user's head. These RF exposures are limited by Federal Communications Commission safety guidelines that were developed with the advice of FDA and other federal health and safety agencies. When the phone is located at greater distances from the user, the exposure to RF is drastically lower because a person's RF exposure decreases rapidly with increasing distance from the source. The so-called "cordless phones," which have a base unit connected to the telephone wiring in a house, typically operate at far lower power levels, and thus produce RF exposures well within the FCC's compliance limits.

#### 19. What are the results of the research done already?

The research done thus far has produced conflicting results, and many studies have suffered from flaws in their research methods.

Section 4: Safety Guidelines and Warranty Information

Animal experiments investigating the effects of radiofrequency energy (RF) exposures characteristic of wireless phones have yielded conflicting results that often cannot be repeated in other laboratories. A few animal studies, however, have suggested that low levels of RF could accelerate the development of cancer in laboratory animals. However, many of the studies that showed increased tumor development used animals that had been genetically engineered or treated with cancer-causing chemicals so as to be pre-disposed to develop cancer in the absence of RF exposure. Other studies exposed the animals to RF for up to 22 hours per day. These conditions are not similar to the conditions under which people use wireless phones, so we don't know with certainty what the results of such studies mean for human health.

Three large epidemiology studies have been published since December 2000. Between them, the studies investigated any possible association between the use of wireless phones and primary brain cancer, glioma, meningioma, or acoustic neuroma, tumors of the brain or salivary gland, leukemia, or other cancers. None of the studies demonstrated the existence of any harmful health effects from wireless phone RF exposures. However, none of the studies can answer questions about long-term exposures, since the average period of phone use in these studies was around three years.

## 20. What research is needed to decide whether RF exposure from wireless phones poses a health risk?

A combination of laboratory studies and epidemiological studies of people actually using wireless phones would provide some of the data that are needed. Lifetime animal exposure studies could be completed in a few years. However, very large numbers of animals would be needed to provide reliable proof of a cancer promoting effect if one exists. Epidemiological studies can provide data that is directly applicable to human populations, but 10 or more years' follow-up may be needed to provide answers about some health effects, such as cancer. This is because the interval between the time of exposure to a cancer-causing agent and the time tumors develop—if they do—may be many, many years. The interpretation of epidemiological studies is hampered by difficulties in measuring actual RF exposure during day-to-day use of wireless phones. Many factors affect this measurement, such as the angle at which the phone is held, or which model of phone is used.

## 21. What is FDA doing to find out more about the possible health effects of wireless phone RF?

FDA is working with the U.S. National Toxicology Program and with groups of investigators around the world to ensure that high priority animal studies are conducted to address important questions about the effects of exposure to radiofrequency energy (RF).

FDA has been a leading participant in the World Health Organization International Electromagnetic Fields (EMF) Project since its inception in 1996. An influential result of this work has been the development of a detailed agenda of research needs that has driven the establishment of new research programs around the world. The Project has also helped develop a series of public information documents on EMF issues.

FDA and the Cellular Telecommunications & Internet Association (CTIA) have a formal Cooperative Research and Development Agreement (CRADA) to do research on wireless phone safety. FDA provides the scientific oversight, obtaining input from experts in government, industry, and academic organizations. CTIA-funded research is conducted through contracts to independent investigators. The initial research will include both laboratory studies and studies of wireless phone users. The CRADA will also include a broad assessment of additional research needs in the context of the latest research developments around the world.

## 22. What steps can I take to reduce my exposure to radiofrequency energy from my wireless phone?

If there is a risk from these products – and at this point we do not know that there is – it is probably very small. But if you are concerned about avoiding even potential risks, you can take a few simple steps to minimize your exposure to radiofrequency energy (RF). Since time is a key factor in how much exposure a person receives, reducing the amount of time spent using a wireless phone will reduce RF exposure.

If you must conduct extended conversations by wireless phone every day, you could place more distance between your body and the source of the RF, since the exposure level drops off dramatically with distance. For example, you could use a headset and carry the wireless phone away from your body or use a wireless phone connected to a remote antenna

Again, the scientific data do not demonstrate that wireless phones are harmful. But if you are concerned about the RF exposure from these

products, you can use measures like those described above to reduce your RF exposure from wireless phone use.

#### 23. What about children using wireless phones?

The scientific evidence does not show a danger to users of wireless phones, including children and teenagers. If you want to take steps to lower exposure to radiofrequency energy (RF), the measures described above would apply to children and teenagers using wireless phones. Reducing the time of wireless phone use and increasing the distance between the user and the RF source will reduce RF exposure.

Some groups sponsored by other national governments have advised that children be discouraged from using wireless phones at all. For example, the government in the United Kingdom distributed leaflets containing such a recommendation in December 2000. They noted that no evidence exists that using a wireless phone causes brain tumors or other ill effects. Their recommendation to limit wireless phone use by children was strictly precautionary; it was not based on scientific evidence that any health hazard exists.

#### 24. What about wireless phone interference with medical equipment?

Radiofrequency energy (RF) from wireless phones can interact with some electronic devices. For this reason, FDA helped develop a detailed test method to measure electromagnetic interference (EMI) of implanted cardiac pacemakers and defibrillators from wireless telephones. This test method is now part of a standard sponsored by the Association for the Advancement of Medical instrumentation (AAMI). The final draft, a joint effort by FDA, medical device manufacturers, and many other groups, was completed in late 2000. This standard will allow manufacturers to ensure that cardiac pacemakers and defibrillators are safe from wireless phone EMI.

FDA has tested hearing aids for interference from handheld wireless phones and helped develop a voluntary standard sponsored by the Institute of Electrical and Electronic Engineers (IEEE). This standard specifies test methods and performance requirements for hearing aids and wireless phones so that that no interference occurs when a person uses a "compatible" phone and a "compatible" hearing aid at the same time. This standard was approved by the IEEE in 2000.

FDA continues to monitor the use of wireless phones for possible interactions with other medical devices. Should harmful interference be found to occur, FDA will conduct testing to assess the interference and work to resolve the problem.

### 25. Which other federal agencies have responsibilities related to potential RF health effects?

Certain agencies in the Federal Government have been involved in monitoring, researching or regulating issues related to human exposure to RF radiation. These agencies include the Food and Drug Administration (FDA), the Environmental Protection Agency (EPA), the Occupational Safety and Health Administration (OSHA), the National Institute for Occupational Safety and Health (NIOSH), the National Telecommunications and Information Administration (NTIA) and the Department of Defense (DOD).

By authority of the Radiation Control for Health and Safety Act of 1968, the Center for Devices and Radiological Health (CDRH) of the FDA develops performance standards for the emission of radiation from electronic products including X-ray equipment, other medical devices, television sets, microwave ovens, laser products and sunlamps. The CDRH established a product performance standard for microwave ovens in 1971 limiting the amount of RF leakage from ovens. However, the CDRH has not adopted performance standards for other RF-emitting products. The FDA is, however, the lead federal health agency in monitoring the latest research developments and advising other agencies with respect to the safety of RF-emitting products used by the public, such as cellular and PCS phones.

The FDA's microwave oven standard is an emission standard (as opposed to an exposure standard) that allows specific levels of microwave leakage (measured at five centimeters from the oven surface). The standard also requires ovens to have two independent interlock systems that prevent the oven from generating microwaves the moment that the latch is released or the door of the oven is opened. The FDA has stated that ovens that meet its standards and are used according to the manufacturer's recommendations are safe for consumer and industrial use. More information is available from: www.fda.gov/cdrh.

The EPA has, in the past, considered developing federal guidelines for public exposure to RF radiation. However, EPA activities related to RF safety and health are presently limited to advisory functions. For example, the EPA now chairs an Inter-agency Radiofrequency Working Group, which coordinates RF health-related activities among the various federal agencies with health or regulatory responsibilities in this area.

OSHA is responsible for protecting workers from exposure to hazardous chemical and physical agents. In 1971, OSHA issued a

protection guide for exposure of workers to RF radiation [29 CFR 1910.97]. However, this guide was later ruled to be only advisory and not mandatory. Moreover, it was based on an earlier RF exposure standard that has now been revised. At the present time, OSHA uses the IEEE and/or FCC exposure guidelines for enforcement purposes under OSHA's "general duty clause" (for more information see: <a href="http://www.osha-slc.gov/SLTC/radiofrequencyradiation/index.html">http://www.osha-slc.gov/SLTC/radiofrequencyradiation/index.html</a>).

NIOSH is part of the U.S. Department of Health and Human Services. It conducts research and investigations into issues related to occupational exposure to chemical and physical agents. NIOSH has, in the past, undertaken to develop RF exposure guidelines for workers, but final guidelines were never adopted by the agency. NIOSH conducts safety-related RF studies through its Physical Agents Effects Branch in Cincinnati.Ohio.

The NTIA is an agency of the U.S. Department of Commerce and is responsible for authorizing Federal Government use of the RF electromagnetic spectrum. Like the FCC, the NTIA also has NEPA responsibilities and has considered adopting guidelines for evaluating RF exposure from U.S. Government transmitters such as radar and military facilities.

The Department of Defense (DOD) has conducted research on the biological effects of RF energy for a number of years. This research is now conducted primarily at the U.S. Air Force Research Laboratory located at Brooks Air Force Base, Texas. The DOD Web site for RF biological effects information is listed with other sites in conjunction with a question on other sources of information, below.

#### 26. Who funds and carries out research on the biological effects of RF energy?

Research into possible biological effects of RF energy is carried out in laboratories in the United States and around the world. In the U.S., most research has been funded by the Department of Defense, due to the extensive military use of RF equipment such as radar and high-powered radio transmitters. In addition, some federal agencies responsible for health and safety, such as the Environmental Protection Agency (EPA) and the U.S. Food and Drug Administration (FDA), have sponsored and conducted research in this area. At the present time, most of the non-military research on biological effects of RF energy in the U.S. is being funded by industry organizations. More research is being carried out overseas, particularly in Europe.

In 1996, the World Health Organization (WHO) established the International EMF Project to review the scientific literature and work towards resolution of health concerns over the use of RF technology. WHO maintains a Web site that provides extensive information on this project and about RF biological effects and research (www.who.ch/peh-emf).

FDA, EPA and other US government agencies responsible for public health and safety have worked together and in connection with WHO to monitor developments and identify research needs related to RF biological effects.

#### Owner's Record

The model number, regulatory number and serial number are located on a nameplate inside the battery compartment. Record the serial number in the space provided below. This will be helpful if you need to contact us about your phone in the future.

Model: PCS Phone VM4050

Serial No.:

### **User's Guide Proprietary Notice**

CDMA Technology is licensed by QUALCOMM Incorporated under one or more of the following patents:

4,901,307 5,109,390 5,267,262 5,416,797

5,506,865 5,544,196 5,657,420 5,101,501

5,267,261 5,414,796 5,504,773 5,535,239

5,600,754 5,778,338 5,228,054 5,337,338

5,710,784 5,056,109 5,568,483 5,659,569

5,490,165 5,511,073

T9 Text Input is licensed by Tegic Communications and is covered by U.S. Pat. 5,818,437, U.S. Pat. 5,953,541, U.S. Pat. 6,011,554, U.S. Pat. 6,307,548 and other patents pending.

#### **End User License Agreement**

This wireless device ("Device") contains software owned by third parties ("Software"). Each recipient ("User") of this Device is granted a non-exclusive, non-transferable, non-assignable license to use the Software solely in conjunction with the Device on which it is installed, for the duration of the useful life of such Device. Nothing herein shall be construed as the sale of the Software to the User of this Device. User shall not reproduce, modify, distribute, reverse engineer, decompile or otherwise discover the source code of the Software or any component of the Software. Each third party owner is the sole and exclusive owner of and retains all rights, title and interest in and to its Software. Each such third party shall be an intended third party beneficiary of these terms.

THE SOFTWARE IS LICENSED TO YOU "AS IS." ANY AND ALL WARRANTIES REGARDING THE SOFTWARE, WHETHER EXPRESS OR IMPLIED, ARE HEREBY DISCLAIMED, INCLUDING WITHOUT LIMITATION THE IMPLIED WARRANTIES OF NON-INFRINGEMENT OF THIRD PARTY RIGHTS, MERCHANTABILITY AND FITNESS FOR A PARTICULAR PURPOSE. THERE IS NO WARRANTY THAT THE OPERATION OF THE SOFTWARE WILL BE UNINTERRUPTED OR ERROR FREE. SOME JURISDICTIONS DO NOT ALLOW THE EXCLUSION OF IMPLIED WARRANTIES, SO THE ABOVE EXCLUSION MAY NOT APPLY OR MAY BE LIMITED.

### Manufacturer's Warranty

#### In This Section

#### ► Manufacturer's Warranty

This section contains the manufacturer's warranty for your PCS Phone

For information about the Terms and Conditions of your PCS Service, please see the Start Here guide included with your phone. For the most recent version of the Terms and Conditions, please visit <a href="https://www.sprintpcs.com">www.sprintpcs.com</a>.

#### **Manufacturer's Warranty**

#### 12 MONTH LIMITED WARRANTY

Audiovox Communications Corp. (the Company) warrants to the original retail purchaser of this Audiovox handheld portable cellular telephone, that should this product or any part thereof during normal consumer usage and conditions, be proven defective in material or workmanship that results in product failure within the first twelve (12) month period from the date of purchase, such defect(s) will be repaired or replaced (with new or rebuilt parts) at the Company's option, without charge for parts or labor directly related to the defect(s).

The antenna, keypad, display, rechargeable battery and battery charger, if included, are similarly warranted for twelve (12) months from date of purchase.

This Warranty extends only to consumers who purchase the product in the United States or Canada and it is not transferable or assignable.

This Warranty does not apply to:

- (a) Product subjected to abnormal use or conditions, accident, mishandling, neglect, unauthorized alteration, misuse, improper installation or repair or improper storage;
- (b) Product whose mechanical serial number or electronic serial number has been removed, altered or defaced.
- (c) Damage from exposure to moisture, humidity, excessive temperatures or extreme environmental conditions;
- (d) Damage resulting from connection to, or use of any accessory or other product not approved or authorized by the Company;
- (e) Defects in appearance, cosmetic, decorative or structural items such as framing and non-operative parts;
- (f) Product damaged from external causes such as fire, flooding, dirt, sand, weather conditions, battery leakage, blown fuse, theft or improper usage of any electrical source.

The Company disclaims liability for removal or reinstallation of the product, for geographic coverage, for inadequate signal reception by the antenna or for communications range or operation of the cellular system as a whole.

To obtain repairs or replacement within the terms of this Warranty, the product should be delivered with proof of Warranty coverage (e.g. dated

bill of sale), the consumer's return address, daytime phone number and/or fax number and complete description of the problem, transportation prepaid, to the Company at the address shown below or to the place of purchase for repair or replacement processing. In addition, for reference to an authorized Warranty station in your area, you may telephone in the United States (800) 229-1235, and in Canada (800) 465-9672 (in Ontario call 905-712-9299).

THE EXTENT OF THE COMPANY'S LIABILITY UNDER THIS WARRANTY IS LIMITED TO THE REPAIR OR REPLACEMENT PROVIDED ABOVE AND, IN NO EVENT, SHALL THE COMPANY'S LIABILITY EXCEED THE PURCHASE PRICE PAID BY PURCHASER FOR THE PRODUCT.

ANY IMPLIED WARRANTIES, INCLUDING ANY IMPLIED WARRANTY OF MERCHANTABILITY OR FITNESS FOR A PARTICULAR PURPOSE SHALL BE LIMITED TO THE DURATION OF THIS WRITTEN WARRANTY. ANY ACTION FOR BREACH OF ANY WARRANTY MUST BE BROUGHT WITHIN A PERIOD OF 18 MONTHS FROM DATE OF ORIGINAL PURCHASE. IN NO CASE SHALL THE COMPANY BE LIABLE FOR ANY SPECIAL CONSEQUENTIAL OR INCIDENTAL DAMAGES FOR BREACH OF THIS OR ANY OTHER WARRANTY, EXPRESS OR IMPLIED, WHATSOEVER. THE COMPANY SHALL NOT BE LIABLE FOR THE DELAY IN RENDERING SERVICE UNDER THIS WARRANTY OR LOSS OF USE DURING THE TIME THE PRODUCT IS BEING REPAIRED OR REPLACED.

No person or representative is authorized to assume for the Company any liability other than expressed herein in connection with the sale of this product.

Some states or provinces do not allow limitations on how long an implied warranty lasts or the exclusion or limitation of incidental or consequential damage so the above limitation or exclusions may not apply to you. This Warranty gives you specific legal rights, and you may also have other rights which vary from state to state or province to province.

IN USA: AUDIOVOX COMMUNICATIONS CORP.

555 Wireless Blvd. Hauppauge, NY 11788 (800) 229-1235

IN CANADA: AUDIOVOX COMMUNICATIONS CANADA CO.

5155 Spectrum Way, Unit #5 Mississauga, Ontario L4W 5A1

(800) 465-9672

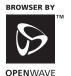

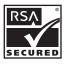

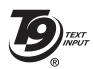

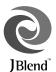

Powered by JBlend\*, © 1997-2003 Aplix Corporation. All rights reserved. Java and all Java-based trademarks and logos are trademarks or registered trademarks of Sun Microsystems, Inc. in the U.S. and other countries. JBlend and all JBlend-based trademarks and logos are trademarks or registered trademarks of Aplix Corporation in Japan and other countries.

Download from Www.Somanuals.com. All Manuals Search And Download.

#### Consumer Information on Index Wireless Phones 212-229 Count Down Timer 98 **Numerics** 3-Way Calling 149 911 18 Desktop Charger 14 Display Direction 44 Display Screen Icons 10 Abbreviated Dialing 25, 49 Display Settings 37-44 Airplane Mode 45 Alarm Clock 97 Alert Notification 36 Email See PCS Mail Answering Calls 17 **Emergency Numbers 18** Any Key Answer 47 Entering Text 26 Auto Answer 48 Extended Absence Greeting 146 Backlight 37-38 Finding Internal Phone Book Batterv Entries 77 Capacity 13 G Charging 14 Games 179 Installing 13 Greeting 37 Removing 14 **Group List 89** Browser Menu 189 C Help 4 Calculator 99 Call Forwarding 150 Call Guard 61 Internal Phone Book Call History 70-73 Adding a Number 79 Erasing 73 Adding an Entry 76 Making a Call From 72 Dialing From 24 Options 71 Editing 80 Saving a Number From 72 Erasing 85 Viewing 71 Finding an Entry 77 Call Waiting 148 Secret Entries 83 Caller ID 148 Introduction ii Camcorder

Camcorder Mode 117

Taking Videos 116

Camera Mode 113

Taking Pictures 110

Camera

**Chat 176** 

Clock Display 42

Key Tone Length 34

Location Settings 44

Language 48

Lock Code 54

Lock Mode 54 Locking Your Phone 53

| M Making Calls 16 Manufacturer's Warranty 232 Menus 62-69 Diagram 65-67 My 68-69 Navigation 63 Structure 63 Messaging 163 PCS Mail 173 Updates 172 Missed Call Notification 18                                                   | Phone (illus.) 8 Phone Book Match Dialing 49,86 Phone Features 11 Phone Information 51 Phone Number Dialing With Pauses 23 Displaying 16 Finding 23 Saving 22 Picture Mail 158 See also Camera Password 158 Picture Mail Website 162                                                                                                    |
|----------------------------------------------------------------------------------------------------|----------------------------------------------------------------------------------------------------|
| N                                                                                                    | Sharing Picture/Video Mail 158                                                                                                    |
| Net Guard 154                                                                                                    | R                                                                                                    |
| Open to Answer 47                                                                                                    | Resetting Your Phone 56<br>Ringer Types 31<br>Roaming 57-61                                                                                                    |
| P<br>PCS Business Connection 193<br>PCS Callback 144<br>PCS Mail 173                                                                                                    | Analog Networks 59 Call Guard 61 Digital Networks 58 Roam Mode 60  S Safety 199-231 Saving a Phone Number 22 Scheduler 93 Adding an Event 93 Erasing Events 95 Event Alerts 94 Options 94 Screen Savers 184 Security Menu 53 Security Settings 52-56 Setup Options 47-51 Silence 36 Sound Settings 31 Special Numbers 55 Speed Dialing 24, 48, 87 Storing Pictures 124 Storing Videos 130 |
| PCS Services Call Forwarding 150 Call Waiting 148 Caller ID 148 Customer Solutions 5 Dialing 86 Directory Assistance 5 Operator Services 5 PCS Vision Bookmarks 190-191 Chat 176 Downloading Applications 187 FAQs 194 Games 179 |                                                                                                    |
| Messaging 163 Ringers 181 Screen Savers 184 User Name 152 PCS Voice Command 195-197                                                                                                    |                                                                                                    |

Personal Organizer 92-99

#### T

**Taking Pictures 110** Taking Videos 116 Three-Way Calling 149 TTY Use 45 Turning Your Phone Off 12 Turning Your Phone On 12

Unlocking Your Phone 3,53 Updates 172

Vision Home Page 153 Voice Memos 105-108 Voice-Activated Dialing 101 Voice Guidance 50 Voicemail Clearing the Icon 146 Expert Mode 144 Menu 147 Message Alerts 142 Notification 142 Options 144 Retrieving 143 Setting Up 4, 142 Volume Settings 35

Warranty 232 Web Browsing 189 Launching 153 Free Manuals Download Website

http://myh66.com

http://usermanuals.us

http://www.somanuals.com

http://www.4manuals.cc

http://www.manual-lib.com

http://www.404manual.com

http://www.luxmanual.com

http://aubethermostatmanual.com

Golf course search by state

http://golfingnear.com

Email search by domain

http://emailbydomain.com

Auto manuals search

http://auto.somanuals.com

TV manuals search

http://tv.somanuals.com